# **GeoMax Zoom 20/Zoom 30 Series**

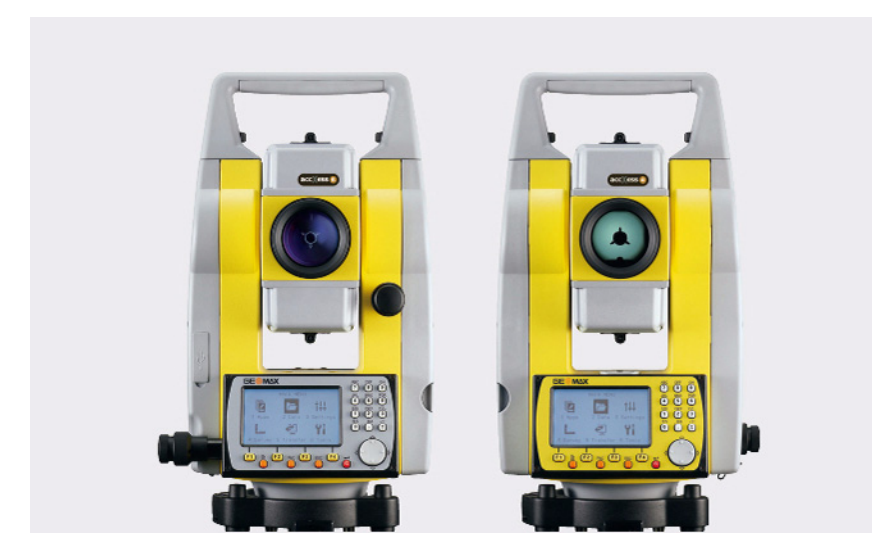

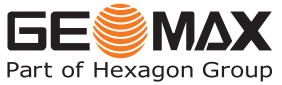

**User Manual** Version 1.0

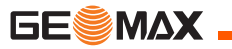

#### **Introduction Zoom** | 2

## **Introduction**

**Purchase** Congratulations on the purchase of a GeoMax Zoom instrument.

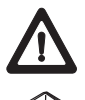

This manual contains important safety directions as well as instructions for setting up the product and operating it. Refer to ["13 Safety Directions"](#page-192-0) for further information.

Read carefully through the User Manual before you switch on the product.

#### **Product identification**

The type and serial number of your product are indicated on the type plate. Enter the type and serial number in your manual and always refer to this information when you need to contact your agency or GeoMax authorised service workshop.

Type: \_\_\_\_\_\_\_\_\_\_\_\_\_\_\_\_\_\_\_\_\_\_\_\_\_\_\_\_\_\_\_\_\_\_\_\_\_

Serial No.: \_\_\_\_\_\_\_\_\_\_\_\_\_\_\_\_\_\_\_\_\_\_\_\_\_\_\_\_\_\_\_\_\_\_\_\_\_

**Symbols** The symbols used in this manual have the following meanings:

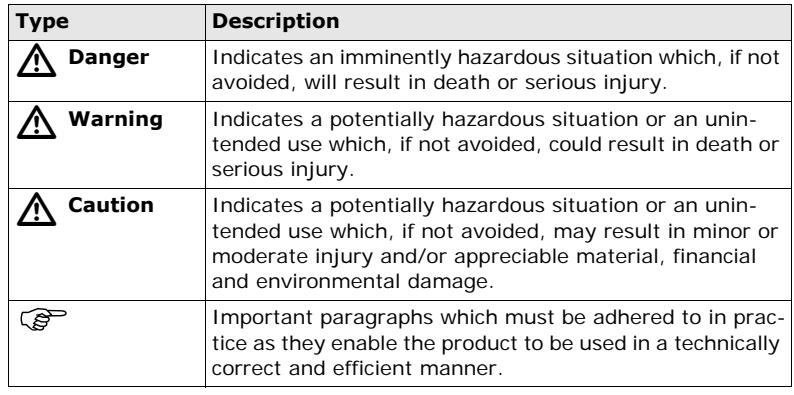

- **Trademarks** Windows is a registered trademark of Microsoft Corporation.
	- Bluetooth is a registered trademark of Bluetooth SIG, Inc.

All other trademarks are the property of their respective owners.

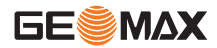

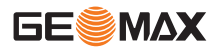

# **Validity of this**

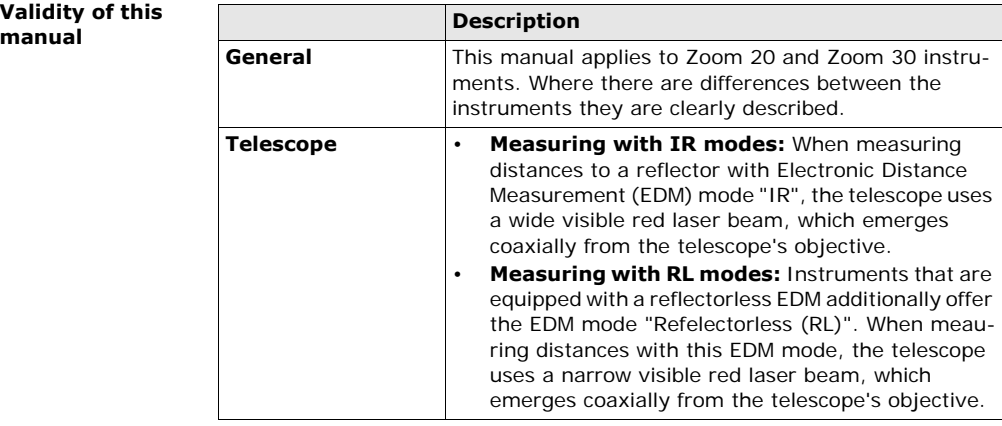

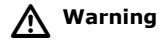

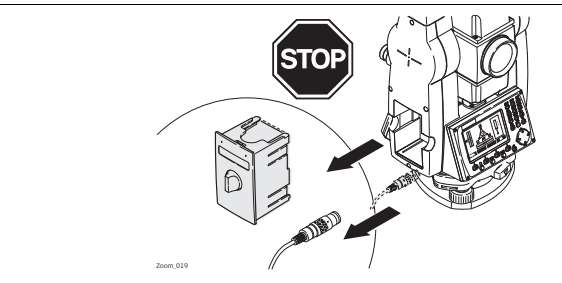

Do **NOT** remove the battery during operation of the instrument, or during the shutdown procedure.

This can result in a file system error and data loss!

Always switch off the instrument by pressing the On/Off key, and wait until the instrument has shutdown completely before removing the battery.

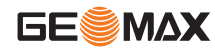

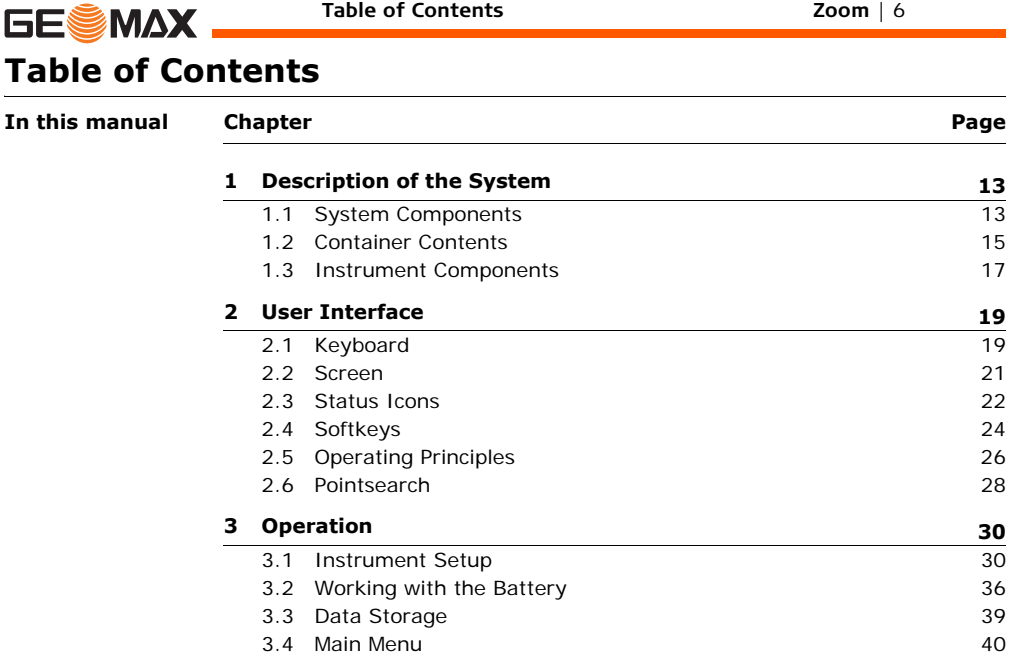

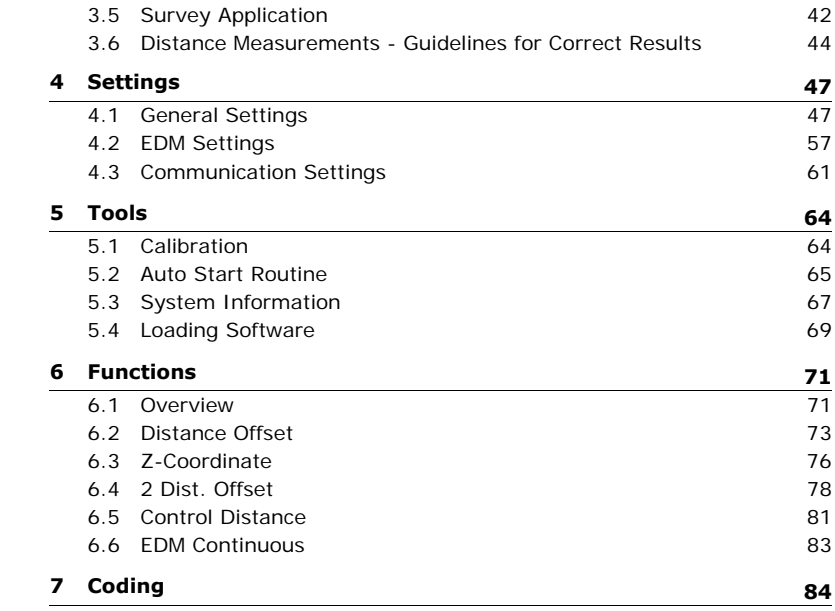

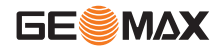

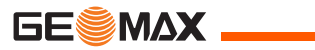

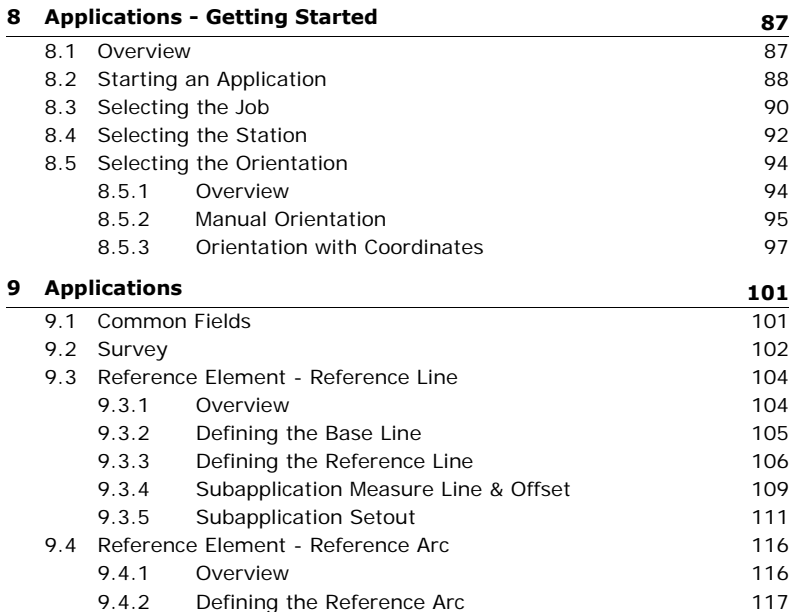

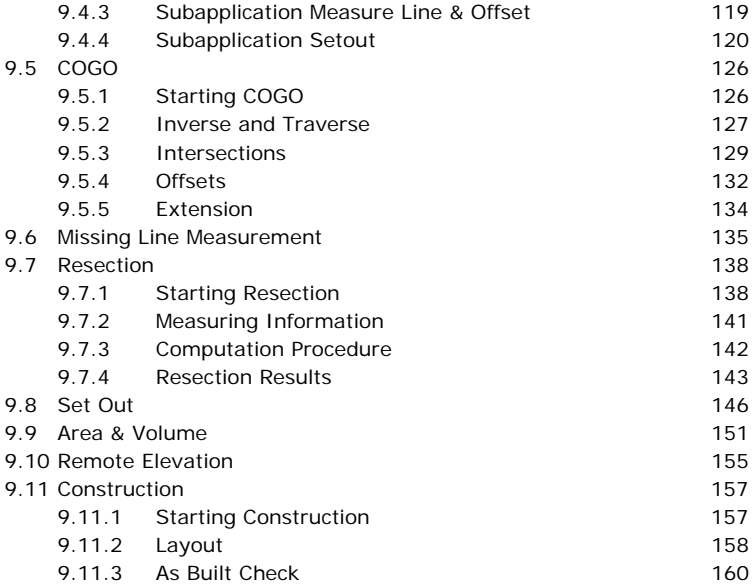

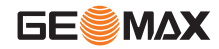

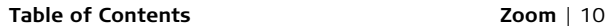

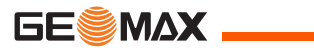

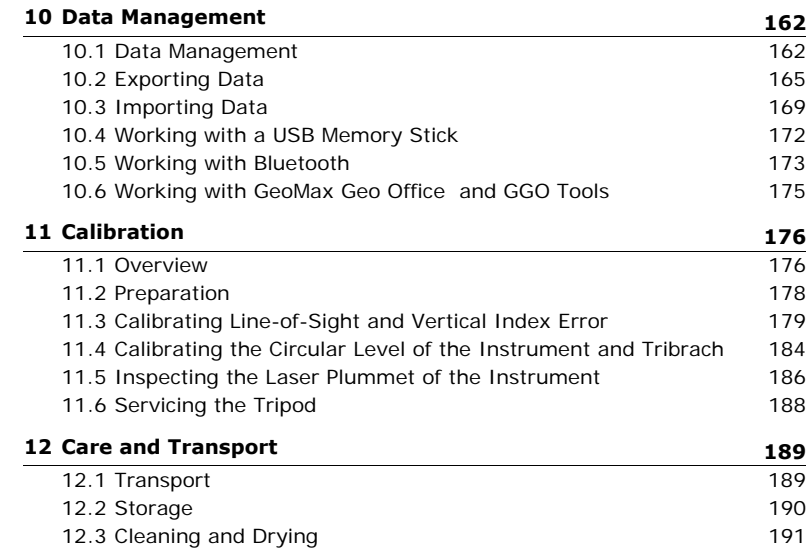

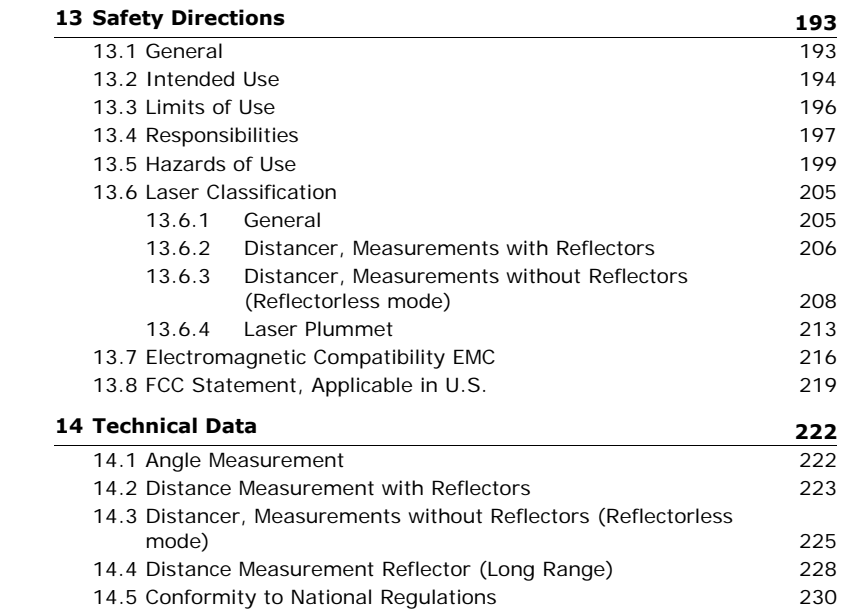

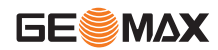

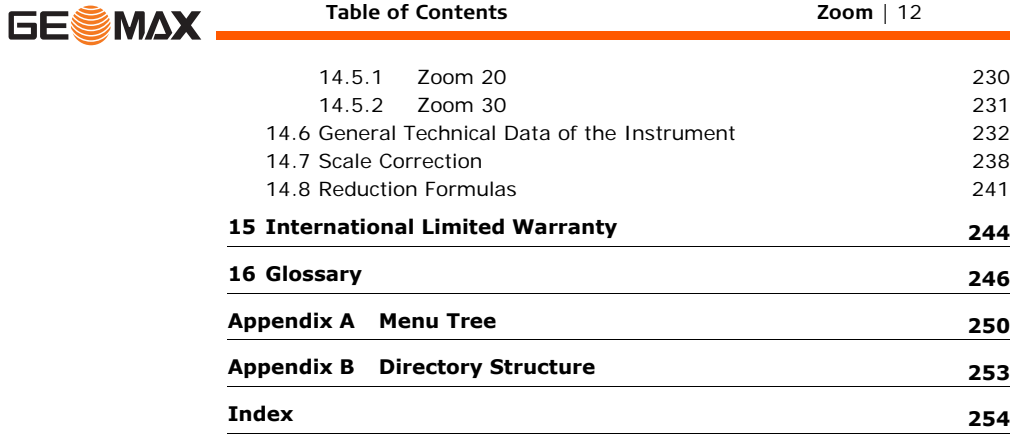

## **1 Description of the System**

## **1.1 System Components**

<span id="page-12-1"></span><span id="page-12-0"></span>**Main Components**

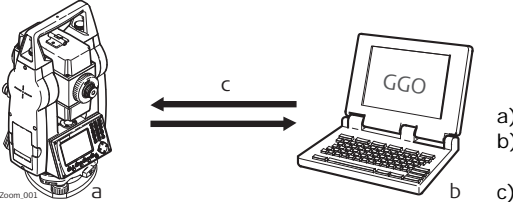

- a) Zoom instrument
- b) Computer with GGO or GGO Tools software
- c) Data transfer

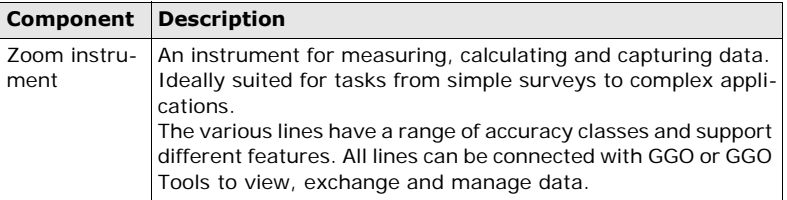

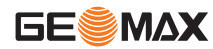

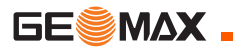

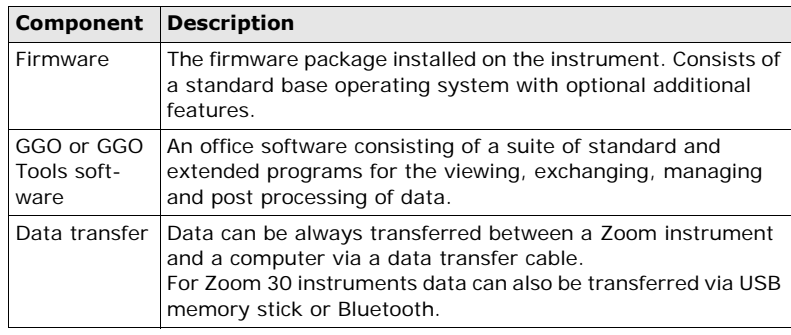

## **1.2 Container Contents**

<span id="page-14-0"></span>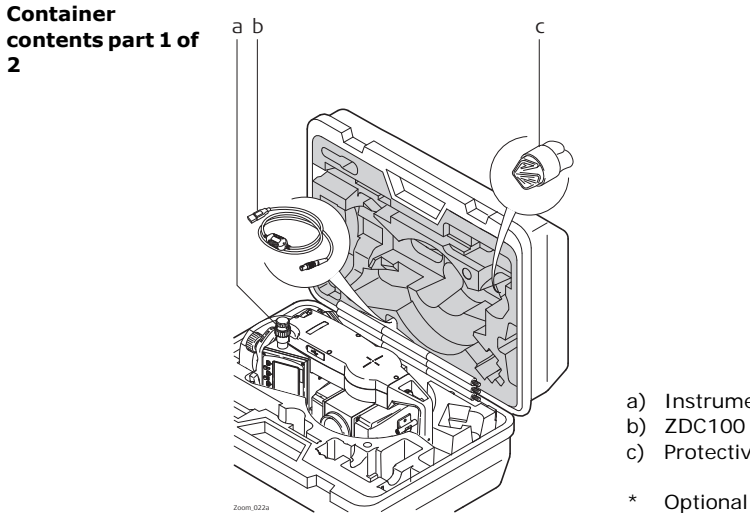

- a) Instrument with supplied tribrach
- b) ZDC100 data cable (USB-RS232)\*
- c) Protective cover
- 

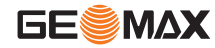

**2**

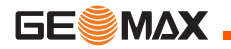

**Container contents part 2 of 2**

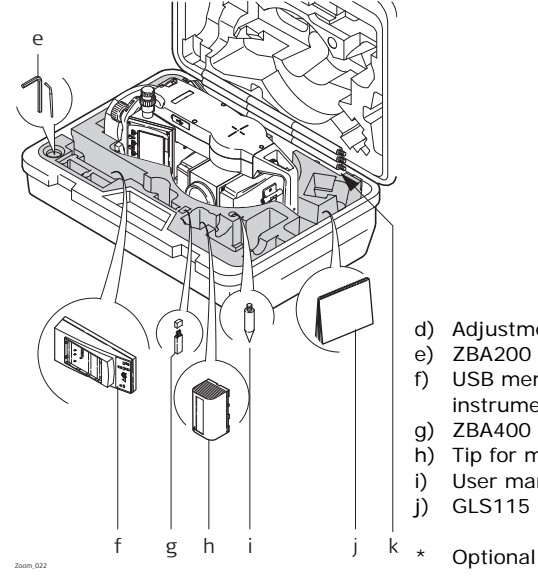

- d) Adjustment tools
- e) ZBA200 battery charger\*
- f) USB memory stick for Zoom 30 instruments\*
- g) ZBA400 battery\*
- h) Tip for mini prism pole\*
- i) User manual
- GLS115 mini prism pole\*

<span id="page-16-0"></span>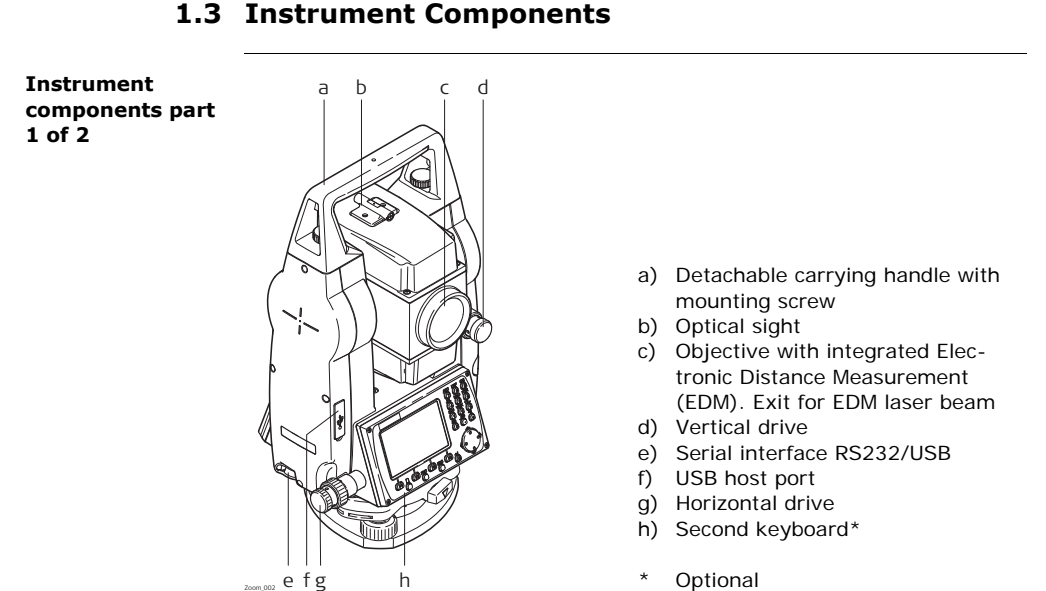

**Optional** 

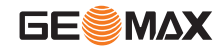

**Description of the System Zoom** | 17

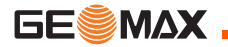

**Instrument components part 2 of 2**

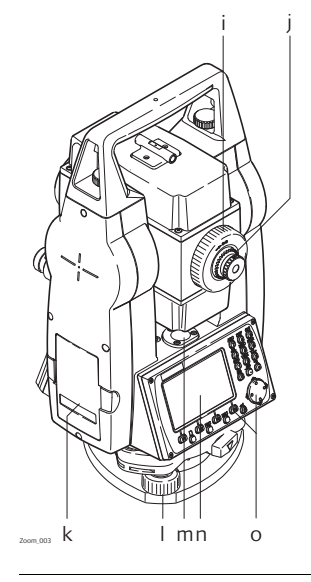

- i) Focusing telescope image
- j) Eyepiece; focusing graticule
- k) Battery cover
- l) Foot screw
- m) Circular level
- n) Display
- o) Keyboard

## **2 User Interface**

## **2.1 Keyboard**

<span id="page-18-1"></span><span id="page-18-0"></span>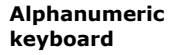

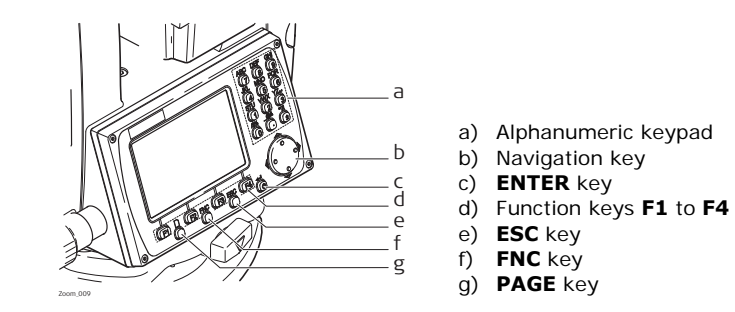

**Keys**

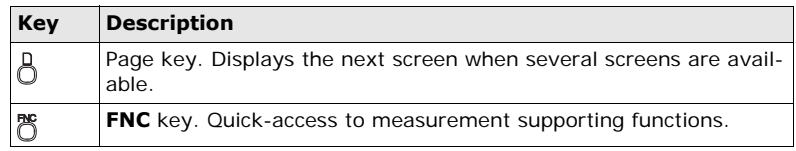

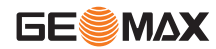

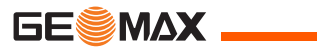

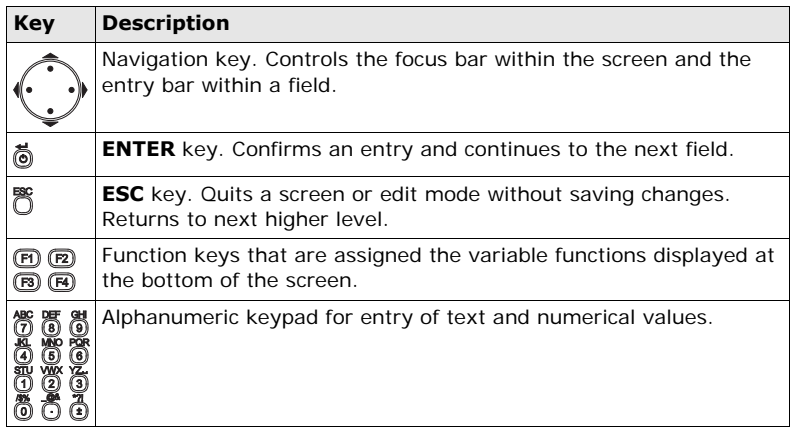

## **2.2 Screen**

<span id="page-20-0"></span>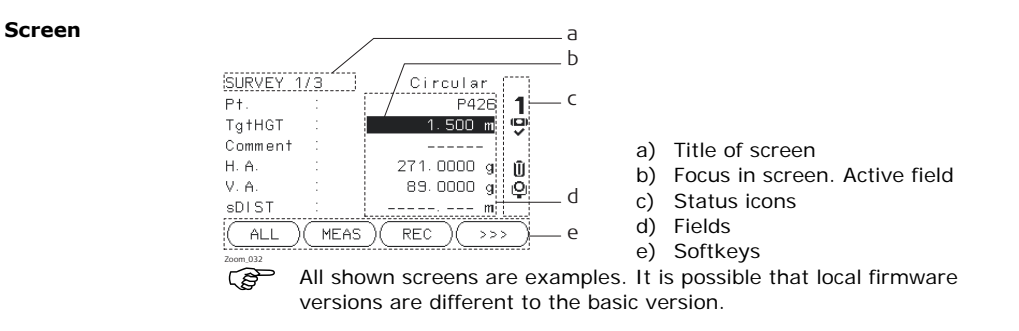

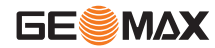

<span id="page-21-0"></span>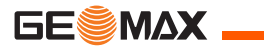

### **2.3 Status Icons**

**Description** The icons provide status information related to basic instrument functions. Depending on the firmware version, different icons are displayed.

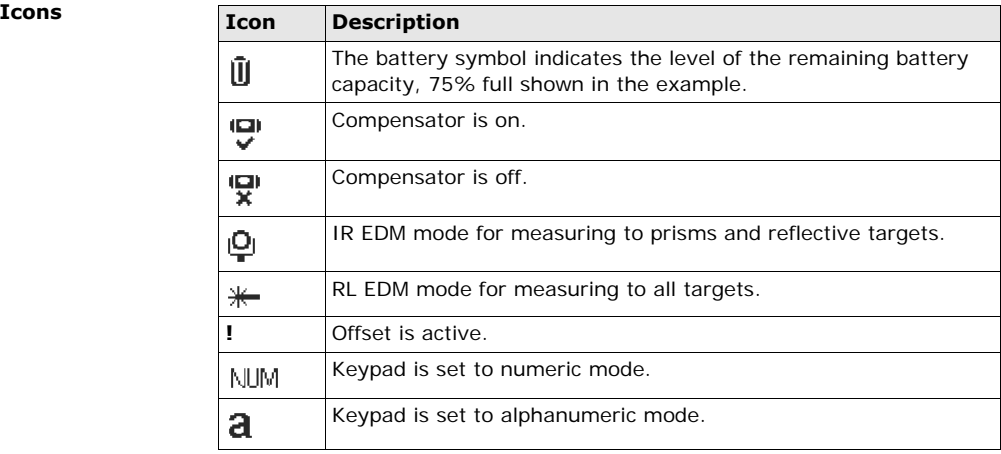

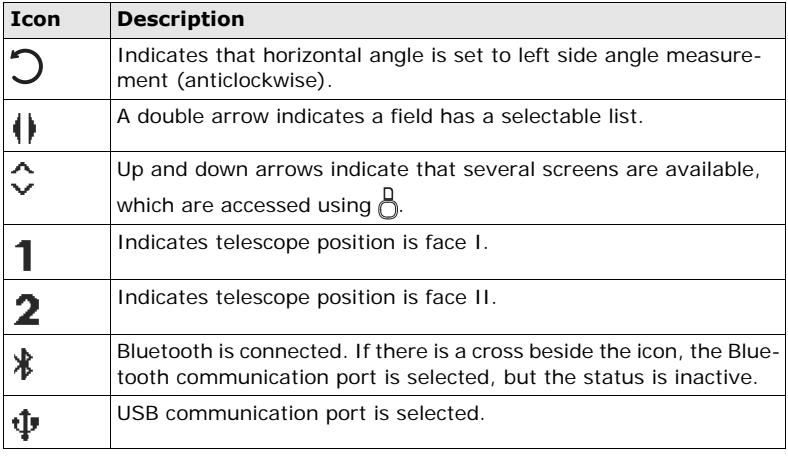

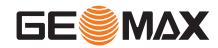

<span id="page-23-0"></span>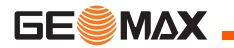

## **2.4 Softkeys**

**Description** Softkeys are selected using the relevant **F1** to **F4** function key. This chapter describes the functionality of the common softkeys used by the system. The more specialised softkeys are described where they appear in the application chapters.

#### **Common softkey**   $function$ **s**

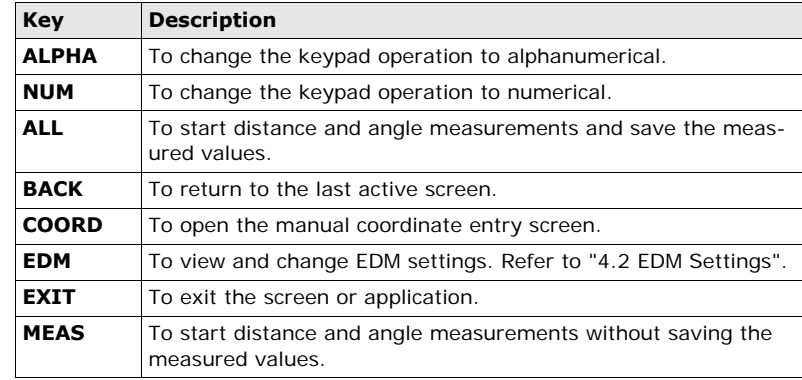

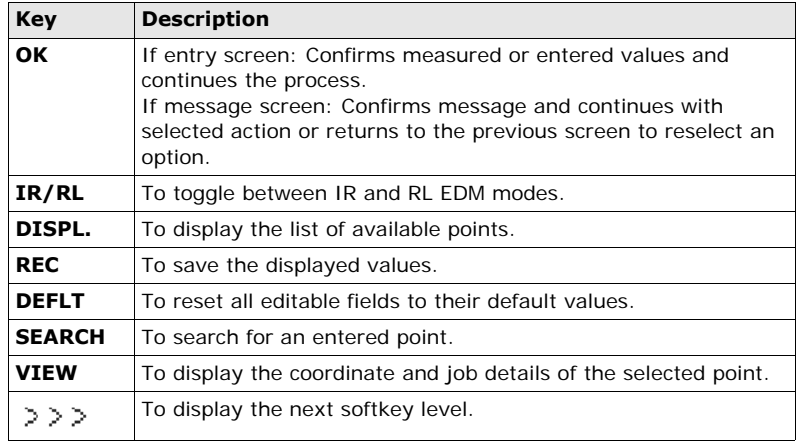

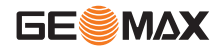

<span id="page-25-0"></span>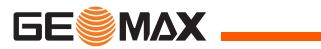

## **2.5 Operating Principles**

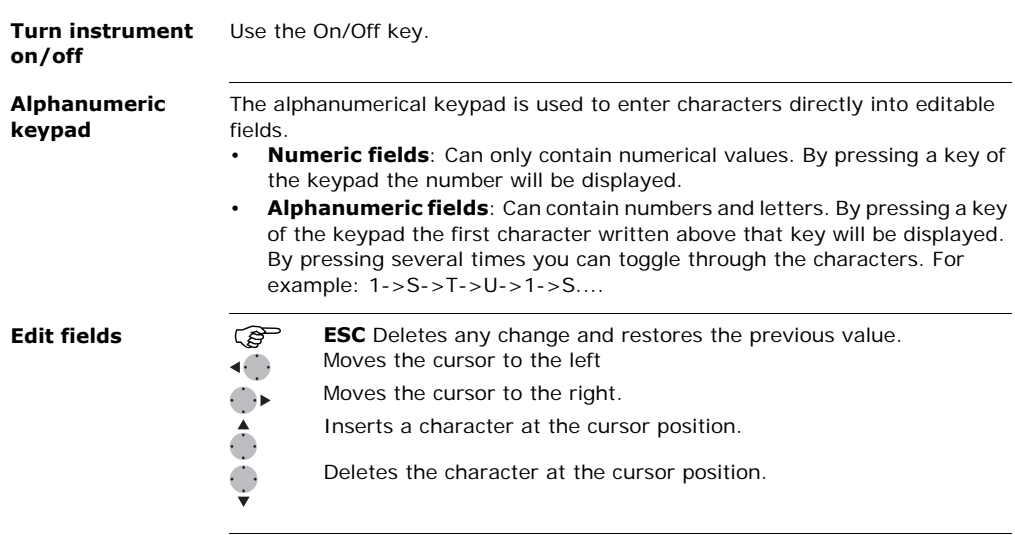

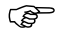

( $\mathbb{G}^{\mathbb{P}}$  In edit mode the position of the decimal place cannot be changed. The decimal place is skipped.

#### **Special characters**

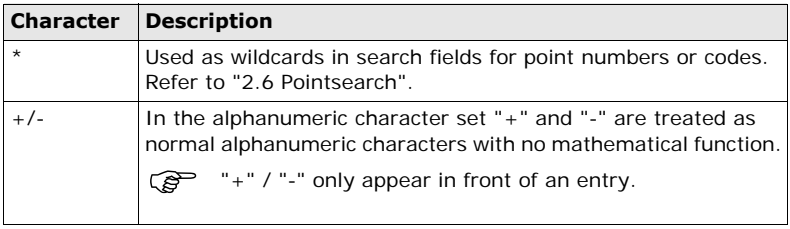

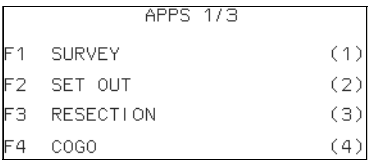

In this example selecting 2 on an alphanumeric keyboard would start the Set Out application.

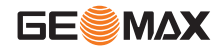

<span id="page-27-0"></span>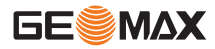

### **2.6 Pointsearch**

**Description** Pointsearch is a function used by applications to find measured or fixed points in the memory storage.

It is possible to limit the point search to a particular job or to search the whole storage. The search procedure always finds fixed points before measured points that fulfill the same search criteria. If several points meet the search criteria, then the results are ordered according to the entry date. The instrument finds the most recent fixed point first.

#### **Direct search** By entering an actual point number, for example 402, and pressing **SEARCH**, all points within the selected job and with the corresponding point number are found.

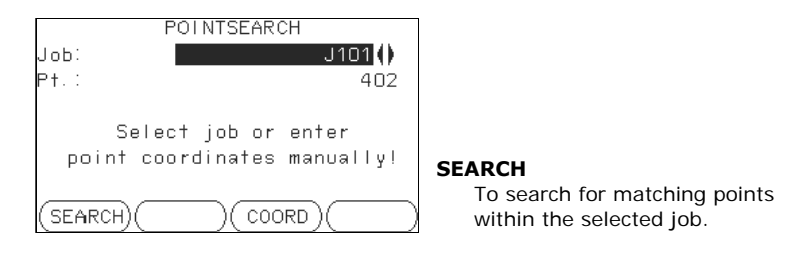

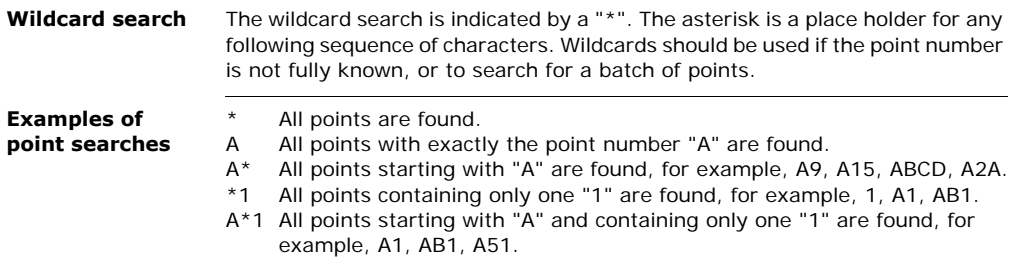

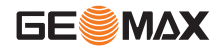

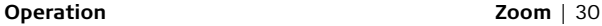

## **3 Operation**

### **3.1 Instrument Setup**

<span id="page-29-0"></span>**GESMAX** 

<span id="page-29-1"></span>**Description** This topic describes an instrument setup over a marked ground point using the laser plummet. It is always possible to set up the instrument without the need for a marked ground point.

#### ) **Important features**

- It is always recommended to shield the instrument from direct sunlight and avoid uneven temperatures around the instrument.
- The laser plummet described in this topic is built into the vertical axis of the instrument. It projects a red spot onto the ground, making it appreciably easier to center the instrument.
- The laser plummet cannot be used in conjunction with a tribrach equipped with an optical plummet.

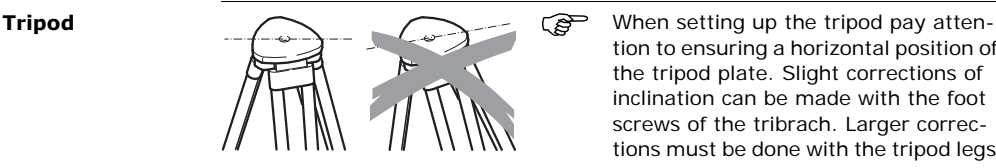

tion to ensuring a horizontal position of the tripod plate. Slight corrections of inclination can be made with the foot screws of the tribrach. Larger corrections must be done with the tripod legs.

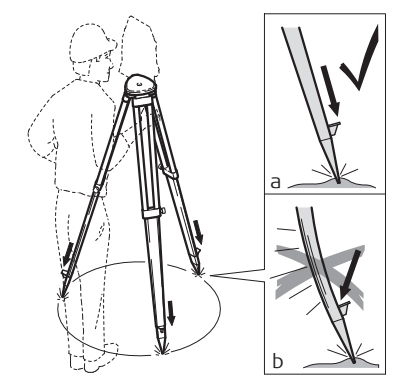

Loosen the clamping screws on the tripod legs, pull out to the required length and tighten the clamps.

- a) In order to guarantee a firm foothold sufficiently press the tripod legs into the ground.
- b) When pressing the legs into the ground note that the force must be applied along the legs.

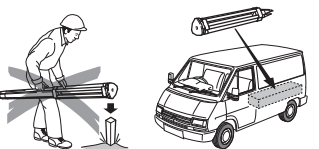

Careful handling of tripod.

- Check all screws and bolts for correct fit.
- During transport always use the cover supplied.
- Use the tripod only for surveying tasks.

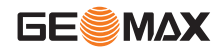

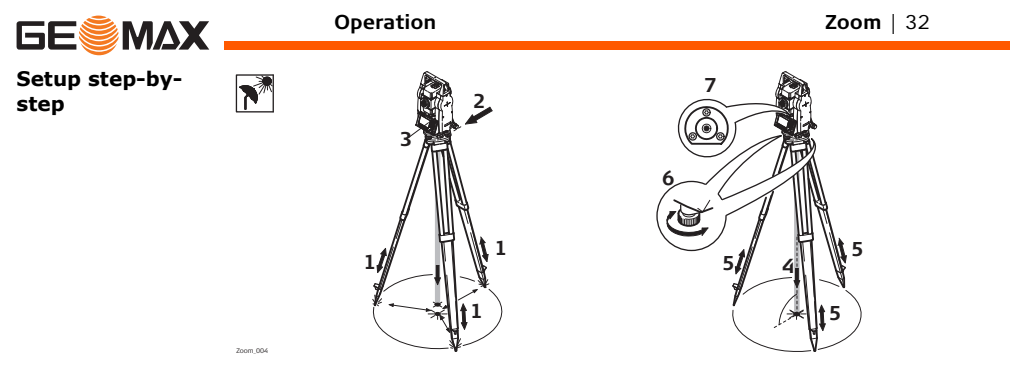

- 1 Extend the tripod legs to allow for a comfortable working posture. Position the tripod over the marked ground point, centring it as best as possible.
- 2 Fasten the tribrach and instrument onto the tripod.
- 3 Turn on the instrument, and, if tilt correction is set to 1- or 2-axis, the laser plummet will be activated automatically, and the **Level & Plummet** screen appears. Otherwise, press **FNC** from within any application and select **Level & Plummet**.
- 4 Move the tripod legs (1) and use the tribrach footscrews (6) to center the plummet (4) over the ground point.
- 5 Adjust the tripod legs (5) to level the circular level (7).
- 6 By using the electronic level, turn the tribrach footscrews (6) to precisely level the instrument. Refer to ["Level up with the electronic level step-by](#page-32-0)[step".](#page-32-0)
- 7 Center the instrument precisely over the ground point by shifting the tribrach on the tripod plate (2).
- 8 Repeat steps 6 and 7 until the required accuracy is achieved.

#### <span id="page-32-0"></span>**Level up with the electronic level step-by-step**

The electronic level can be used to precisely level up the instrument using the footscrews of the tribrach.

- 1) Turn the instrument until it is parallel to two footscrews.
- 2) Center the circular level approximately by turning the footscrews of the tribrach.
- 3) Turn on the instrument, and, if tilt correction is set to 1- or 2-axis, the laser plummet will be activated automatically, and the **Level & Plummet** screen appears. Otherwise, press **FNC** from within any application and select **Level & Plummet**.

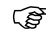

) The bubble of the electronic level and the arrows for the rotating direction of the footscrews only appear if the instrument tilt is inside a certain levelling range.

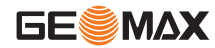

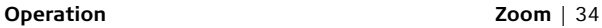

- 4 Center the electronic level of the first axis by turning the two footscrews. Arrows show the direction of rotation required. When the electronic level is centered the arrows are replaced by checkmarks.
- 5 Center the electronic level for the second axis by turning the last footscrew. An arrow shows the direction of rotation required. When the electronic level is centered the arrow is replaced by a checkmark.

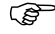

 $\mathbb{S}$  When the electronic level is centered and three checkmarks are shown, the instrument has been perfectly levelled up.

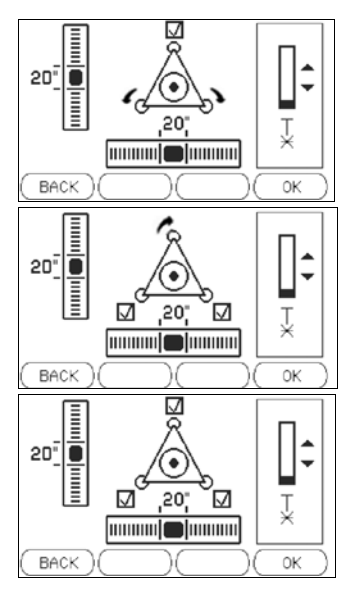

6 Accept with **OK**.

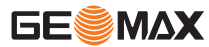

#### **Change the intensity of the laser plummet**

External influences and the surface conditions may require the adjustment of the intensity of the laser plummet.

as required.

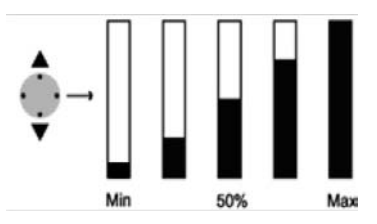

In the **Level & Plummet** screen, adjust the intensity of the laser plummet using the navigation key. The laser can be adjusted in 25% steps

**Position over pipes or holes**

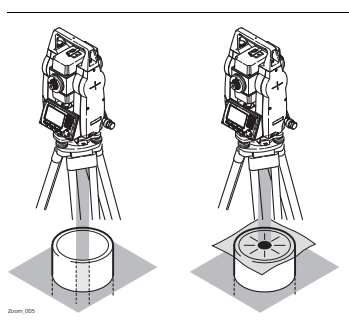

Under some circumstances the laser dot is not visible, for example over pipes. In this case, using a transparent plate enables the laser dot to be seen and then easily aligned to the center of the pipe.

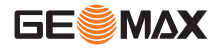

<span id="page-35-0"></span>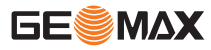

## **3.2 Working with the Battery**

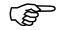

#### ) **Charging / first-time use**

- The battery must be charged prior to using it for the first time because it is delivered with an energy content as low as possible.
- For new batteries or batteries that have been stored for a long time (> three months), it is effectual to make only one charge/discharge cycle.
- The permissible temperature range for charging is between 0°C to +40°C/+32°F to +104°F. For optimal charging we recommend charging the batteries at a low ambient temperature of  $+10^{\circ}$ C to  $+20^{\circ}$ C/ $+50^{\circ}$ F to +68°F if possible.
- It is normal for the battery to become warm during charging. Using the chargers recommended by GeoMax, it is not possible to charge the battery if the temperature is too high.

### **Operation / discharging**

- The batteries can be operated from -20 $^{\circ}$ C to +50 $^{\circ}$ C/-4 $^{\circ}$ F to +122 $^{\circ}$ F.
- Low operating temperatures reduce the capacity that can be drawn; very high operating temperatures reduce the service life of the battery.
- For Li-Ion batteries, a single discharging and charging cycle is sufficient. We recommend carrying out the process when the battery capacity indicated on the charger or on a GeoMax product deviates significantly form the actual battery capacity available.
### **Change the battery step-bystep**

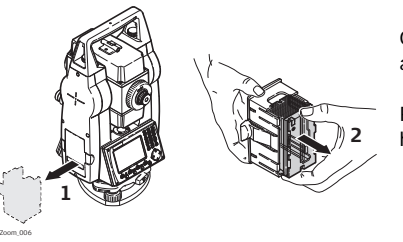

Open the battery compartment (1) and remove the battery holder.

Remove the battery from the battery holder (2).

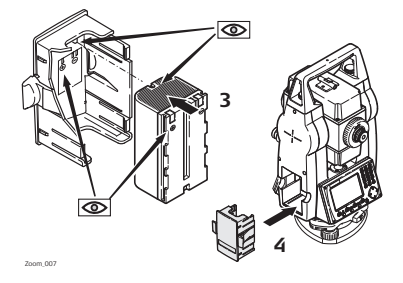

Insert the new battery into the battery holder (3), ensuring that the contacts are facing outward. The battery should click into position.

Insert the battery holder back into the battery compartment (4).

 $\mathcal{F}$  The polarity of the battery is displayed inside the battery housing.

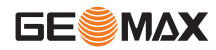

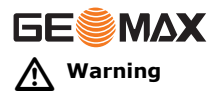

 **Warning** Batteries not recommended by GeoMax may be damaged if charged or discharged. They may burn and explode.

### **Precautions:**

Only charge and discharge batteries recommended by GeoMax.

**Description** An internal memory is included in all instruments. The firmware stores all data in jobs in a database in the internal memory. Data can then be transferred to a computer or other device for post processing via a cable connected to the serial interface RS232 port.

> For Zoom 30 instruments, data can also be transferred from the internal memory to a computer or other device via:

- a USB memory stick inserted into the USB host port, or
- via a Bluetooth connection.

Refer to ["10 Data Management"](#page-161-0) for further information on data management and data transfer.

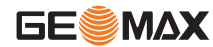

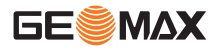

## **3.4 Main Menu**

**Description** The **MAIN MENU** is the starting place for accessing all functionality of the instrument. It is usually displayed immediately after the **Level & Plummet** screen, after switching on the instrument.

**MAIN MENU**

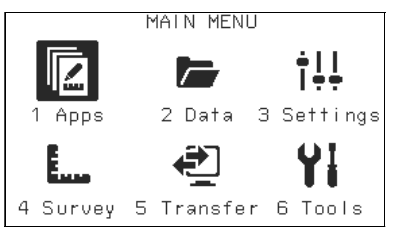

#### **Description of the MAIN MENU functions**

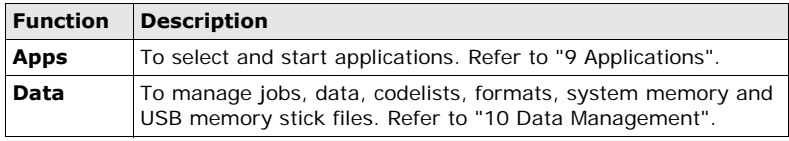

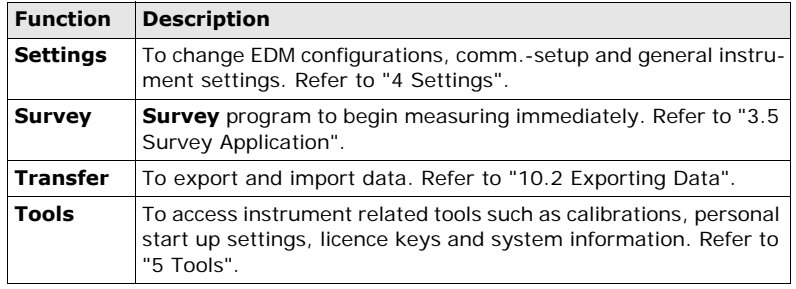

) If desired, the instrument can be configured to start in a user defined place after the **Level & Plummet** screen, instead of the **MAIN MENU**. Refer to ["5.2](#page-64-0)  [Auto Start Routine".](#page-64-0)

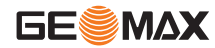

<span id="page-41-0"></span>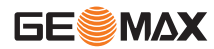

## **3.5 Survey Application**

#### **Description** After switching on and setting up correctly, the instrument is immediately ready for measuring.

**Access** Select **Survey** from the **MAIN MENU**.

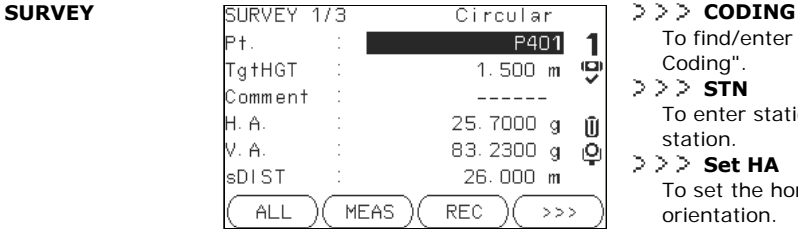

To find/enter codes. Refer to ["7](#page-83-0)  [Coding".](#page-83-0)

 $\geq$   $\geq$  **STN** 

To enter station data and set the station.

**Set HA**

To set the horizontal direction orientation.

 $\geq$   $\geq$   $\geq$  HA  $\leftrightarrow$  / HA  $\rightarrow$ 

To set the horizontal angle reading to the left (anticlockwise) or to the right (clockwise).

The procedure for the quick start **Survey** is identical to the procedure for the application **Survey** available under the **Apps** menu. Therefore this procedure is only described once within the application chapter. Refer to ["9.2 Survey"](#page-101-0).

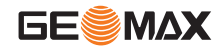

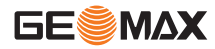

## **3.6 Distance Measurements - Guidelines for Correct Results**

**Description** A laser distancer (EDM) is incorporated into the Zoom instruments. In all versions, the distance can be determined by using a visible red laser beam which emerges coaxially from the telescope objective. There are two EDM modes:

- - Prism measurements (IR) Reflectorless measurements (RL)

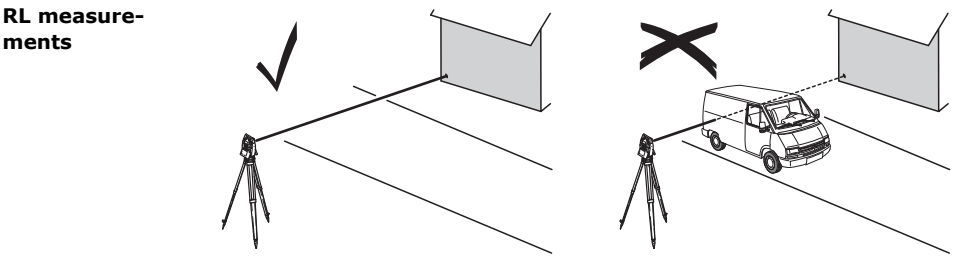

• When a distance measurement is triggered, the EDM measures to the object which is in the beam path at that moment. If a temporary obstruction, for example a passing vehicle, heavy rain, fog or snow is between the

**ments**

instrument and the point to be measured, the EDM may measure to the obstruction.

- Be sure that the laser beam is not reflected by anything close to the line of sight, for example highly reflective objects.
- Avoid interrupting the measuring beam while taking reflectorless measurements or measurements using reflective foils.
- Do not measure with two instruments to the same target simultaneously.

#### **IR measurements**

- Accurate measurements to prisms should be made in IR-Default mode.
- Measurements to strongly reflecting targets such as traffic lights in Prism mode without a prism should be avoided. The measured distances may be wrong or inaccurate.
- When a distance measurement is triggered, the EDM measures to the object which is in the beam path at that moment. If for example people, cars, animals, or swaying branches cross the laser beam while a measurement is being taken, a fraction of the laser beam is reflected from these objects and may lead to incorrect distance values.
- Measurements to prisms are only critical if an object crosses the measuring beam at a distance of 0 to 30 m and the distance to be measured is more than 300 m.
- In practice, because the measuring time is very short, the user can always find a way of avoiding unwanted objects from interferring in the beam path.

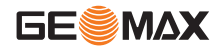

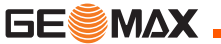

**Operation Zoom** | 46

**Red laser to prism**

**Red laser to reflector foil**

- RL-Long Range mode enables distance measurements of over 3.5 km to standard prisms using the visible red laser beam.
- The visible red laser beam can also be used to measure to reflective foils. To guarantee the accuracy the red laser beam must be perpendicular to the reflector foil and it must be well adjusted.
- Make sure the additive constant belongs to the selected target (reflector).

 $\triangle$ 

**Warning** Due to laser safety regulations and measuring accuracy, using the Long Range Reflectorless EDM is only allowed to prisms that are more than 1000 m (3300 ft) away.

# **4 Settings**

## **4.1 General Settings**

- <span id="page-46-1"></span><span id="page-46-0"></span>**Access** 1) Select **Settings** from the **MAIN MENU**.
	- 2) Select **General** from the **SETTINGS** menu.
	- 3) Press  $\bigcirc$  to scroll through the screens of available settings.

### **SETTINGS**

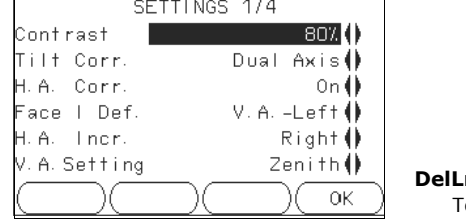

#### **DelLng**

o delete a selected language.

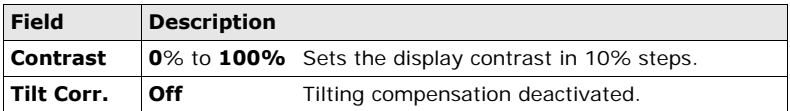

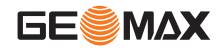

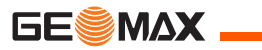

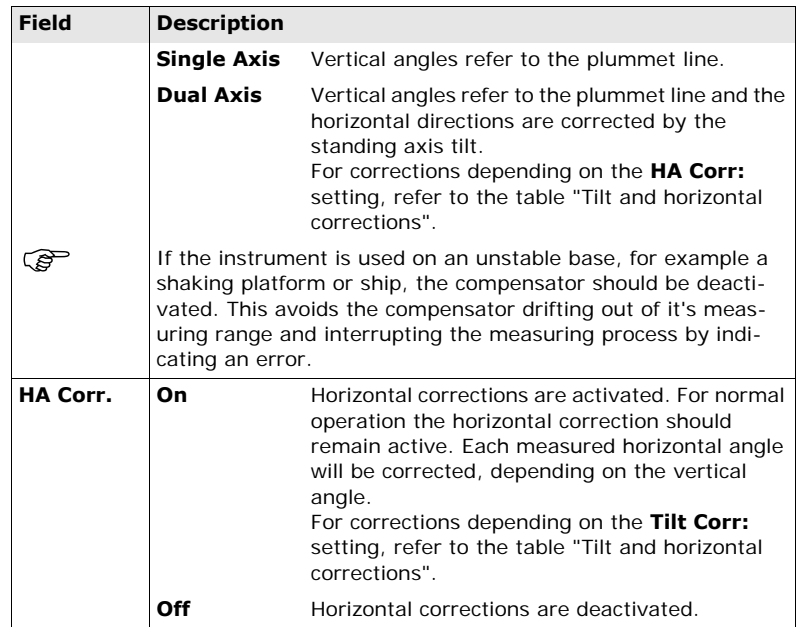

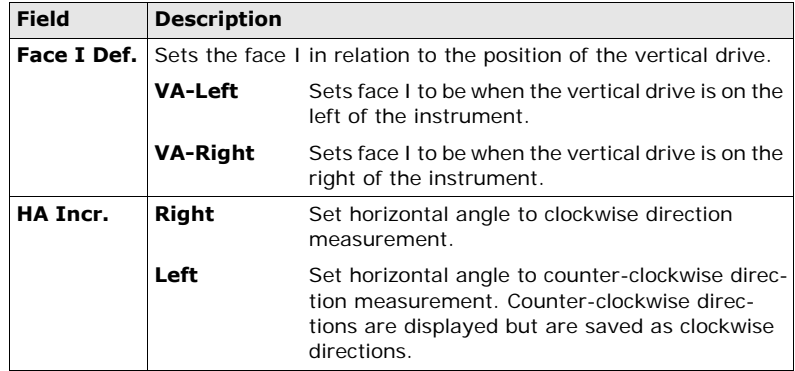

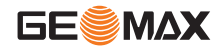

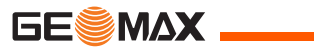

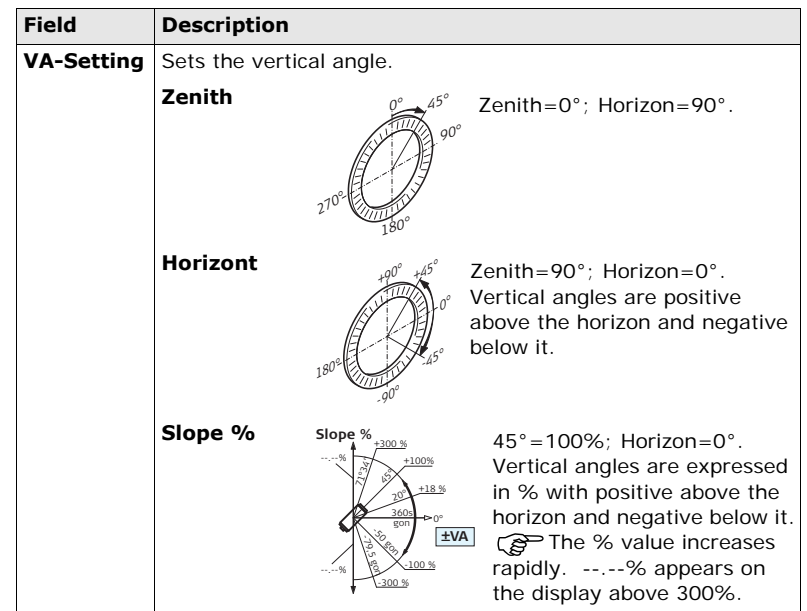

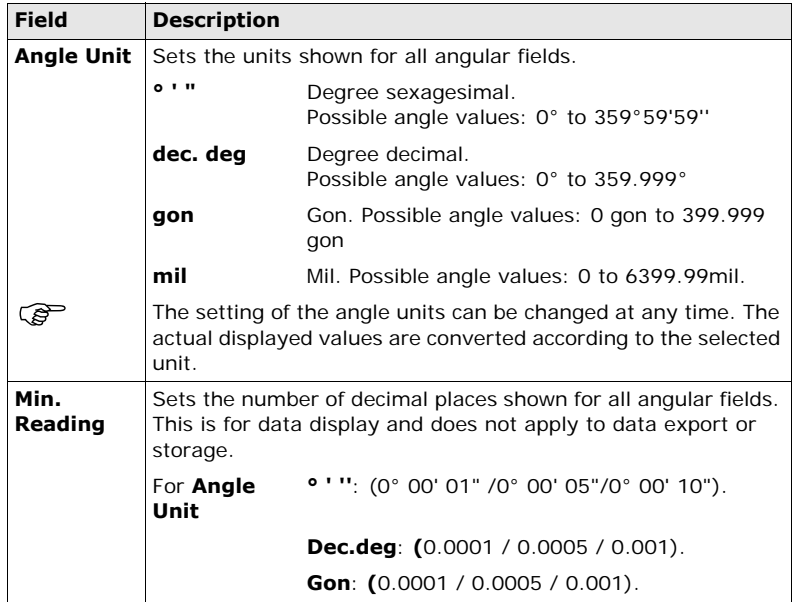

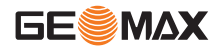

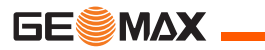

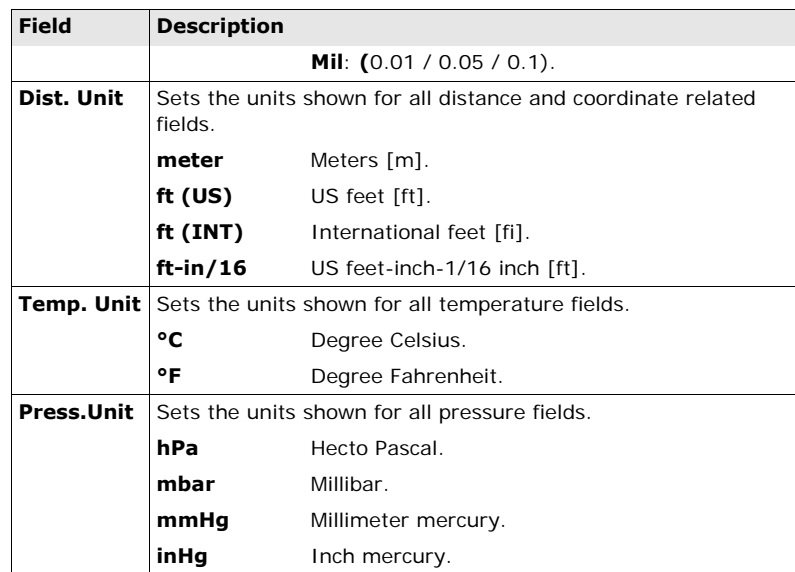

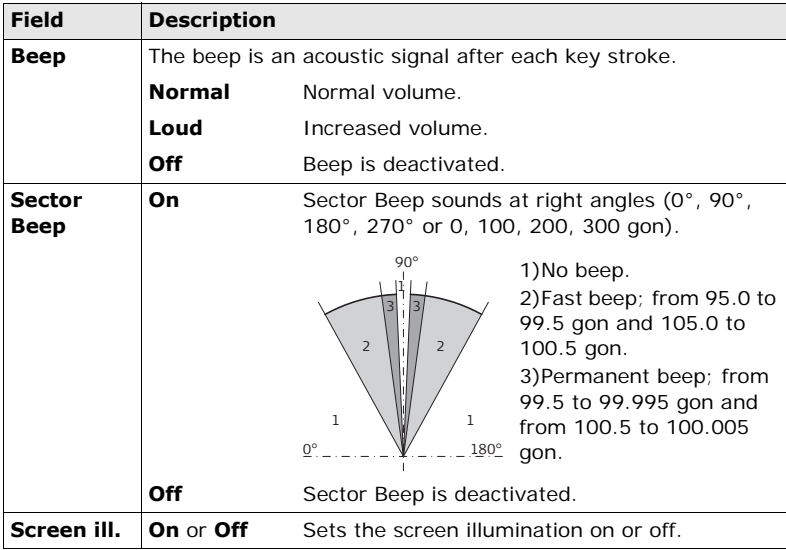

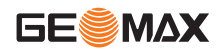

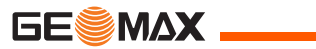

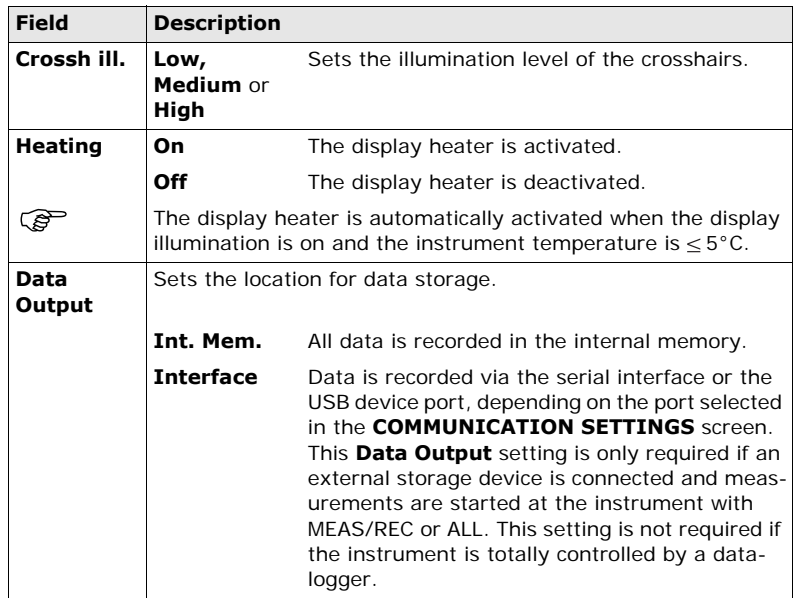

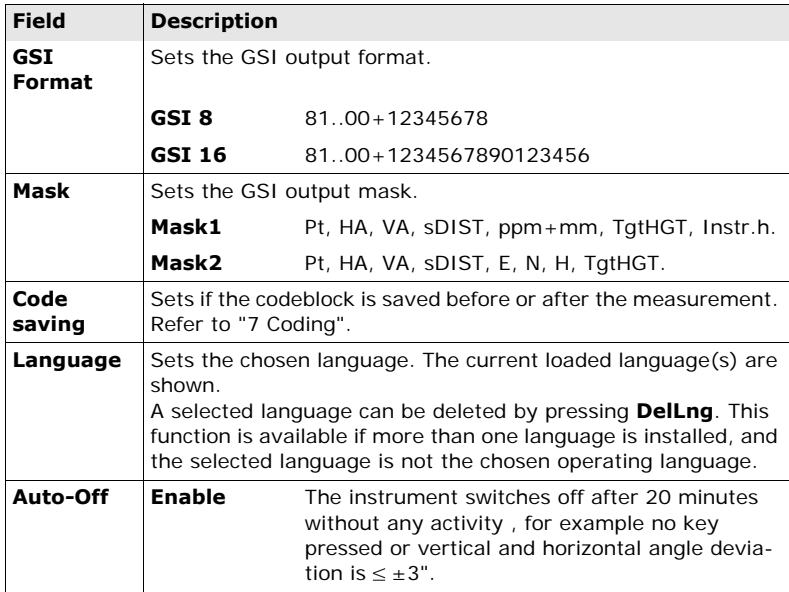

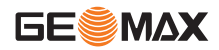

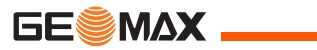

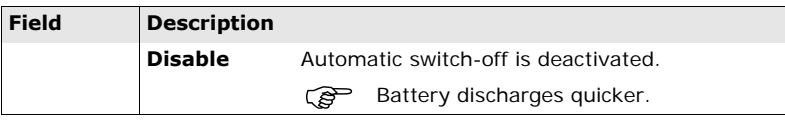

### <span id="page-55-0"></span>**Tilt and horizontal corrections**

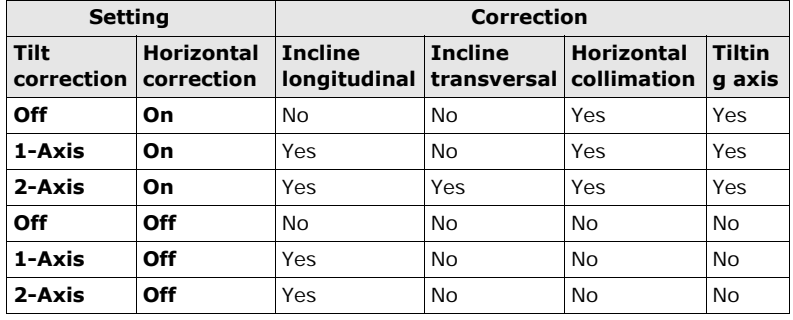

## **4.2 EDM Settings**

<span id="page-56-0"></span>**Description** The settings on this screen define the active EDM, **E**lectronic **D**istance **M**easurement. Different settings for measurements are available with Recflectorless (RL) and Prism (IR) EDM modes.

- **Access** 1) Select **Settings** from the **MAIN MENU**.
	- 2) Select **EDM** from the **SETTINGS** menu.

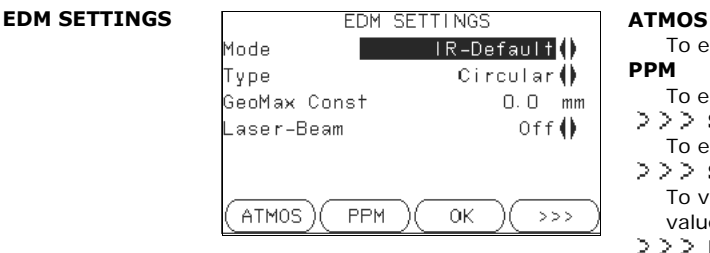

To enter atmospheric data ppm.

#### **PPM**

To enter an individual ppm value.

### **SCALE**

To enter projection scale details.

**SIGNAL**

To view EDM Signal reflection value.

 $\geq$   $\geq$  **FREQ.** 

To view the EDM frequency.

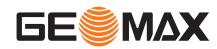

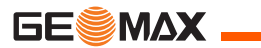

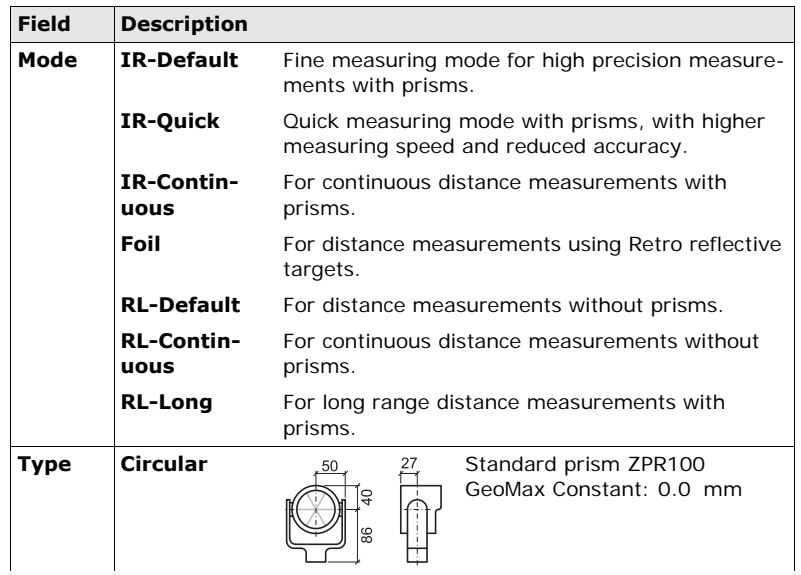

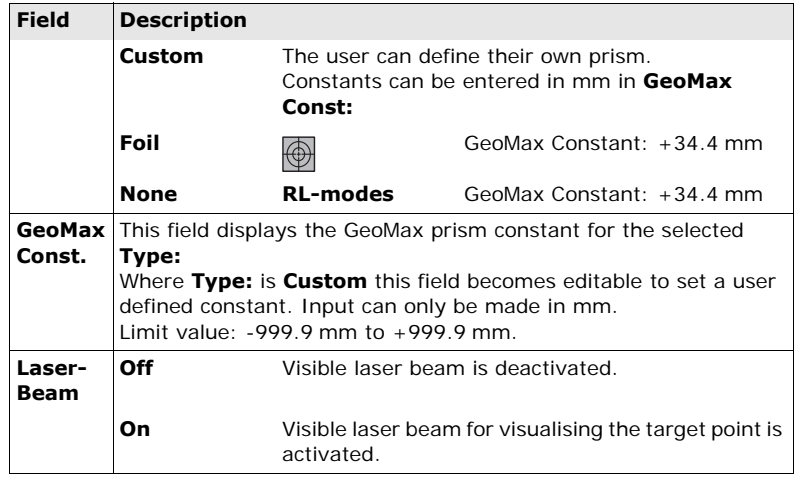

#### **ATMOSPHERIC DATA ENTRY**

This screen enables the entry of atmospheric parameters. Distance measurement is influenced directly by the atmospheric conditions of the air in which the measurements are taken. In order to take these influences into consider-

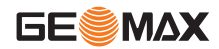

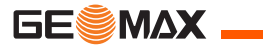

**SCALE**

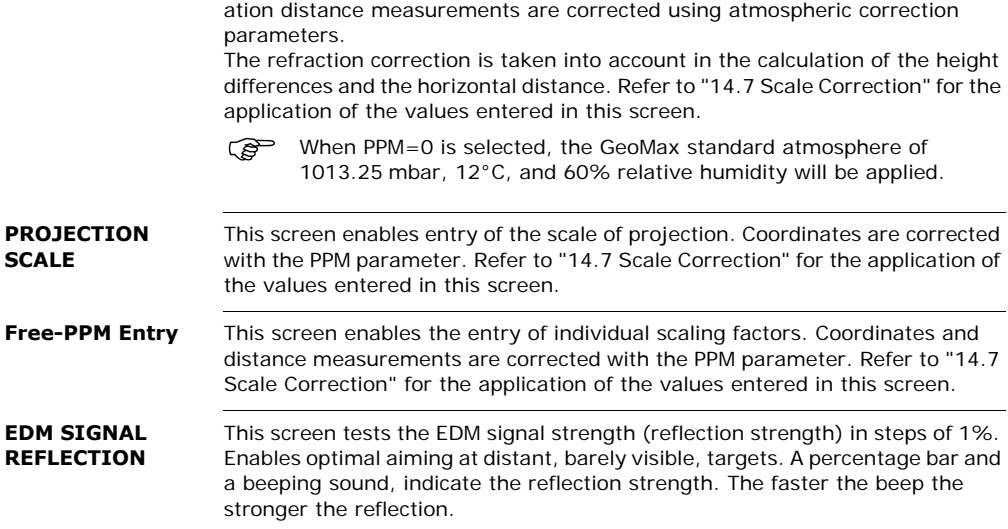

## **4.3 Communication Settings**

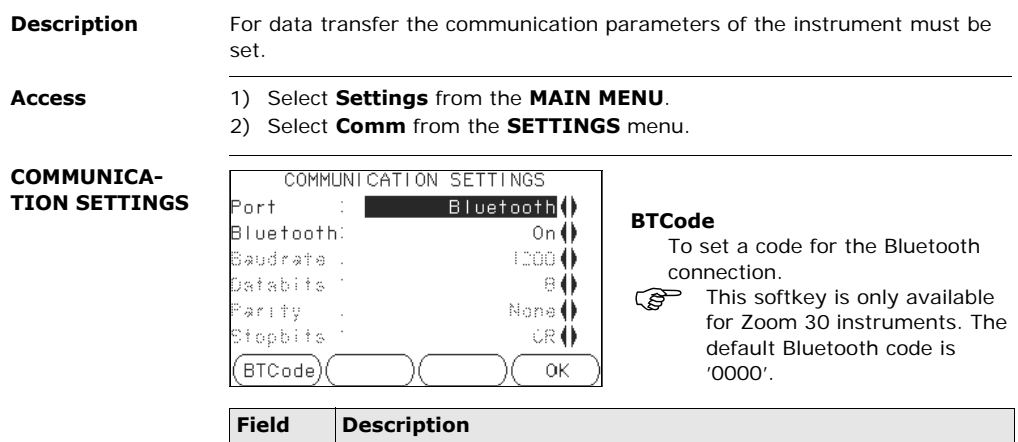

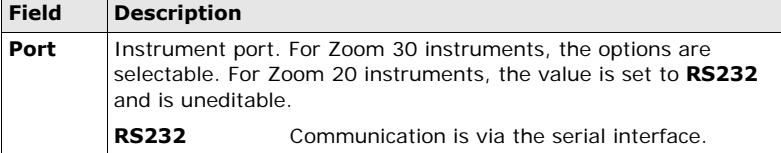

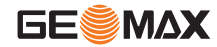

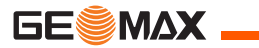

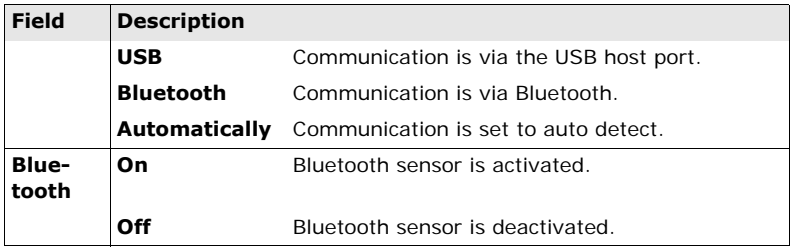

The following fields are active only when **Port: RS232** is set.

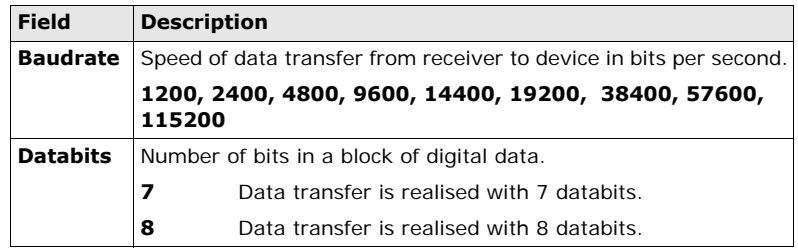

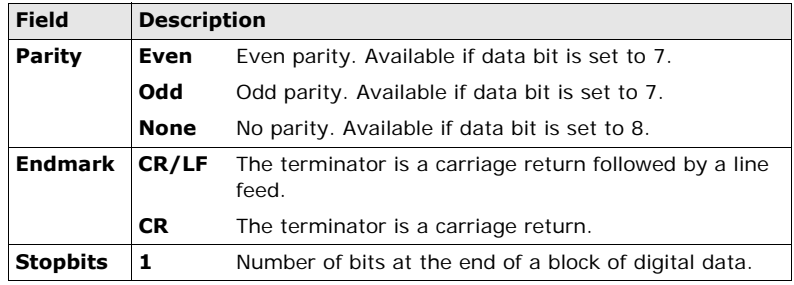

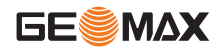

<span id="page-63-0"></span>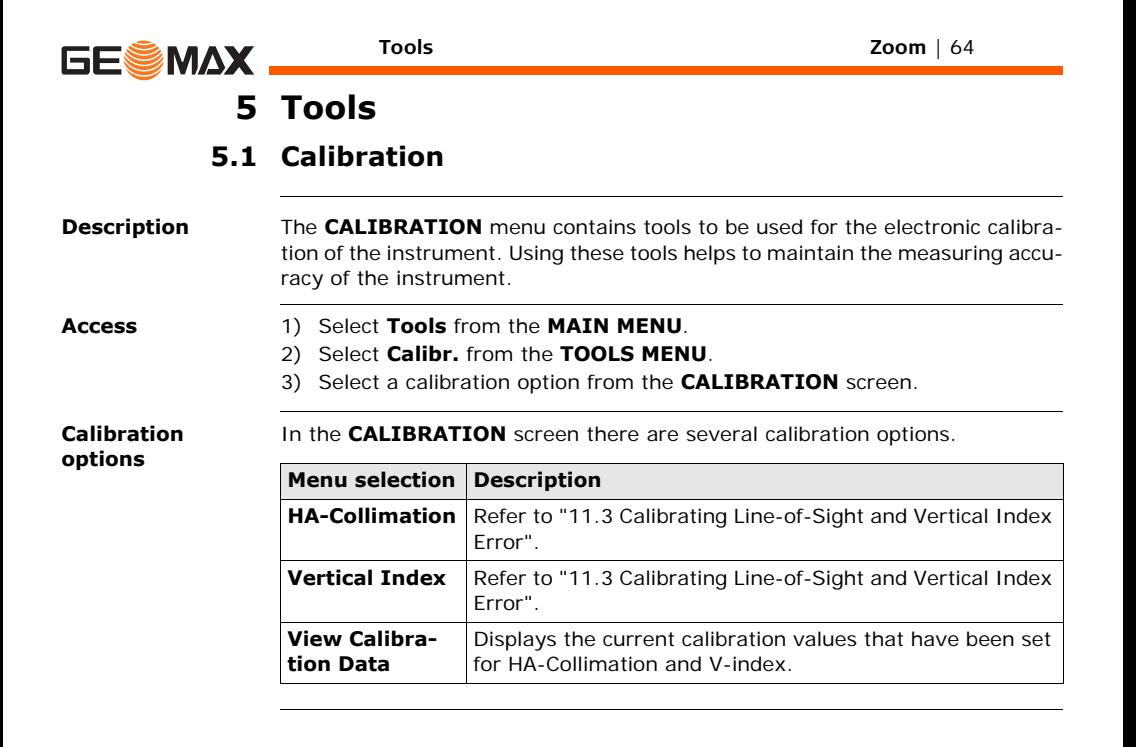

<span id="page-64-0"></span>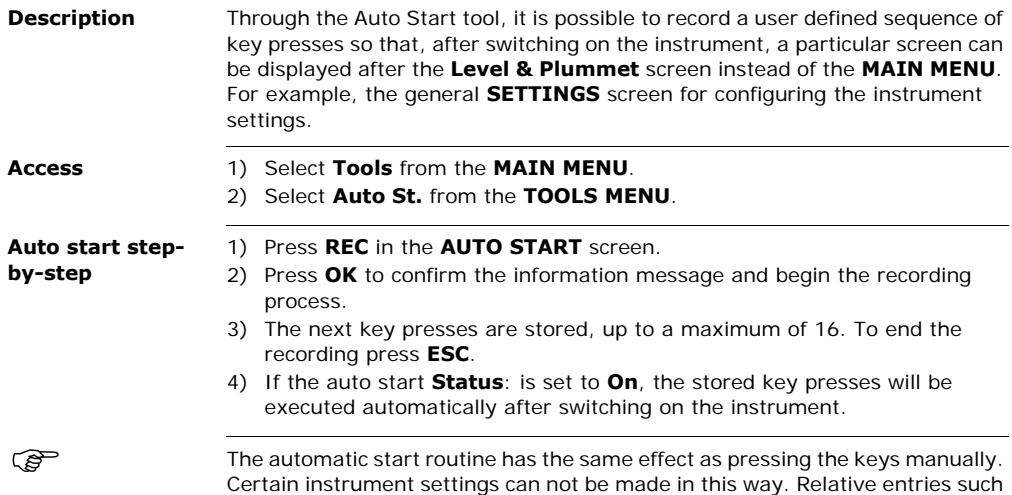

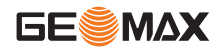

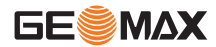

as automatically setting EDM **Mode: IR-Quick** upon switching on the instrument, are not possible.

## **5.3 System Information**

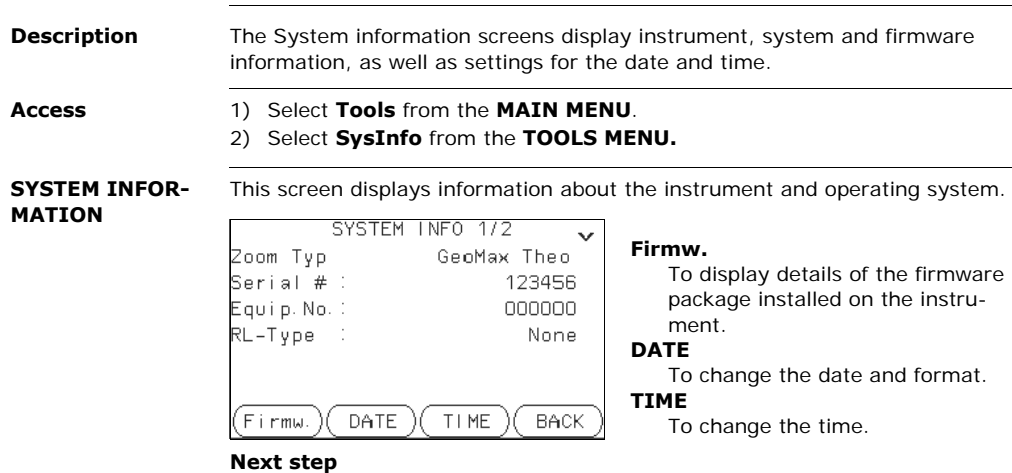

Press **Firmw.** to view the firmware package information.

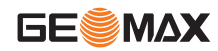

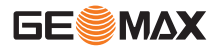

### **SOFTWARE-INFORMATION**

Before selecting **FORMAT**, to format the internal memory, ensure that all important data is first transferred to a computer. Jobs, formats, codelists, configuration files, uploaded languages and firmware will be deleted by formatting.

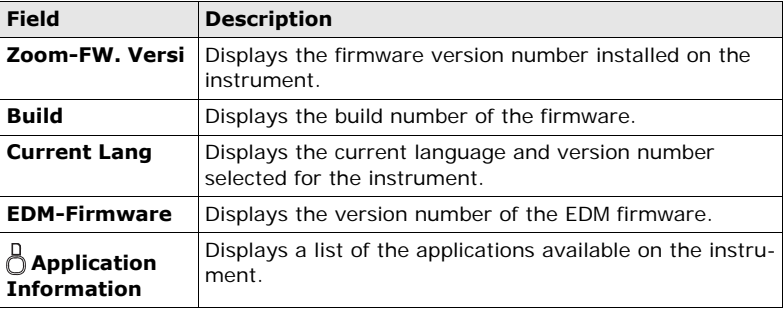

## **5.4 Loading Software**

**Description** To load application software or an additional language, connect the instrument to GGO via the serial interface and load using "GGO - Software Upload". Refer to the GGO online help for further information. For Zoom 30 instruments, the software can be loaded via a USB memory stick. This process is described below. **Access** 1) Select **Tools** from the **MAIN MENU**. 2) Select **Load FW** from the **TOOLS MENU**. **Example 19 For Allen FW** is only an option on the **TOOLS MENU** for Zoom 30 instruments.<br>• Never disconnect the nower supply during the system upload process. The

• Never disconnect the power supply during the system upload process. The battery must be at least 75% capacity before commencing the upload.

**Loading firmware and languages step-by-step**

- 1) To load firmware and languages: Select **Zoom Firmware**. The **Select File** screen will appear. To load only languages: Select **Zoom Languages only** and skip to step 4.
- 2 Select the firmware file from the system folder of the USB memory stick. All firmware and language files must be stored in the system folder to be transferred to the instrument.
- 3 Press **OK**.

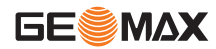

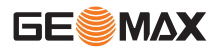

- 4 The **Upload Languages** screen will appear displaying all language files in the system folder of the USB memory stick. Select **Yes** or **No** for a language file to be uploaded. At least one language must be set to **Yes**.
- 5 Press **OK**.
- 6 Press **Yes** on the power warning message to proceed and upload the firmware and/or selected languages.
- 7 Once successfully loaded, the system will shutdown and restart again automatically.

# **6 Functions**

## **6.1 Overview**

**Description** Functions can be accessed by pressing **FNC** from any measurement screen. **FNC** opens the functions menu and a function can be selected and activated.

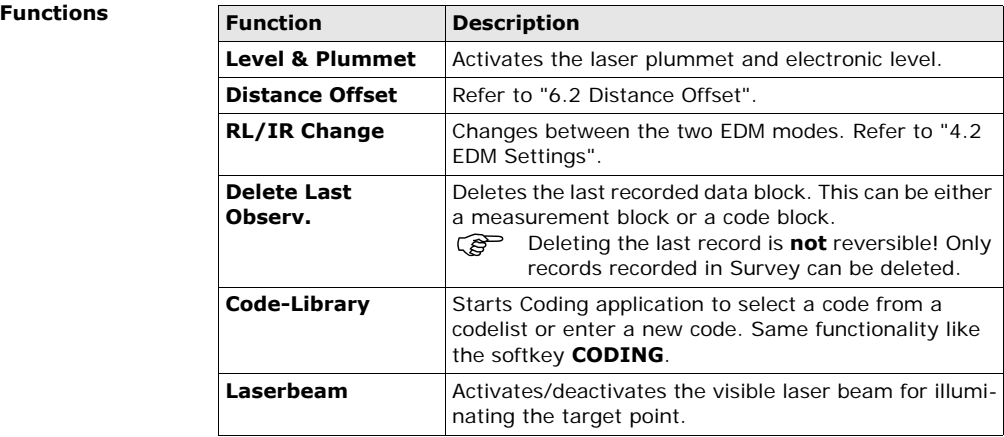

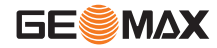

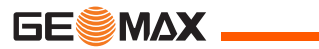

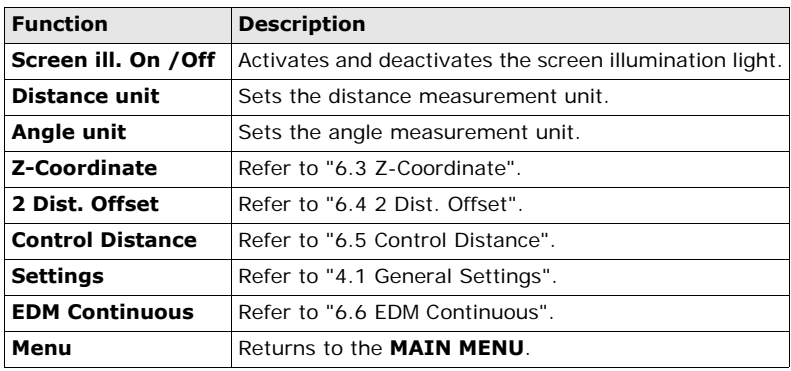
**Description** This function calculates the target point coordinates if it is not possible to set up the reflector, or to aim at the target point directly. The offset values (length, trav. and/or height offset) can be entered. The values for the angles and distances are calculated to determine the target point.

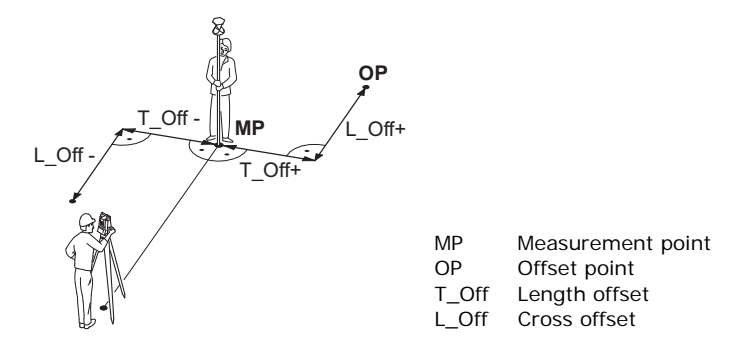

- **Access** 1) Press FNC when within any application.
	- 2) Select **Distance Offset** from the **FUNCTIONS** menu.

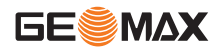

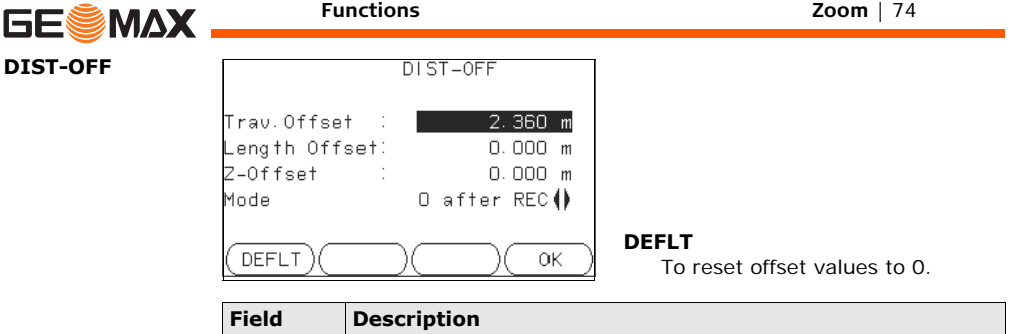

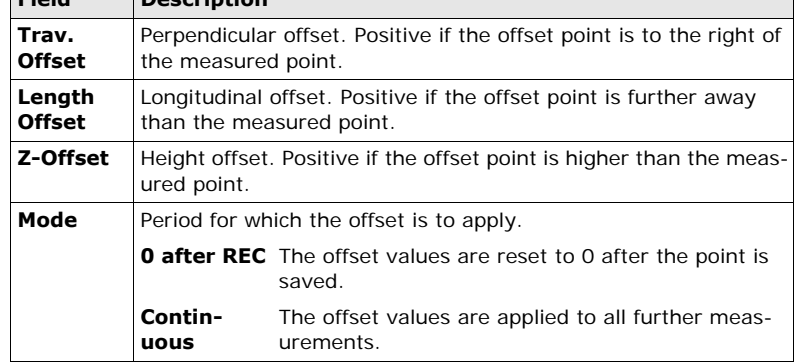

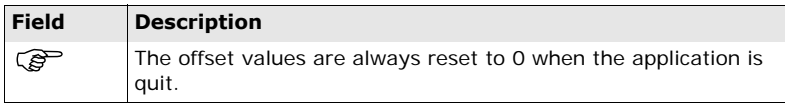

### **Next step**

• Press **OK** to calculate the corrected values and return to the application from which the offset function was started. The corrected angle and distances are displayed as soon as a valid distance measurement has been triggered or exists.

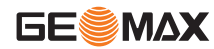

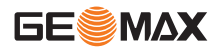

## **6.3 Z-Coordinate**

**Description** This function determines the height of the instrument from measurements to a maximum of five target points, with known heights, in two faces. With measurements to several targets, the improvement is indicated in the "d" value.

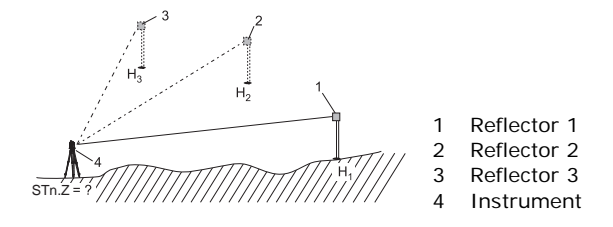

- **Access** 1) Press FNC when within any application.
	- 2) Select **Z-Coordinate** from the **FUNCTIONS** menu.

### **Z-Coordinate step-by-step**

- 1) Select a known point and input the reflector height. Select;
	- **PtHgt**: To enter the height of a fixpoint.
		- **Inst.h.**: To enter the height transfer values for the instrument.
- 2) Press **ALL** to complete the measurement and display the calculated height.
	- **AddTg**: Adds another height of a known point.
	- **FACE**: Measures to the same target in second face.
	- **OK**: Saves the changes and sets the station height.

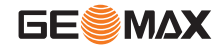

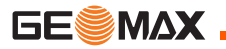

## **6.4 2 Dist. Offset**

**Description** This function is used for measurements to a point that is not directly visible, using a special 2 Dist. Offset pole.

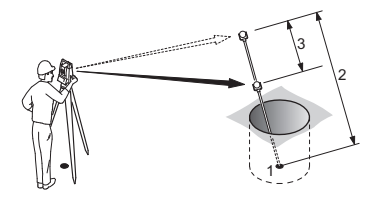

- 1 E, N, H of Target Point<br>2 Pole Length
	- Pole Length
- 3 Distance P1-P2 <sup>1</sup>

- **Access** 1) Press FNC when within any application.
	- 2) Select **2 Dist. Offset** from the **FUNCTIONS** menu.

### **Next step**

If required, press **POLE** to define the pole or EDM settings.

### **POLE SETTINGS**

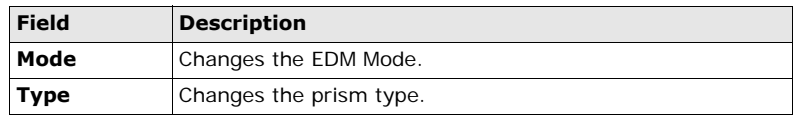

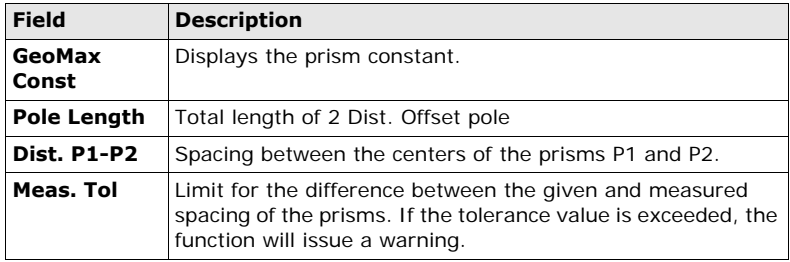

### **Next step**

In the **2 DIST. OFFSET** screen, measure to the first and second prisms using **ALL** and the **2 DIST. OFFSET RESULT** screen is displayed.

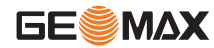

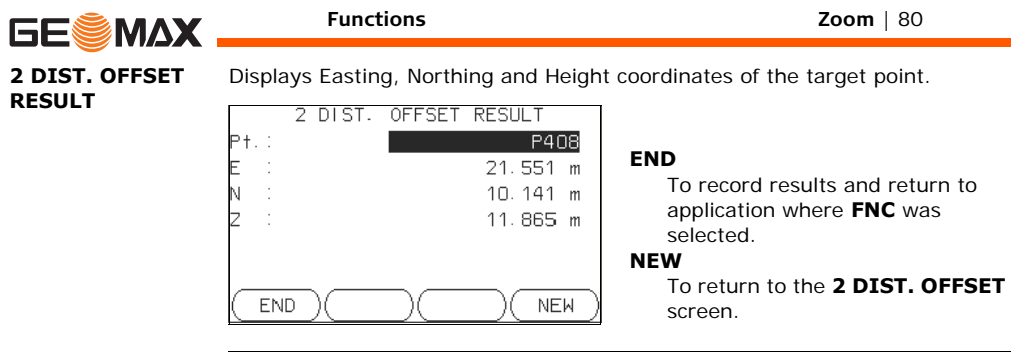

**Next step** Press **END** to return to the application where **FNC** was selected.

**Description** This function calculates and displays the slope and horizontal distance, height difference, azimuth, grade, and coordinate differences between the last two measured points. Valid distance measurements are required for the calculation.

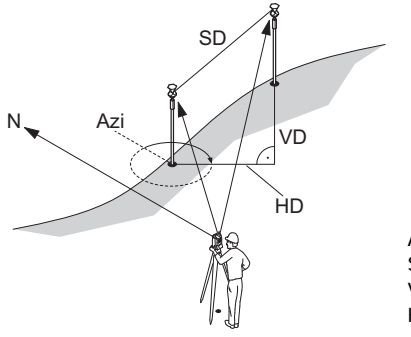

- Azi Azimuth
- SD Slope distance
- VD Height distance
- HD Horizontal distance

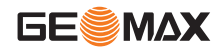

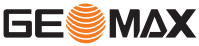

- **Access** 1) Press FNC when within any application.
	- 2) Select **Control Distance** from the **FUNCTIONS** menu.

### **CONTROL DISTANCE**

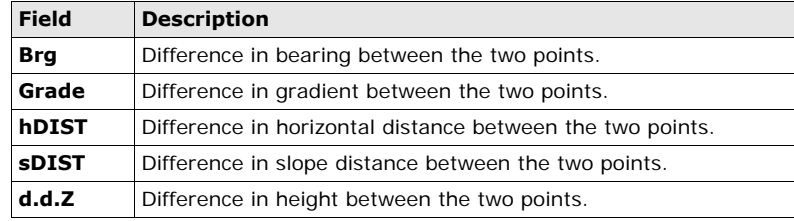

**Messages** The following are important messages or warnings that may appear.

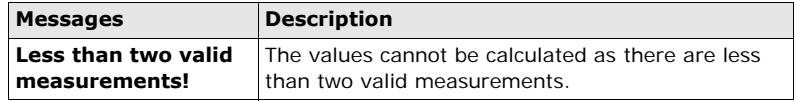

**Next step** Press OK to return to the application where FNC was selected.

**Description** This function activates or deactivates the tracking measurement mode. The new setting is displayed for about one second and then set. The function can only be activated from within the same EDM mode and prism type. The following options are available.

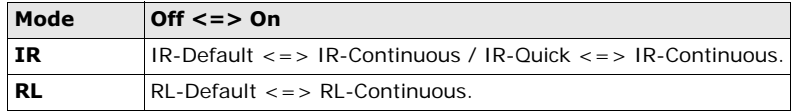

( $\widehat{B}$ ) The last active measurement mode remains set when the instrument is switched off.

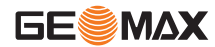

<span id="page-83-0"></span>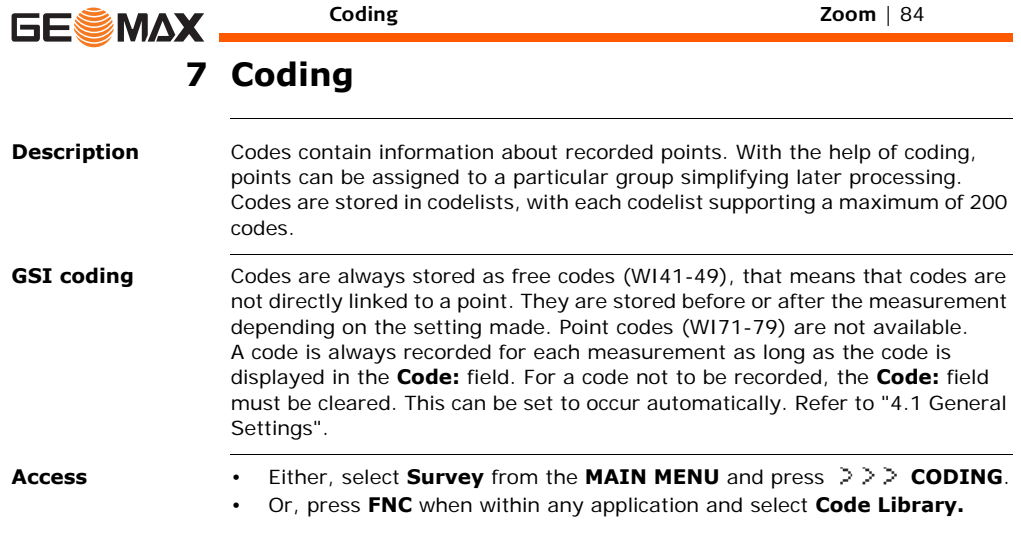

### **CODE-LIBRARY**

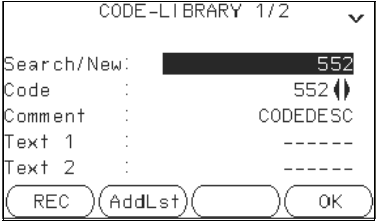

**REC**

To record the code without measurement.

### **AddLst**

To add the entered code to the codelist.

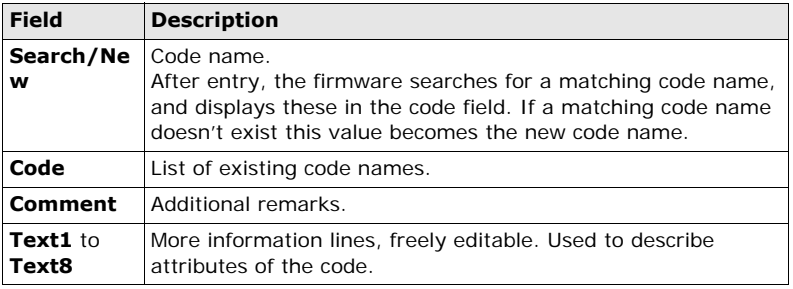

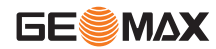

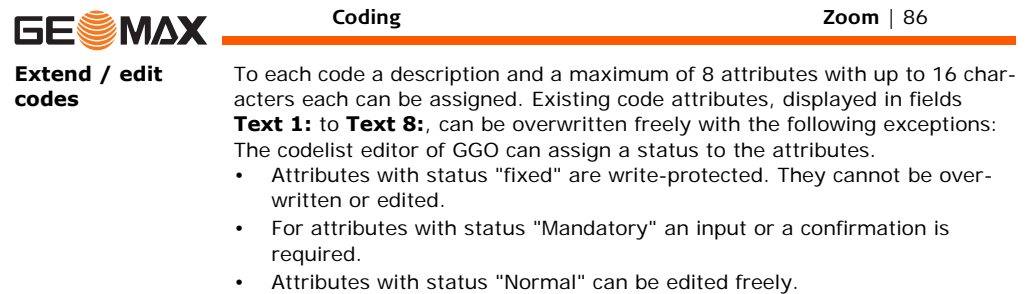

# **8 Applications - Getting Started**

## **8.1 Overview**

<span id="page-86-0"></span>**Description** Applications are predefined programs, that cover a wide spectrum of surveying duties and facilitate daily work in the field. The following applications are available, although application packages for each instrument may vary from that stated below:

- **Survey**
- Reference Element
- COGO
- Missing Line Measurement
- Resection
- Set Out
- Area & Volume
- Remote Elevation
- Construction

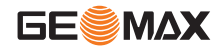

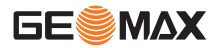

## **8.2 Starting an Application**

### **Access** 1) Select **Apps** from the **MAIN MENU**.

- 2) Press  $\bigcup_{i=1}^{\lfloor n \rfloor}$  to move through the screens of available applications.
- 3) Press a function key, **F1 F4**, to select the specified application in the **APPS** menu.

**Pre-settings screens** Pre-settings for Survey is shown as an example. Any additional settings for particular applications are explained within the chapters for those applications.

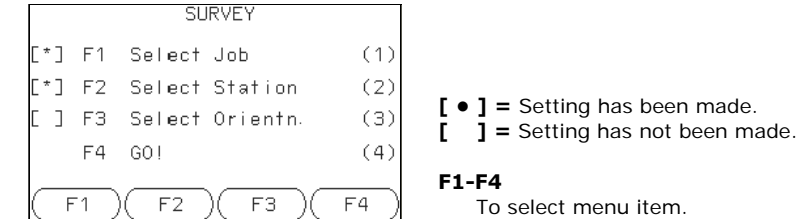

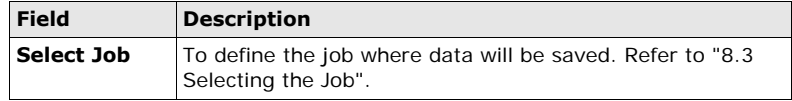

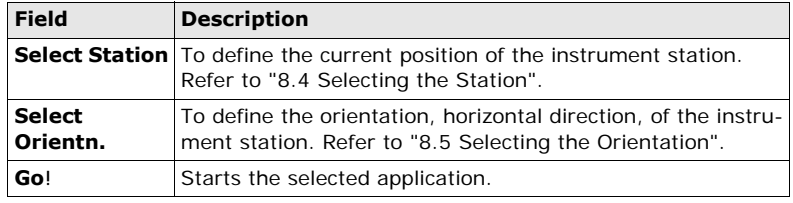

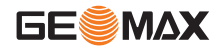

<span id="page-89-0"></span>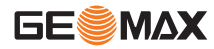

## **8.3 Selecting the Job**

**Description** All data is saved in Jobs, like file directories. Jobs contain measurement data of different types, for example measurements, codes, fixed points, or stations. Jobs are individually manageable and can be exported, edited or deleted separately.

**Access** Select **Select Job** in **Pre-settings** screen.

### **SELECT JOB**

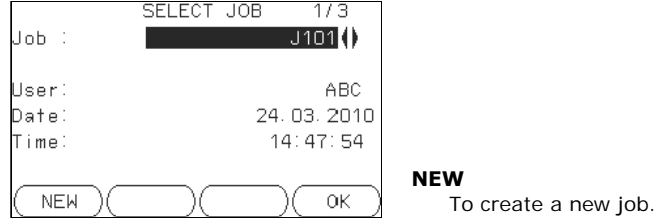

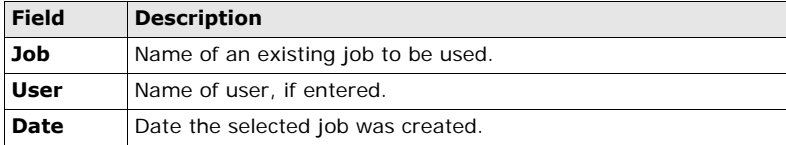

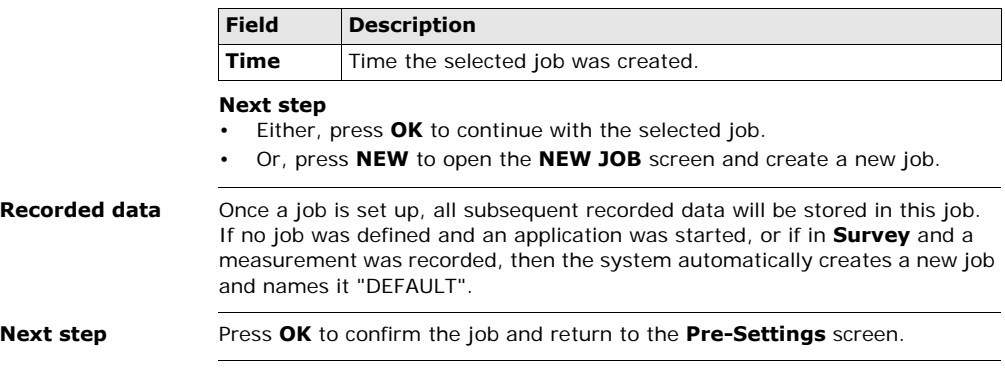

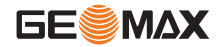

<span id="page-91-0"></span>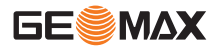

## **8.4 Selecting the Station**

**Description** All measurements and coordinate computations are referenced to the set station coordinates.

The station coordinates that are set must include:

- at least grid coordinates (E, N), and
- the station height, if required.

The coordinates can be entered manually or selected from the memory.

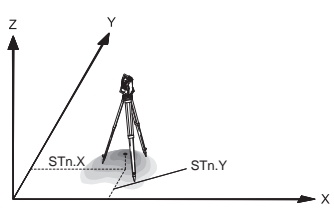

### **Directions**

- X Easting
- Y Northing
- Z Height

### **Station coordinates**

- Stn.X Easting coordinate of station
- Stn.Y Northing coordinate of station

**Access** Select **Select Station** in the **Pre-settings** screen.

### **Station input**

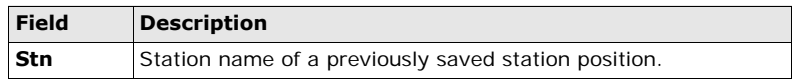

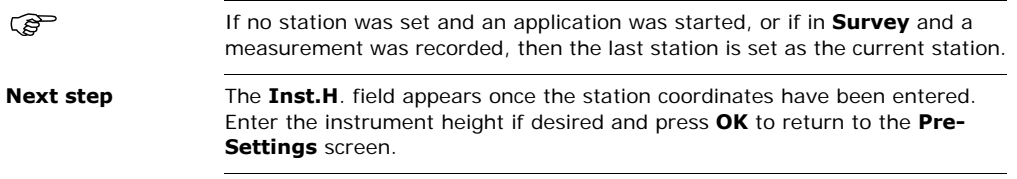

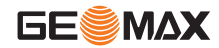

<span id="page-93-0"></span>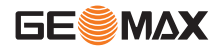

## **8.5 Selecting the Orientation**

## **8.5.1 Overview**

**Description** All measurements and coordinate computations are referenced to the orientation of the set station. The orientation can be entered manually or determined from points that are either measured or selected from the memory.

**Access** Select **Select Orientn.** in the **Pre-settings** screen and choose:

- **Angle** To enter a new bearing. Refer to ["8.5.2 Manual Orientation"](#page-94-0).
- **Coordinates** To calculate and set the orientation using existing coordinates. A maximum of five target points can be used. Refer to ["8.5.3](#page-96-0)  [Orientation with Coordinates"](#page-96-0).

## **8.5.2 Manual Orientation**

<span id="page-94-0"></span>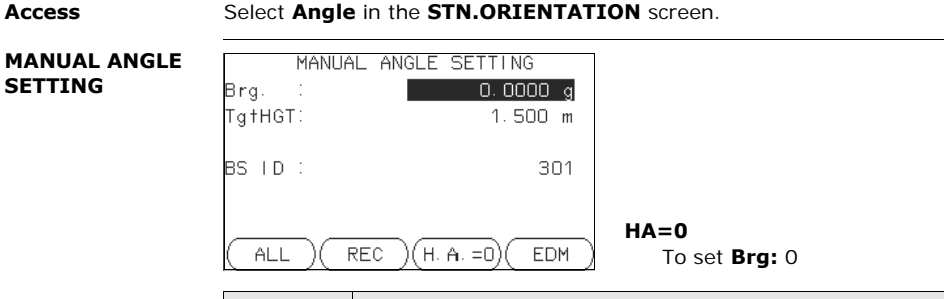

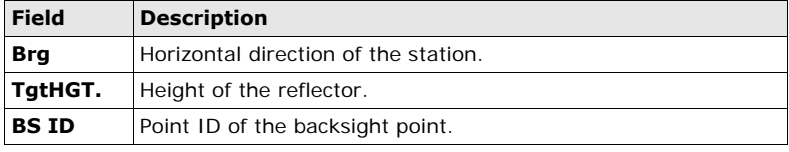

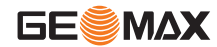

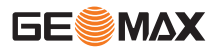

- **Next step** Either, press **ALL** to measure and record the distance and horizontal angles. This will calculate and set the orientation and return to the **Pre-Settings** screen.
	- Or, press **REC** to record the horizontal direction only. This will set the orientation and return to the **Pre-Settings** screen.

## **8.5.3 Orientation with Coordinates**

<span id="page-96-0"></span>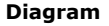

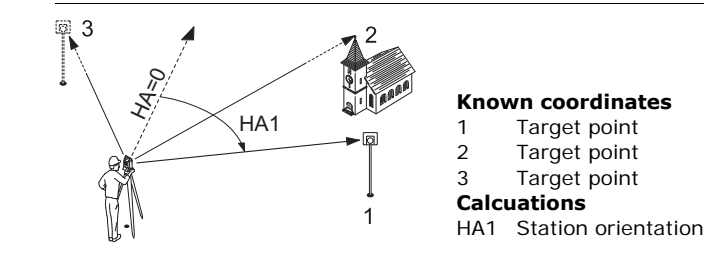

**Access** Select **Coordinates** in the **STN-ORIENTATION** screen.

### **Orientation with coordinates**

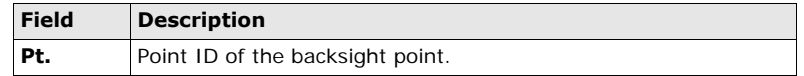

### **Next step**

Find an existing backsight point in the pointsearch or enter ENZ coordinates for a new point. Press **OK** to continue to **Sight target point**.

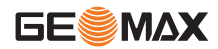

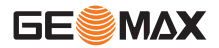

**Sight target point**

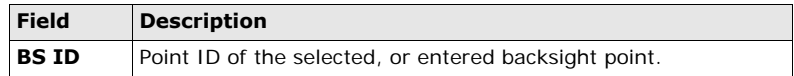

### **Next step**

After each measurement the message, **Do you want to take additional measurements** appears. Selecting:

- **Yes** returns to the **Sight target point** screen to take an additional measurement. A maximum of five target points can be used.
- **No** proceeds to the **STN. ORIENTATION RESULT** screen.

**Result calculation** If more than one target point is measured then the orientation is computed using the "least squares method".

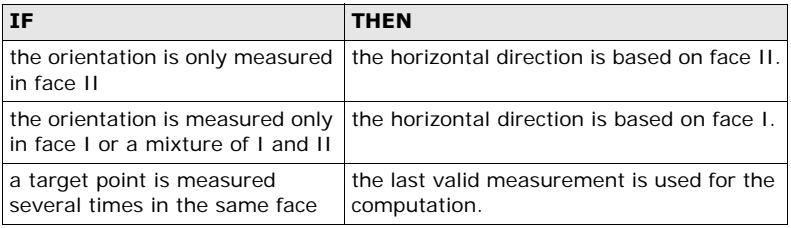

### **Stn. Orientation result**

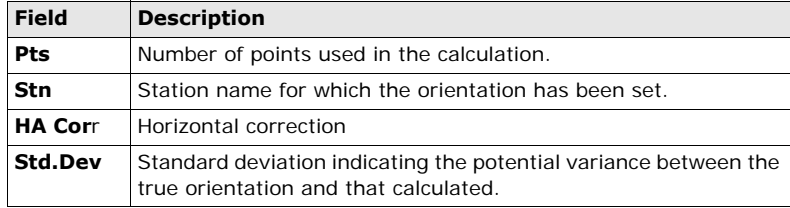

### **Next step**

- Either, press **Resid** to display the residuals.
- Or, press **OK** to set the orientation and return to the **Pre-Settings** screen.

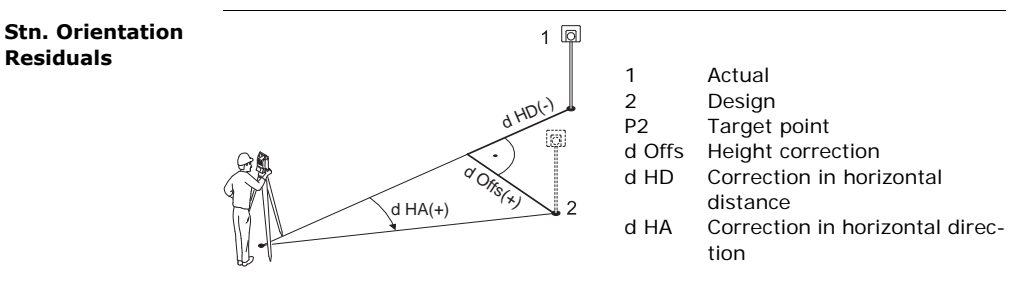

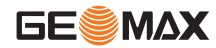

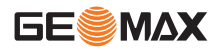

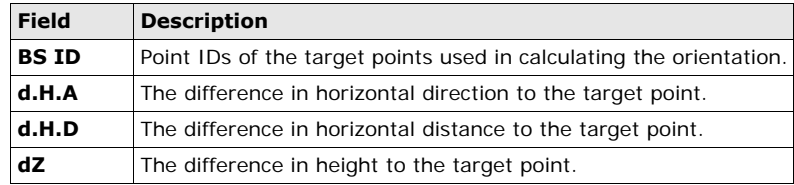

) If no orientation was set and an application was started, or if in **Survey** and a measurement was recorded, then the current horizontal direction is set as the orientation.

**Next step** Select **GO!** to begin the application.

# **9 Applications**

## **9.1 Common Fields**

### **Description of fields**

The following table describes common fields that are found within the firmware applications. These fields are described here once and not repeated in the application chapters unless the field has a specific meaning within that application.

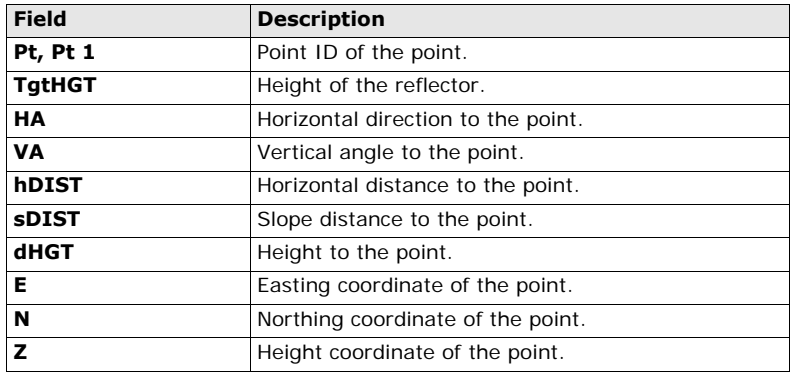

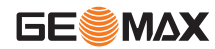

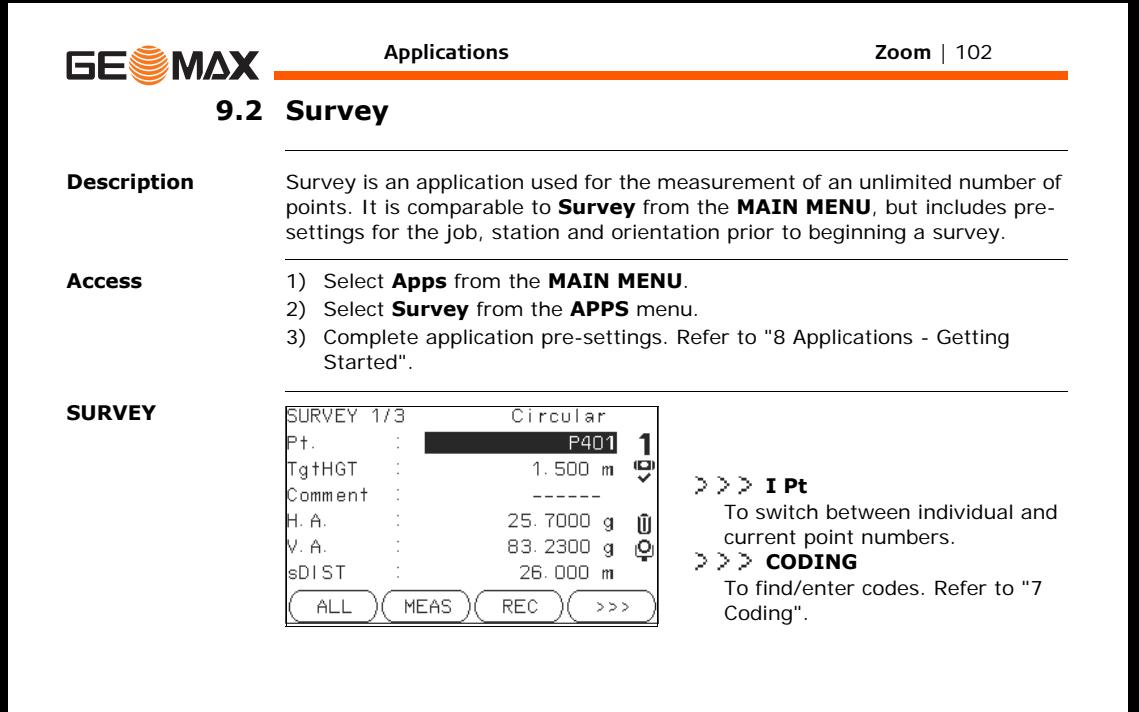

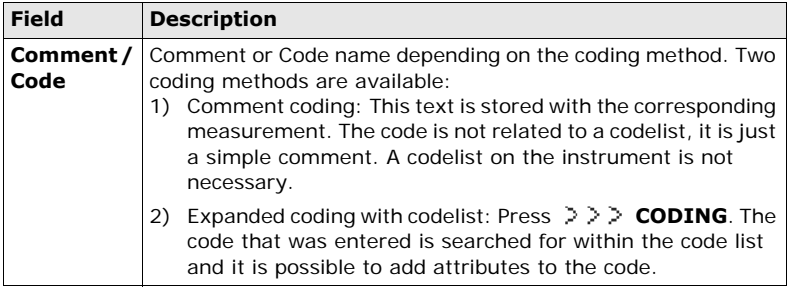

- **Next step** Either, press **ALL** to record another point.
	- Or, press **ESC** to exit the application.

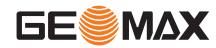

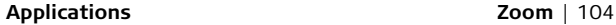

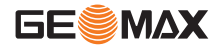

## **9.3 Reference Element - Reference Line**

### **9.3.1 Overview**

**Description** Reference Element - Line is an application that facilitates the easy set out or checking of lines, for example, for buildings, sections of road, or simple excavations. It allows the user to define a reference line and then complete the following tasks with respect to that line:

- Line & offset
- Set out points

### **Access** 1) Select **Apps** from the **MAIN MENU**.

- 2) Select **Reference Element** from the **APPS** menu.
- 3) Complete application pre-settings. Refer to ["8 Applications Getting](#page-86-0)  [Started".](#page-86-0)
- 4) Select **Line**

### **Next step** Define the base line for the reference line.

## **9.3.2 Defining the Base Line**

**Description** A reference line can be defined by referencing a known base line. The reference line can be offset either longitudinally, in parallel or vertically to the base line, or be rotated around the first base point as required. Furthermore the reference height can be selected as the first point, second point or interpolated along the reference line.

**Define the base line**

The base line is fixed by two base points. All points can be either measured, manually entered, or selected from the memory.

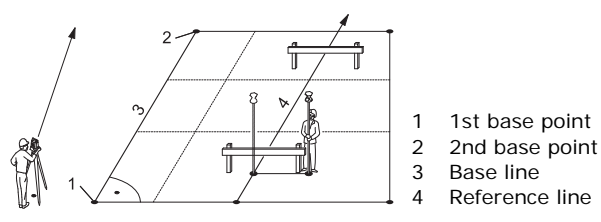

Define the base line by measuring or selecting the start and end points of the line.

### **Next step**

After defining the base line the **REFERENCE LINE** screen will appear for defining the reference line.

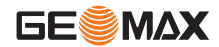

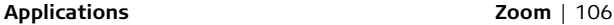

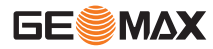

## **9.3.3 Defining the Reference Line**

**Description** The base line can be offset from, either longitudinally, in parallel or vertically, or be rotated around the first base point. This new line created from the offsets is called the reference line. All measured data refers to the reference line.

### **Reference line**

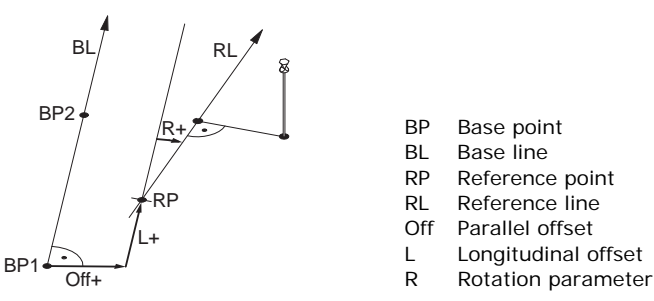

- BP Base point
- BL Base line
- RP Reference point
- RL Reference line
- Off Parallel offset
- L Longitudinal offset
- 

**Access** After completing the measurements required for defining the base line, the **REFERENCE LINE** screen will appear.

### **REFERENCE LINE**

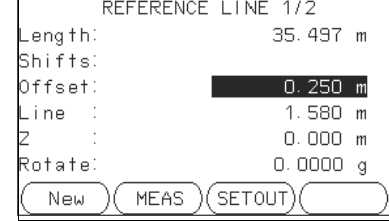

### **New**

To define a new base line.

### **MEAS**

To measure Line & Offset.

### **SETOUT**

To set out points orthogonal to the reference line.

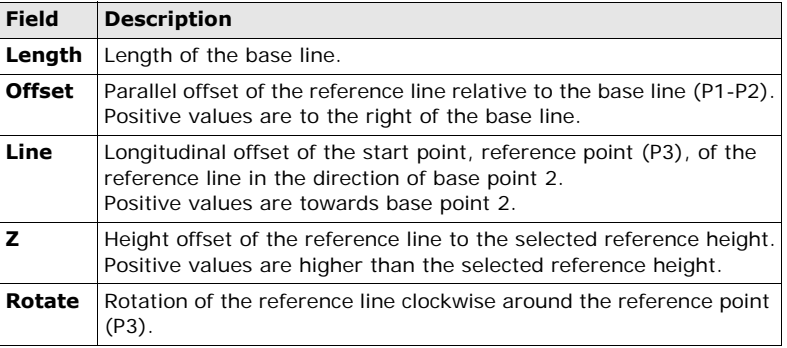

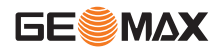

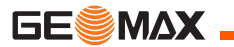

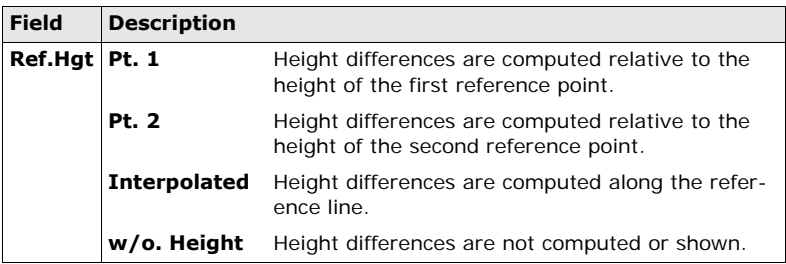

### **Next step**

Select a softkey option, **MEAS** or **SETOUT** to proceed to a subapplication.
## **9.3.4 Subapplication Measure Line & Offset**

**Description** The Measure Line & Offset subapplication calculates from measurements or coordinates, longitudinal offsets, parallel offsets and height differences of the target point relative to the reference line.

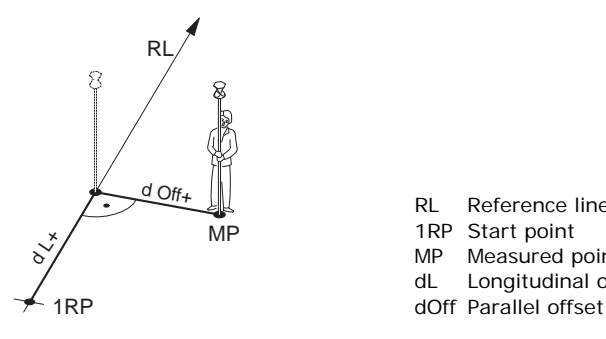

- RL Reference line
- 1RP Start point
- MP Measured point
- dL Longitudinal offset
- 

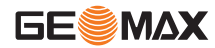

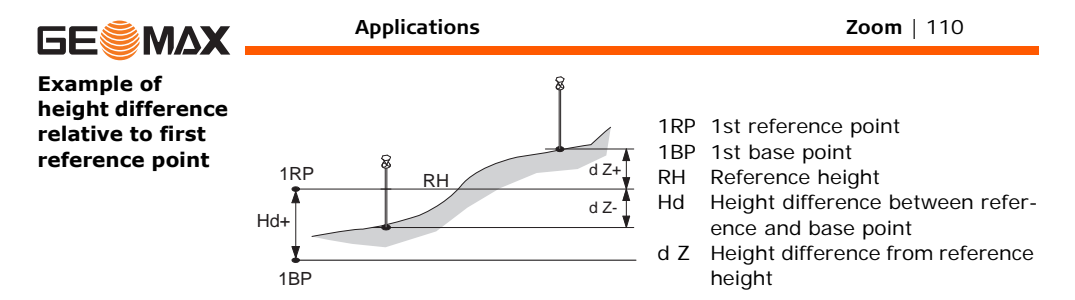

**Access** Press **MEAS** in the **REFERENCE LINE** screen.

**Measure**

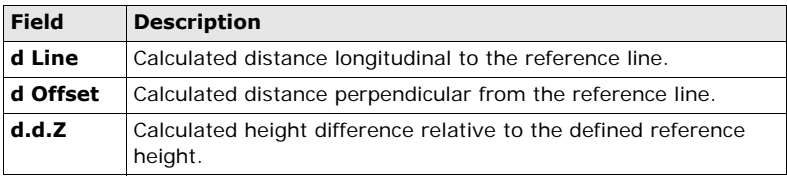

- **Next step** Either, press **ALL** to measure and record.
	- Or, press **BACK** to return to the **REFERENCE LINE** screen.

## **9.3.5 Subapplication Setout**

**Description** The setout subapplication calculates the difference between a measured point and the calculated point. The orthogonal (dLine, dOffset, d.d.Z) and polar (dHA, d.hDIST, d.d.Z) differences are displayed.

#### **Example orthogonal setout**

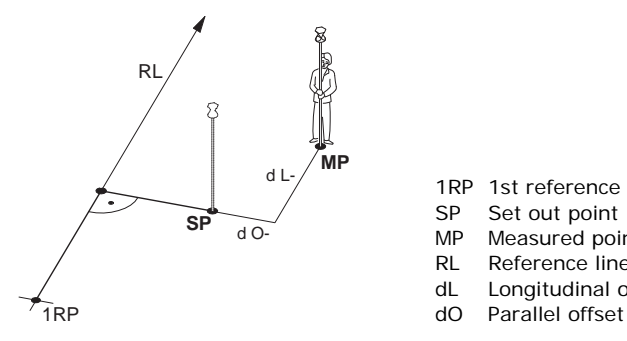

1RP 1st reference point

- SP Set out point
- MP Measured point
- RL Reference line
- dL Longitudinal offset
- 

**Access** Press **SETOUT** from the **REFERENCE LINE** screen.

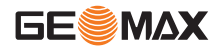

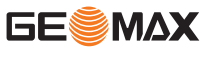

**SETOUT** Enter the set out elements for the target points to be set out relative to the reference line.

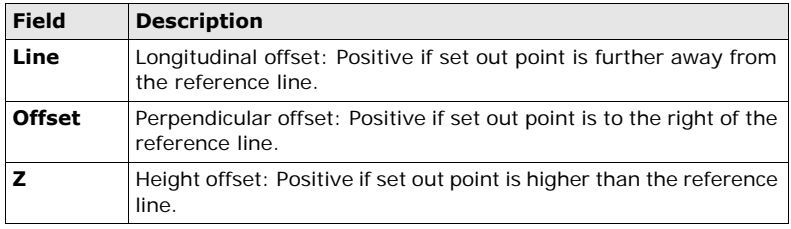

### **Next step**

Press **OK** to proceed to measurement mode.

**SET OUT** The signs for the distance and angle differences are correction values (required minus actual). The arrows indicate the direction to move to get to the set out point.

|                 | SETOUT 1/2  |    |
|-----------------|-------------|----|
|                 | P414        |    |
| `g†HGT∶         | $1.500$ m   | پ  |
|                 |             |    |
| dH. A. II       | $-0.6764$ q | Ū  |
| d. H. D. 1<br>┹ | $-2.371$ m  | ē  |
| d. d. Z. I      | $0.082$ m   |    |
| <b>MEAS</b>     | REC         | >> |

**NextPt**

To add the next point to be set out.

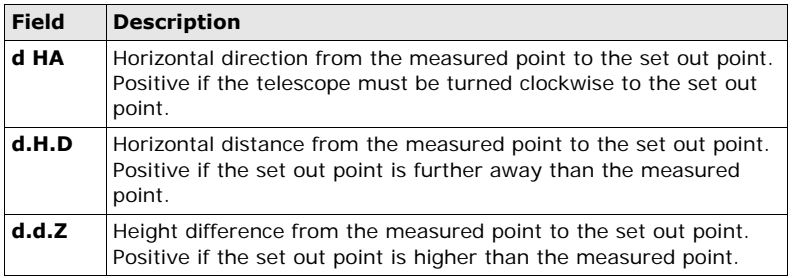

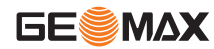

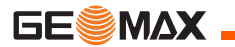

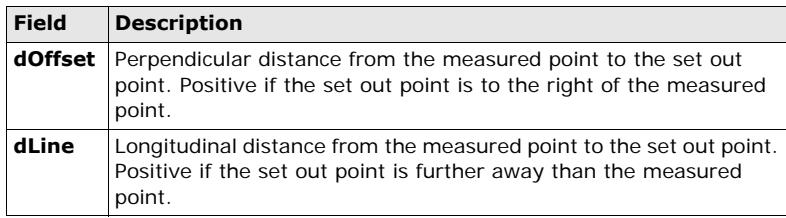

**Messages** The following are important messages or warnings that may appear.

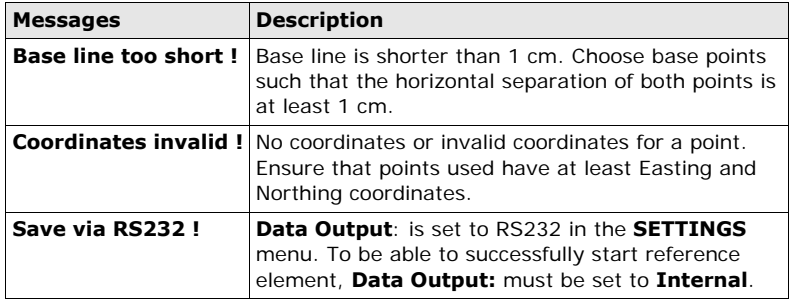

- **Next step** Either, press **ALL** to measure and record.
	- Or, press **BACK** to return to the **REFERENCE LINE** screen.
	- Or, continue selecting **ESC** to exit the application.

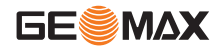

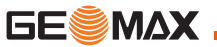

## **9.4 Reference Element - Reference Arc**

## **9.4.1 Overview**

**Description** The Reference Element - Arc application allows the user to define a reference arc and then complete the following tasks with respect to the arc:

- Line & offset
- Set out (Point, Arc, Chord, Angle)

- **Access** 1) Select **Apps** from the **MAIN MENU**.
	- 2) Select **Reference Element** from the **APPS** menu.
	- 3) Complete application pre-settings. Refer to ["8 Applications Getting](#page-86-0)  [Started".](#page-86-0)
	- 4) Select **Arc**.

**Next step** Define the reference arc.

## **9.4.2 Defining the Reference Arc**

**Description** The reference arc can be defined by a center point and start point, or a start point, end point, and radius. All points can be either measured, manually entered, or selected from the memory.

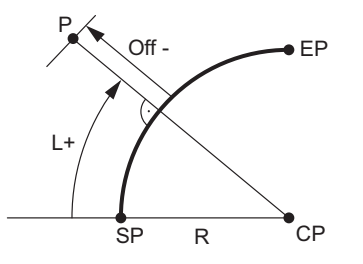

- SP Start point
- EP End point
- CP Center point
- R Radius of arc
- L Distance from start of arc, following curve
- SP R CP Off Perpendicular distance from arc

 $\mathcal{F}$  All arcs are defined in a clockwise direction and all calculations are made in two dimensions.

**Access** Select **Arc** and then the method to define the arc by:

- **Start-/ Centre Pt**.
- **Start-/ End Pt/ Rad**.

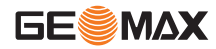

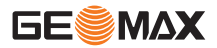

#### **Reference Arc - Measure to start point**

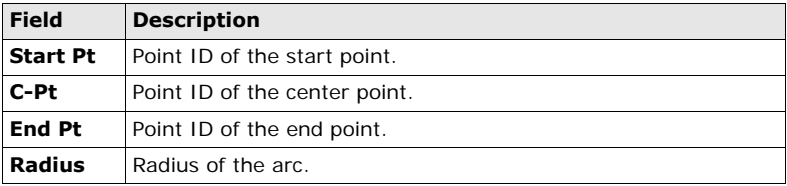

### **Next step**

After defining the reference arc the **REFERENCE ARC** screen will appear.

### **REFERENCE ARC**

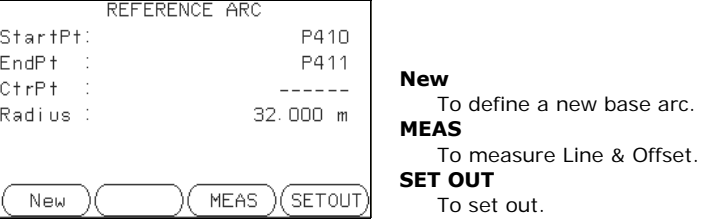

### **Next step**

Select a softkey option, **MEAS** or **SET OUT**, to proceed a subapplication.

## **9.4.3 Subapplication Measure Line & Offset**

**Description** The Measure Line & Offset subapplication calculates from measurements or coordinates, longitudinal and orthogonal offsets and height differences of the target point relative to the reference arc.

#### **Access** Press **MEAS** from the **REFERENCE ARC** screen.

#### **Measure**

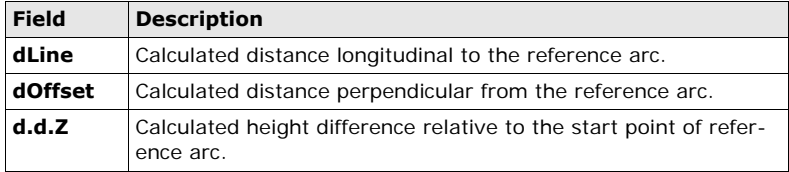

- **Next step** Either, press **ALL** to measure and record.
	- Or, press **BACK** to return to the **REFERENCE ARC** screen.

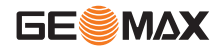

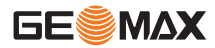

## **9.4.4 Subapplication Setout**

**Description** The setout subapplication calculates the difference between a measured point and the calculated point. The reference arc application supports four ways to set out:

- - Set out point Set out chord
- 
- Set out arc **•** Set out angle

**Set out point** To set out a point by entering a line and an offset value.

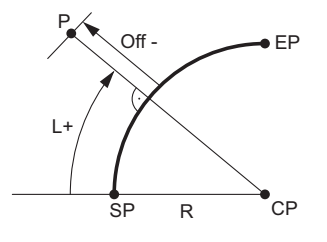

- CP Center point of arc
- SP Start point of arc
- EP End point of arc
- P Set out point
- R Radius of arc
- L Line offset
- SP R CP Off Perpendicular offset

**Set out arc** To set out a series of equidistant points along the arc.

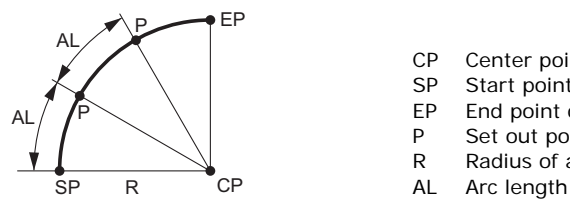

- CP Center point of arc
- SP Start point of arc
- EP End point of arc
- P Set out point(s)
- R Radius of arc
- 

**Set out chord** To set out a series of equidistant chords along the arc.

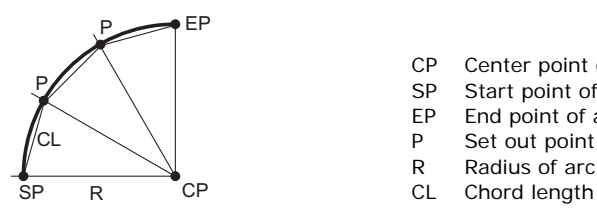

- CP Center point of arc
- SP Start point of arc
- EP End point of arc
- P Set out point(s)
- R Radius of arc
- 

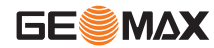

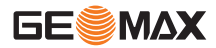

**Set out angle** To set out a series of points along the arc defined by the angle segments from the center point of the arc.

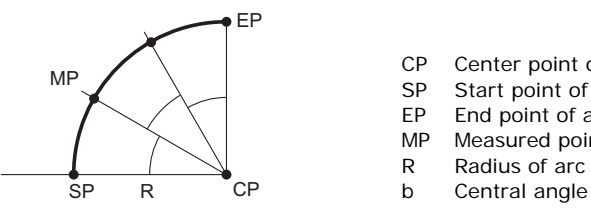

- CP Center point of arc
- SP Start point of arc
- EP End point of arc
- MP Measured point
- R Radius of arc
- 

- **Access** 1) Press **SET OUT** from the **REFERENCE ARC** screen.
	- 2) Select one of the four methods of set out available.

**Set out point, arc, chord or angle** Enter the set out values. Press **PrevPt/NextPt** to toggle through the calculated set out points.

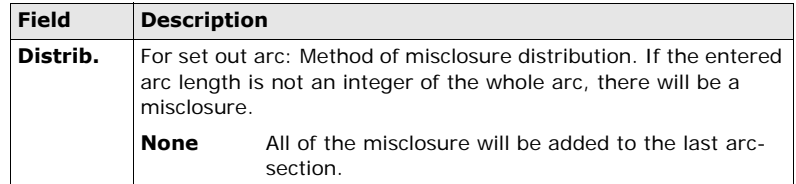

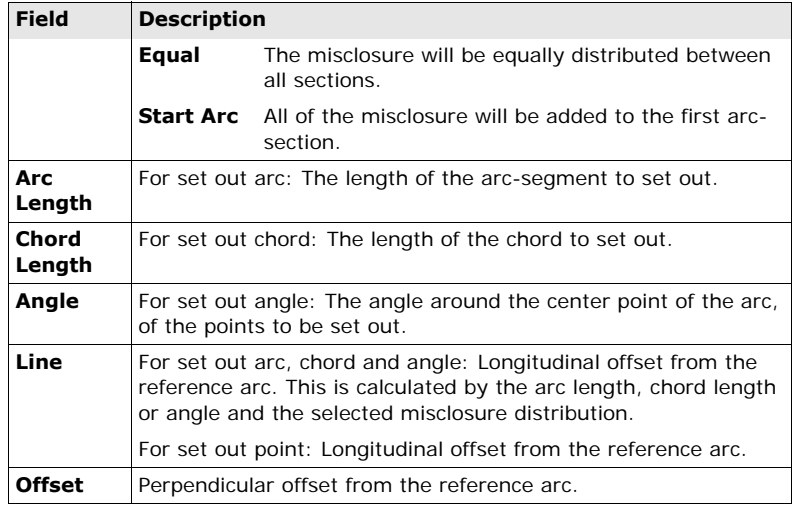

### **Next step**

Press **OK** to proceed to measurement mode.

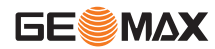

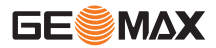

### **REFERENCE ARC - SET OUT**

The signs for the distance and angle differences are correction values (required minus actual). The arrows indicate the direction to move to get to the set out point.

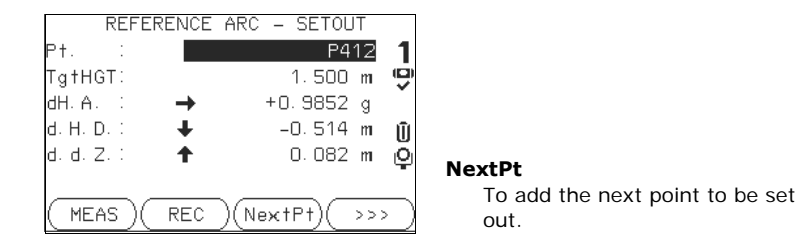

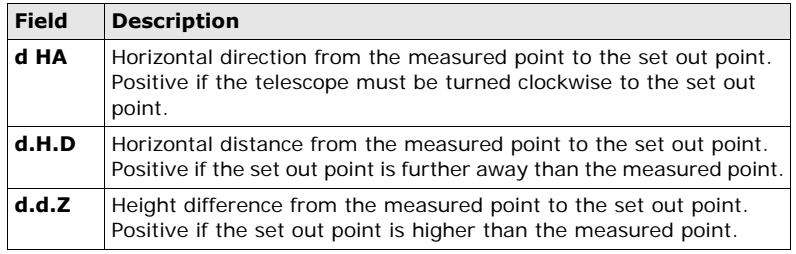

- **Next step** Either, press > > > ALL to measure and record.
	- Or, press **BACK** to return to the **REFERENCE ARC** screen.
	- Or, continue selecting **ESC** to exit the application.

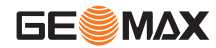

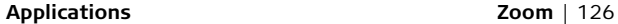

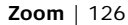

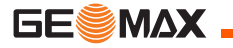

## **9.5 COGO**

## **9.5.1 Starting COGO**

**Description** COGO is an application used to perform **co**ordinate **g**e**o**metry calculations such as, coordinates of points, bearings between points and distances between points

The COGO calculation methods are:

- Inverse and Traverse Offset
	-
- 
- Intersections Extension
	-

- **Access** 1) Select **Apps** from the **MAIN MENU**.
	- 2) Select **COGO** from the **APPS** menu.
	- 3) Complete application pre-settings. Refer to ["8 Applications Getting](#page-86-0)  [Started".](#page-86-0)
	- 4) Select from the **COGO MAIN MENU**:
		- **Inverse & Traverse Offset**
			-
		- **Intersection Extension**
			-

## **9.5.2 Inverse and Traverse**

#### **Access** 1) Select **Inverse & Traverse** from the **COGO MAIN MENU**.

2) Select **Inverse** or **Traverse**.

**Inverse** Use the inverse subapplication to calculate the distance, direction, height difference and grade between two known points.

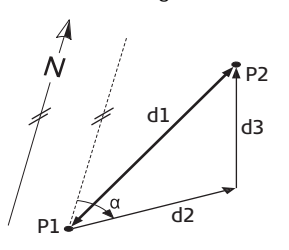

#### **Known**

- P1 First known point
- P2 Second known point

### **Unknown**

- α Direction from P1 to P2
- d1 Slope distance between P1 and P2
- d2 Horizontal distance between P1 and P2
- d3 Height difference between P1 and P2

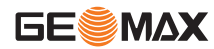

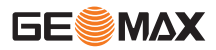

**Traverse** Use the traverse subapplication to calculate the position of a new point using the bearing and the distance from a known point. Offset optional.

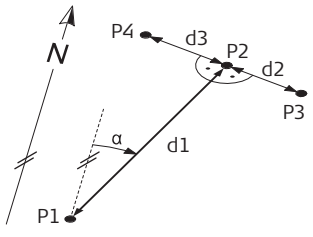

#### **Known**

- P1 Known point
- α Direction from P1 to P2
- d1 Distance between P1 and P2
- d2 Positive offset to the right
- d3 Negative offset to the left

#### **Unknown**

- P2 COGO point without offset
- P3 COGO point with positive offset
- P4 COGO point with negative offset

## **9.5.3 Intersections**

**Access** 1) Select **Intersection** from the **COGO MAIN MENU**.

- 2) Select the desired COGO method:
	- **Brg-Brg Dst-Dst**
	- **Brg-Dst Ln-Ln**

**Bearing-Bearing** Use the bearing-bearing subapplication to calculate the intersection point of two lines. A line is defined by a point and a direction.

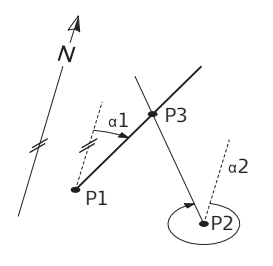

### **Known**

- P1 First known point
- P2 Second known point
- α1 Direction from P1 to P3
- α2 Direction from P2 to P3

### **Unknown**

P3 COGO point

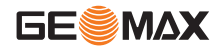

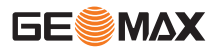

**Bearing-Distance** Use the bearing-distance subapplication to calculate the intersection point of a line and a circle. The line is defined by a point and a direction. The circle is defined by the center point and the radius.

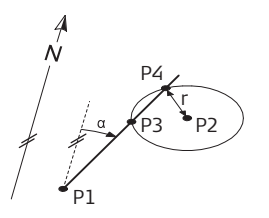

#### **Known**

P1 First known point

P2 Second known point

α Direction from P1 to P3 and P4

Radius, as the distance from P2 to P4 or P3

#### **Unknown**

P3 First COGO point

P4 Second COGO point

### **Distance-Distance**

Use the distance-distance subapplication to calculate the intersection point of two circles. The circles are defined by the known point as the center point and the distance from the known point to the COGO point as the radius.

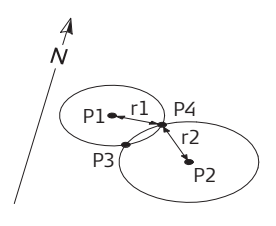

### **Known**

- P1 First known point
- P2 Second known point
- r1 Radius, as the distance from P1 to P3 or P4
- r2 Radius, as the distance from P2 to P3 or P4

### **Unknown**

P3 First COGO point

P4 Second COGO point

**By Points** Use the line-line subapplication to calculate the intersection point of two lines. A line is defined by two points.

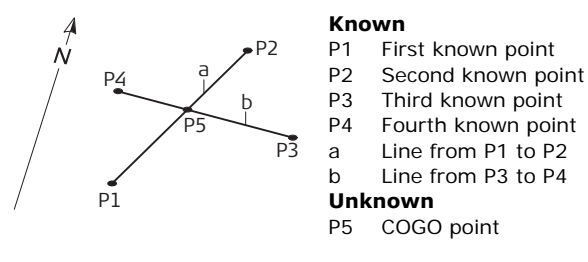

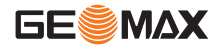

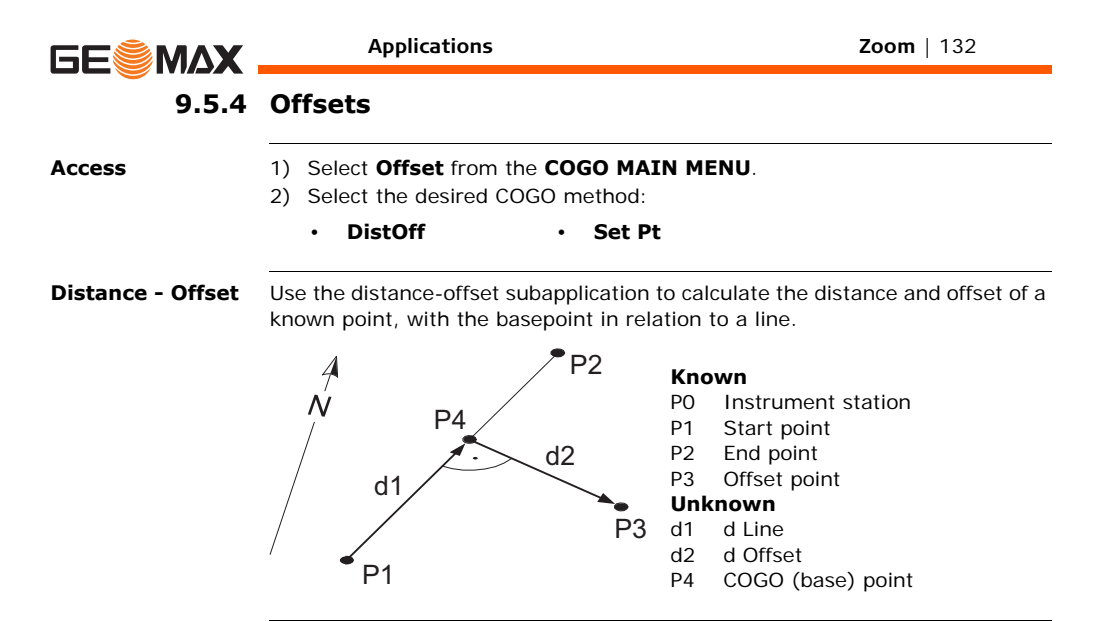

#### **Set point by....** Use the set point subapplication to calculate the coordinates of a new point in relation to a line from known longitudinal and offset distances.

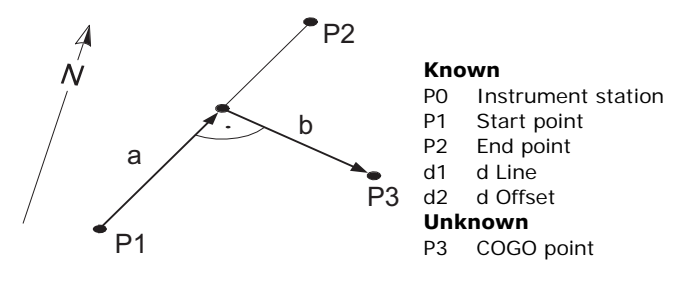

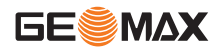

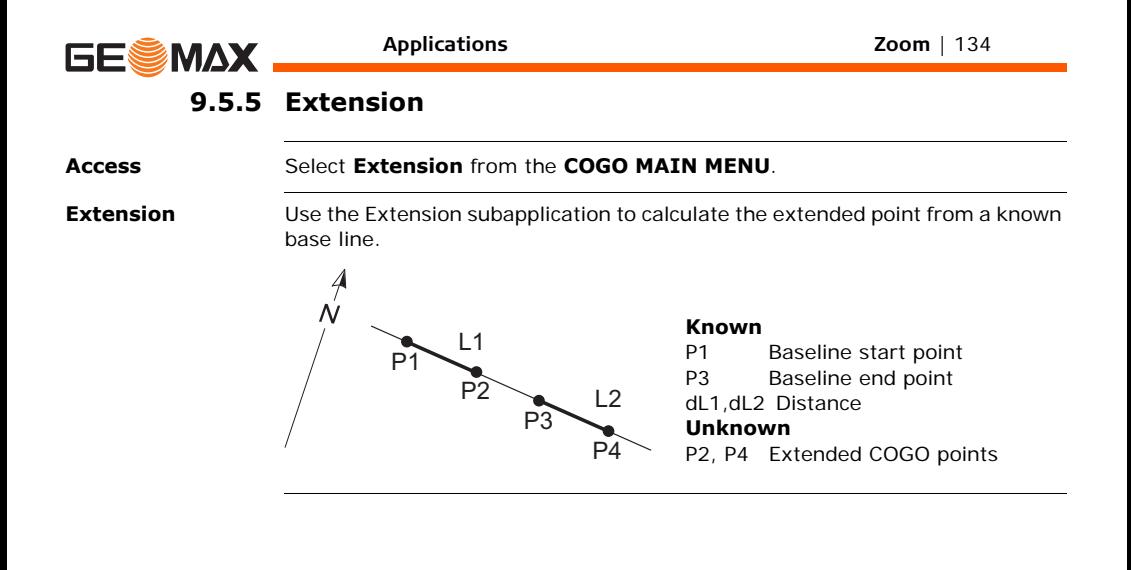

# **9.6 Missing Line Measurement**

**Description** Missing Line Measurement is an application used to compute slope distance, horizontal distance, height difference and azimuth of two target points which are either measured, selected from the memory, or entered using the keypad.

The user can choose between two different methods:

#### **Missing Line Measurement methods**

**Polygonal** 

• Polygonal: P1-P2, P2-P3, P3-P4. • Radial: P1-P2, P1-P3, P1-P4.

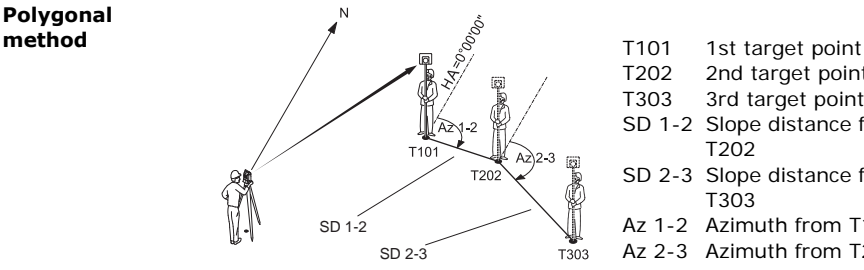

- 
- T202 2nd target point
- T303 3rd target point
- SD 1-2 Slope distance from T101- T202
- SD 2-3 Slope distance from T202- T303
- Az 1-2 Azimuth from T101-T202
- Az 2-3 Azimuth from T202-T303

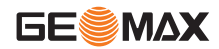

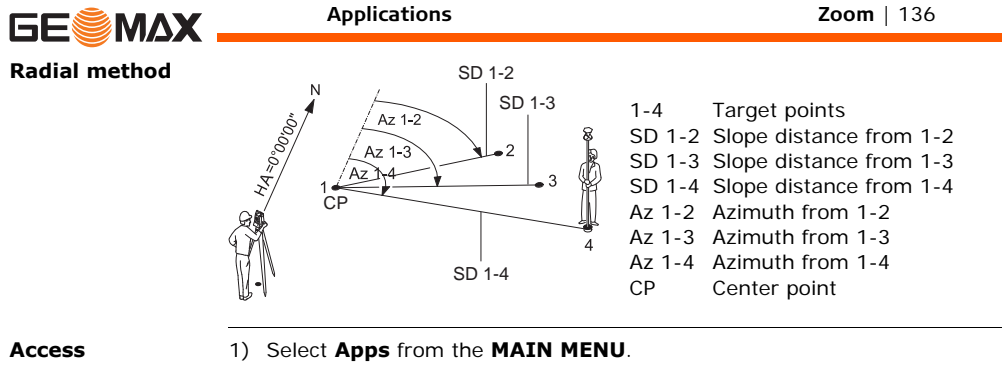

- 2) Select **Missing Line Meas.** from the **APPS** menu.
- 3) Complete application pre-settings. Refer to ["8 Applications Getting](#page-86-0)  [Started".](#page-86-0)
- 4) Select **Polygon** or **Radial**.

**Missing line measurements** After completing the measurements required, the **MLM RESULT** screen will appear.

#### **MISSING LINE RESULT - Polygonal method**

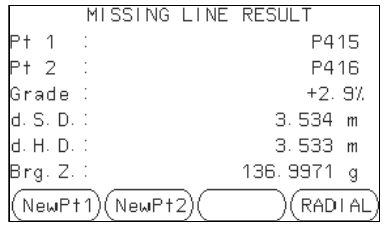

#### **NewPt 1**

To calculate an additional line.

Application starts again at point 1.

### **NewPt 2**

To set point 2 as the starting point of a new line. A new point 2 must be measured.

### **RADIAL**

To switch to radial method.

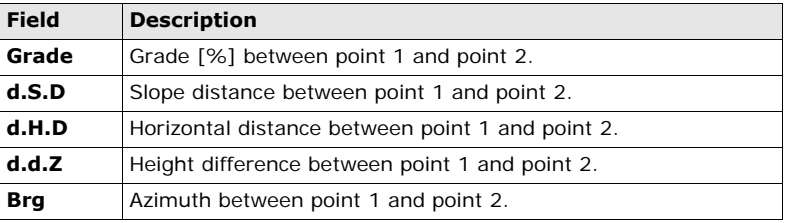

**Next step** Press **ESC** to exit the application.

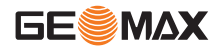

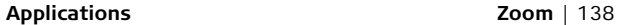

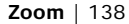

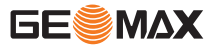

## **9.7 Resection**

## **9.7.1 Starting Resection**

**Description** Resection is an application used to determine the instruments position from measurements to known points. A minimum of two known points and a maximum of 5, can be used to determine the position.

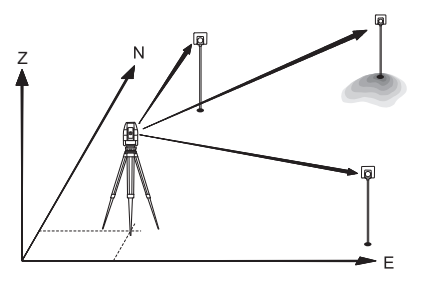

- **Access** 1) Select **Apps** from the **MAIN MENU**.
	- 2) Select **Resection** from the **APPS** menu.
	- 3) Complete application pre-settings. Refer to ["8 Applications Getting](#page-86-0)  [Started".](#page-86-0)

### 4) **Select Accuracy Limit**:

- **Status: On** to activate a warning message if the calculated standard deviation exceeds the limit.
- Set the accuracy limits for the Easting, Northing and Height coordinates and the standard deviation angle.
- Press **OK** to save the limits and return to the **Pre-settings** screen.
- 5) Select **GO!** to begin the application.

**Enter target data** Enter the name of the station and the height of the instrument in the **Station data** screen and press **OK**.

#### **Next step**

To access the **Sight target point** screen:

- Either, press **OK** after entering the target data fields in the **Target data** screen.
- Or, press  $>>$  **SKIP** to skip entering the target data fields again when measuring the same point in another face.

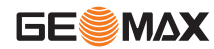

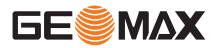

### **Sight target point** In the **Sight target point** screen:

- **2 / I:** Indicates that the second point was measured in face I.
- **2 / I II:** Indicates that the second point was measured in faces I and II.

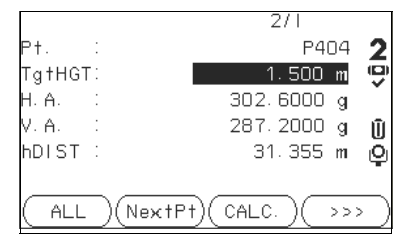

### **CALC.**

To calculate and display the station coordinates, if at least two points and a distance were measured.

### **NextPt**

To return to the **Enter target data** screen to select the next known point.

### **Next step**

- Either, press **NextPt** to measure the next known point.
- Or, press **CALC.** to calculate the station position.

## **9.7.2 Measuring Information**

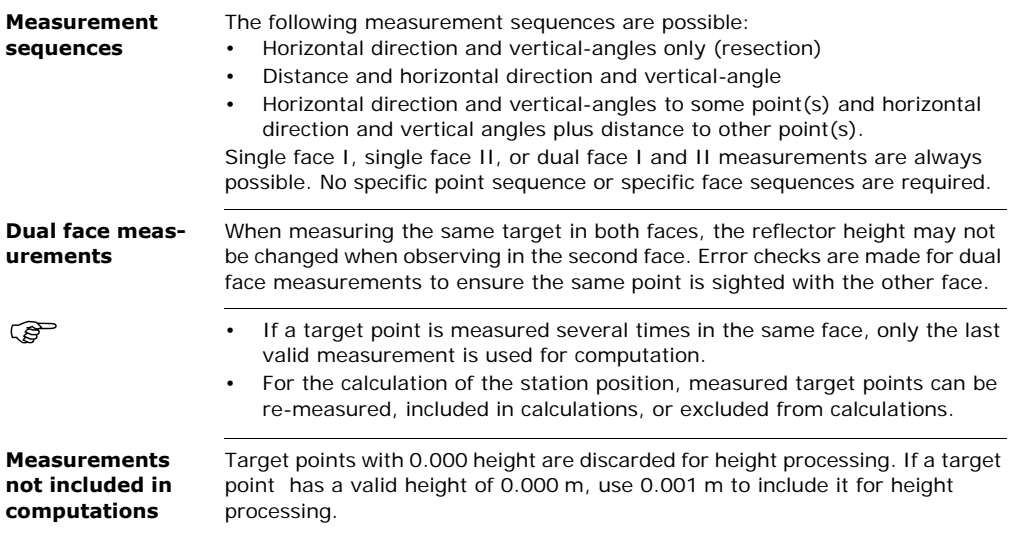

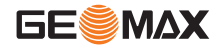

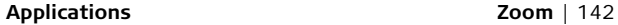

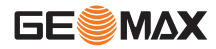

## **9.7.3 Computation Procedure**

**Description** The measuring procedure automatically determines the method of evaluation, for example resection or three point resection.

> If more than the minimum required measurements are performed, the procedure uses a least squares adjustment to determine the 3D position and averages orientation and height measurements.

- The original averaged face I and face II measurements are used for the computation process.
- All measurements are treated with the same accuracy, whether these are measured in single or dual face.
- Easting and Northing are determined by the least squares method, which includes standard deviation and improvements for horizontal direction and horizontal distances.
- The final height (H) is computed from averaged height differences based on the original measurements.
- The horizontal direction is computed with the original averaged face I and face II measurements and the final computed plan position.

**Access** Press **CALC.** from the **Sight target point** screen after at least two points and a distance have been measured.

#### **STATION COOR-DINATES** This screen displays calculated station coordinates. The final computed results are Easting, Northing and Height coordinates of the present instrument station, including the instrument height.

Standard deviations and residuals for accuracy assessments are provided.

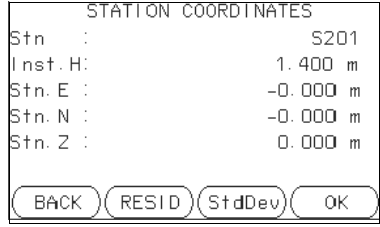

**RESID**

To display residuals. Refer to "Target Residuals".

### **StdDev**

To display the standard deviation of the coordinates and angle.

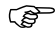

If the instrument height was set to 0.000 in the setup screen, then the station height refers to the height of the tilting axis.

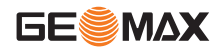

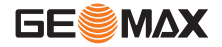

**Applications Zoom** | 144

#### **Next step**

Press **RESID** to display the target residuals.

**Target Residuals** The **TARGET RESIDUALS** screen displays the computed residuals for the horizontal and vertical distances and the horizontal direction. Residual = Calculated value - Measured value.

**Messages** The following are important messages or warnings that may appear.

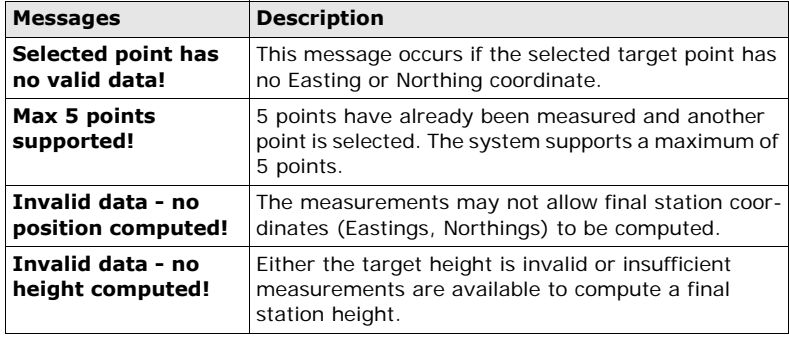
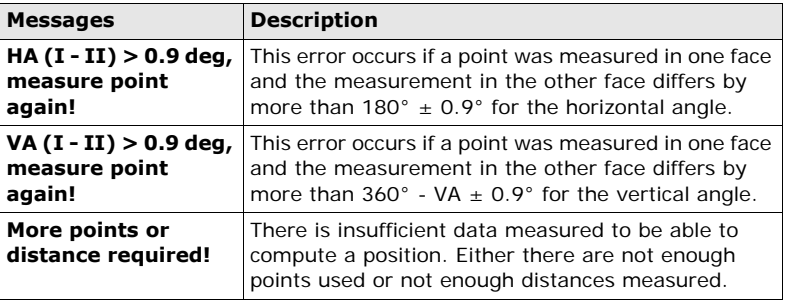

**Next step** Press OK to return to the APPS menu.

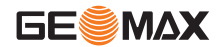

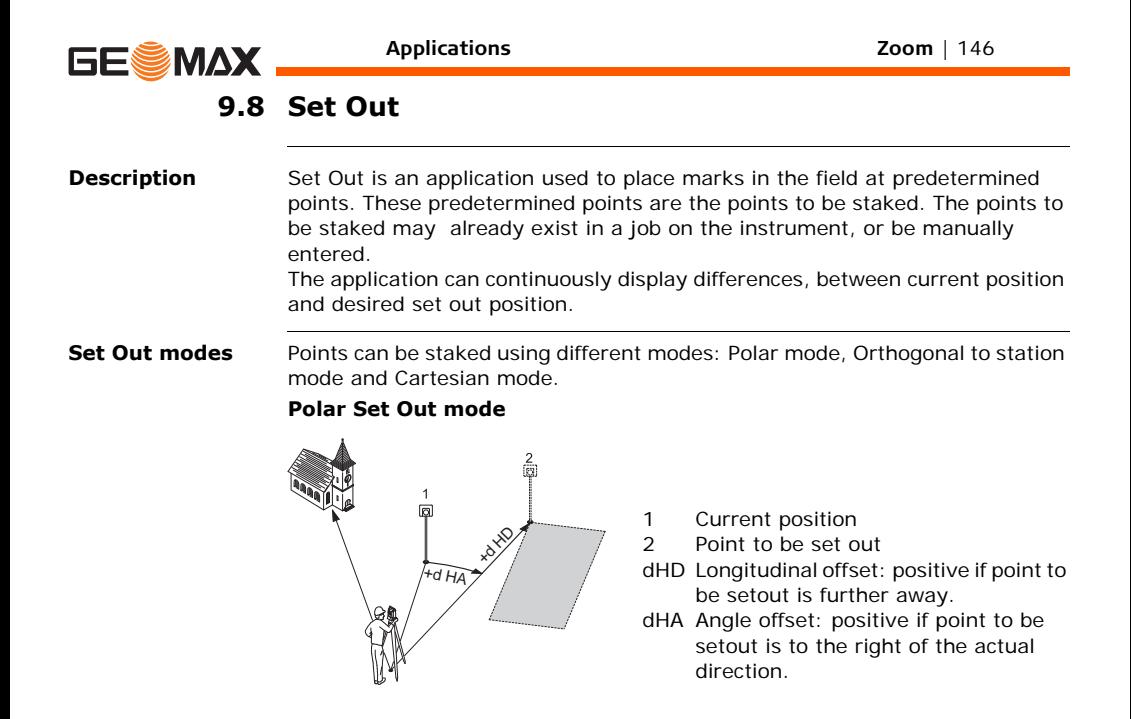

# **Orthogonal to Station Set Out mode**

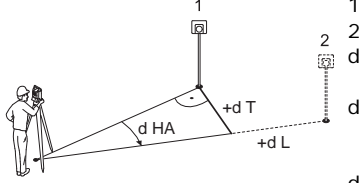

### **Cartesian Set Out mode**

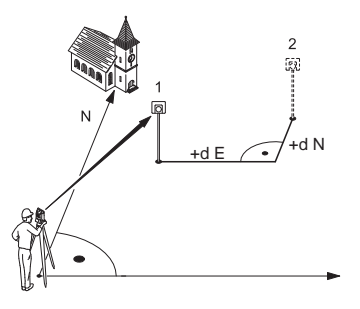

- Current position
- 2 Point to be set out
- dL Longitudinal offset: positive if nominal point is further away.
- dT Transversal offset, perpendicular to line-of-sight: positive if nominal point is to the right of the measured point.
- dHA Angle offset: positive if nominal point is to the right of the actual direction.

- Current position
- 2 Point to be set out
- d E Easting offset between point to be set out and actual point.
- d N Northing offset between point to be set out and actual point.

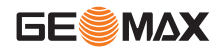

**Applications Zoom** | 147

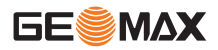

- **Access** 1) Select **Apps** from the **MAIN MENU**. 2) Select **Set Out** from the **APPS** menu.
	- 3) Complete application pre-settings. Refer to ["8 Applications Getting](#page-86-0)  [Started".](#page-86-0)

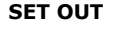

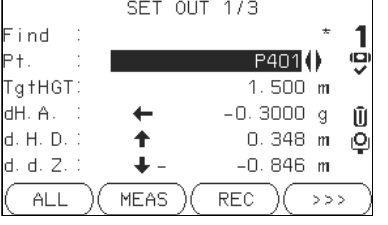

**MANUAL**

To manually enter coordinates of a point.

**B&D**

To enter the direction and horizontal distance to a set out point.

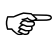

**Press** to move through the pages. The bottom three measurement fields on the screen will change for the Polar, Orthogonal or Cartesian modes.

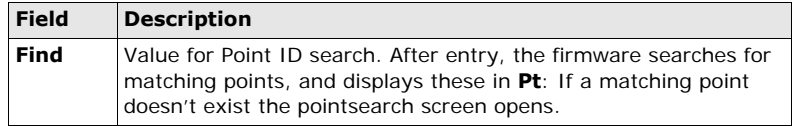

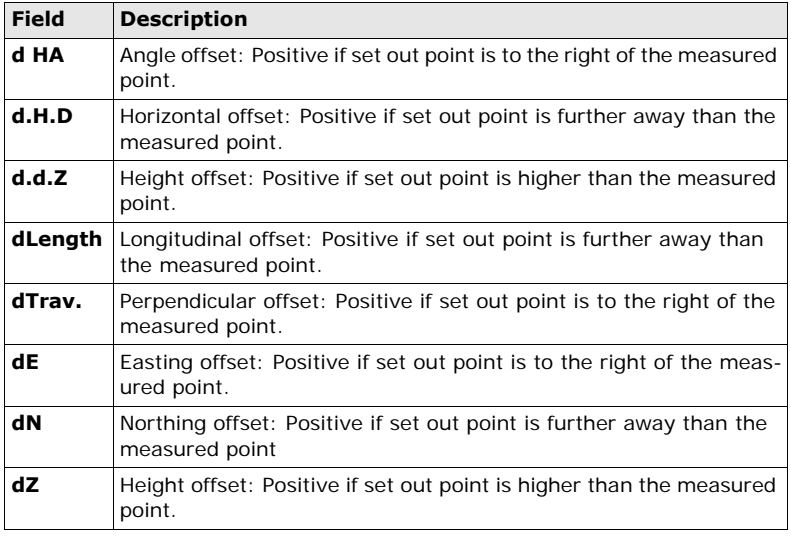

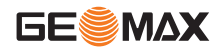

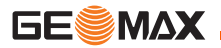

- **Next step** Either, press ALL to record measurements for a set out point.
	- Or, press **ESC** to exit the application.

**Description** Area is an application used to compute online areas to a maximum of 50 points connected by straights. The target points have to be measured, selected from memory, or entered via the keypad in a clockwise direction. The calculated area is projected onto the horizontal plane (2D) or projected onto the sloped reference plane defined by three points (3D). Furthermore a volume with constant height can be calculated in relation to the area (2D/3D).

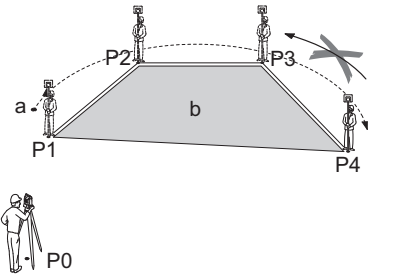

- P0 Instrument station
- P1 Start point
- P2-4 Target points
- a Perimeter, polygonal length from start point to the current measured point.
- b Calculated area always closed to the start point P1, projected onto the horizontal plane.

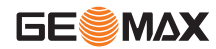

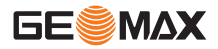

- **Access** 1) Select **Apps** from the **MAIN MENU**.
	- 2) Select **Area & Volume** from the **APPS** menu.
	- 3) Complete application pre-settings. Refer to ["8 Applications Getting](#page-86-0)  [Started".](#page-86-0)

**AREA & VOLUME** The graphic always shows the area projected onto the horizontal plane.

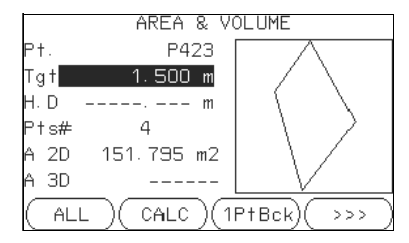

# **1PtBACK**

To undo measurement or selection of the previous point.

# **CALC**

To display and record additional results (perimeter, volume).

# **VOLUME**

To calculate a volume with constant height. The heights have to be entered or measured.

# $\geq$   $\geq$  Def. 3D

To define the sloped reference plane by selecting or measuring three points.

 $\widehat{B}$  The 2D area is calculated and displayed once three points have been measured or selected. The 3D area is calculated once the sloped reference plane is defined by three points.

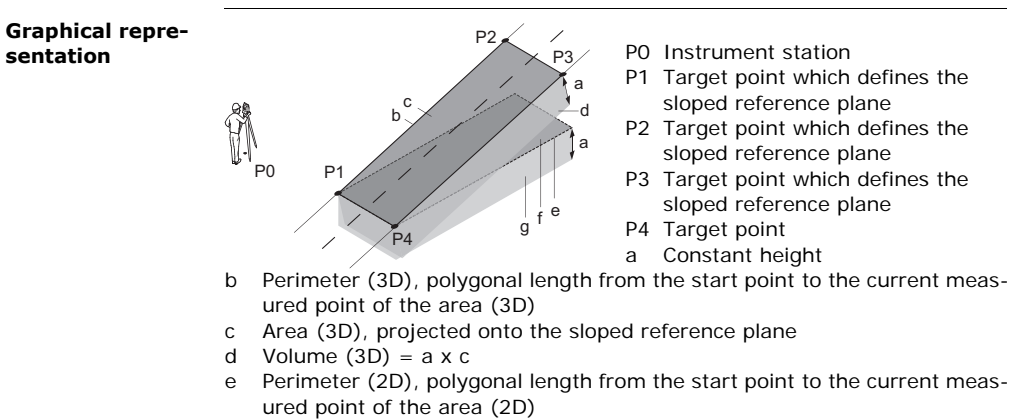

- f Area (2D), projected onto the horizontal plane
- q Volume  $(2D) = f \times a$

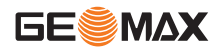

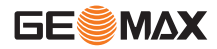

### **Next step**

Press **CALC** to calculate area and volume and proceed to the **Area & Volume Result** screens.

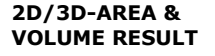

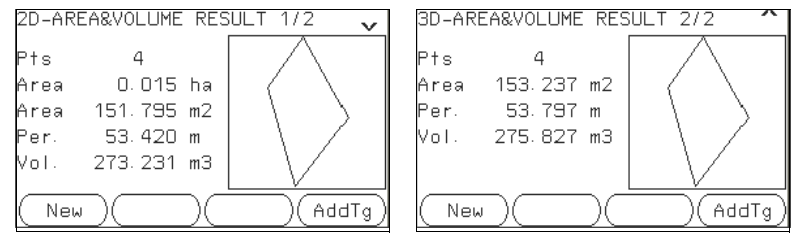

 $\widehat{P}$  Perimeter and volume are updated if further area points are added.

- **Next step** Either, press **New** to define a new area.
	- Or, press **AddTg** to add a new target point to the existing area.
	- Or, press **ESC** to exit the application.

# **9.10 Remote Elevation**

**Description** Remote Elevation is an application used to compute points directly above the base prism without a prism at the target point.

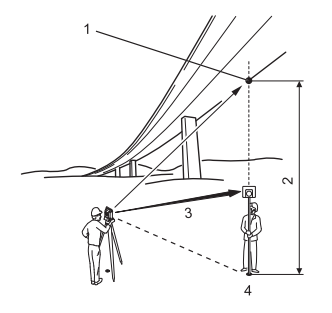

- Remote point
- 2 Height difference
- 3 Slope distance
- 4 Base point

- **Access** 1) Select **Apps** from the **MAIN MENU**.
	- 2) Select **Remote Elevation** from the **APPS** menu.
	- 3) Complete application pre-settings. Refer to ["8 Applications Getting](#page-86-0)  [Started".](#page-86-0)

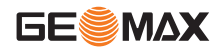

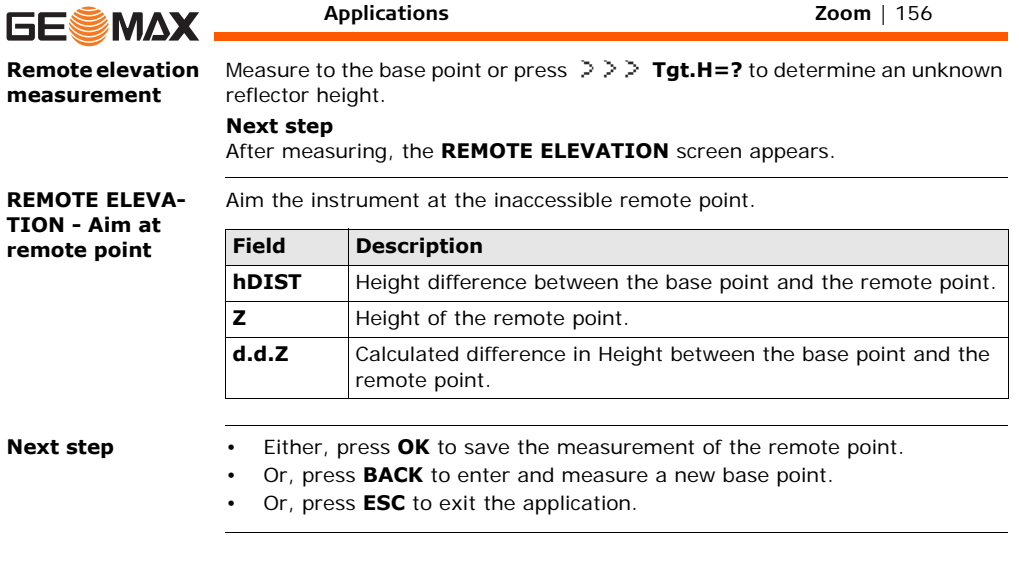

# **9.11 Construction**

# **9.11.1 Starting Construction**

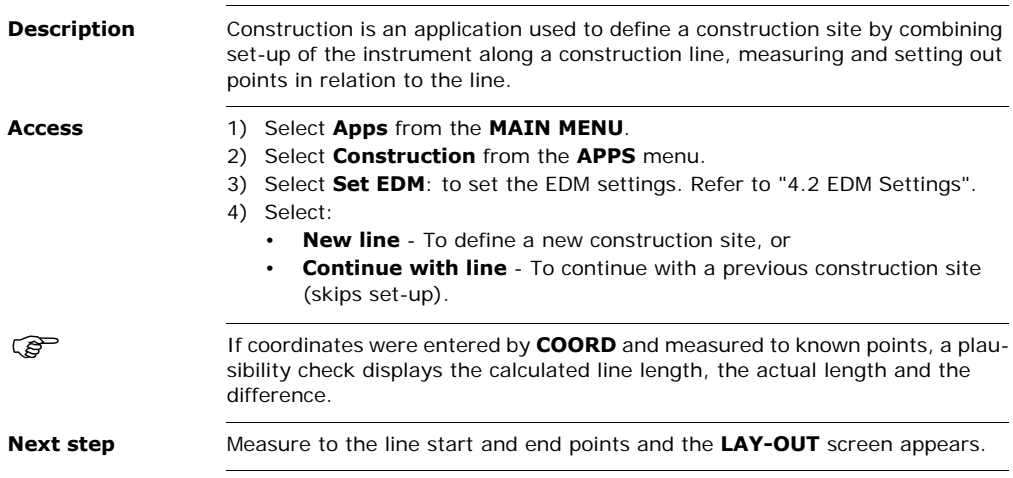

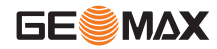

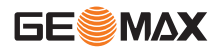

# **9.11.2 Layout**

**Description** Search or enter points for setting out relative to the defined construction line. The on-screen graphics show the position of the prism relative to the set out point. Below the graphic, the exact values are displayed, combined with arrows to show the direction for setting out the point.

- Be aware that the line start point and the line end point are measured in the previous coordinate system. When setting out these points they appear in the old system and appear as shifted.
	- During use of the application the previous orientation and station parameters will be replaced by the new calculated ones. The line start point will be set to  $F=0$ .  $N=0$ .
	- The height of the line start point is always used as the reference height!

- **Access** Either, select **New line** from the Construction pre-settings screen and measure start and end points of the line.
	- Or, select **Continue with line** from the Construction pre-settings screen.

**LAY-OUT** The graphics are scaled to give a better overview. Therefore it is possible that the set out point moves in the graphic.

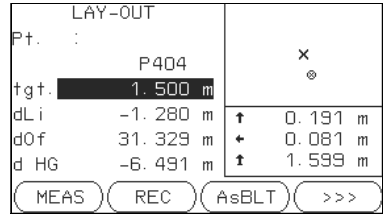

### **AsBLT**

To switch to AsBuilt mode to check points relative to the construction line.

# **Shift**

To enter values for shifting the line.

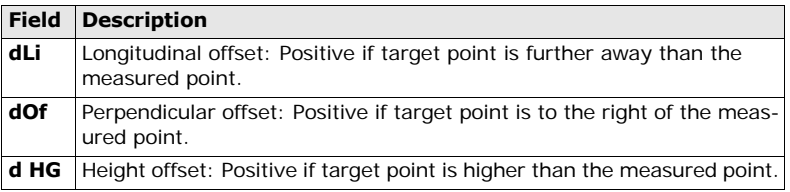

### **Next step**

- Either, press **AsBLT** to check point locations relative to a contruction line.
- Or, press  $\geq$   $\geq$  **Shift** to enter offset values for shifting the construction line.

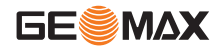

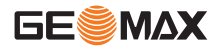

# **9.11.3 As Built Check**

### **Description** The As built screen displays the Line, Offset and d.d.Z of a measured point in relation to the construction line. The on-screen graphics show the position of the measured point relative to the construction line.

 $\widehat{B}$  The height of the line start point is always used as the reference height!

**Access** Press **AsBLT** from the **LAY OUT** screen.

**AS-BUILT CHECK** The graphics are scaled to give a better overview. Therefore it is possible that the station point moves in the graphics.

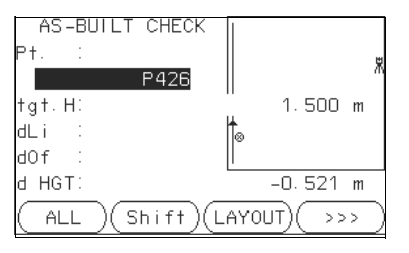

# **LAYOUT**

To switch to Layout mode to set out points.

# **Shift**

To enter values for shifting the line.

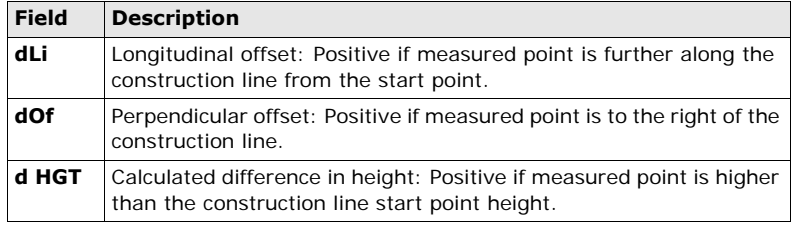

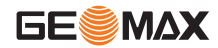

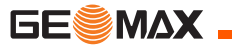

# **10 Data Management**

# **10.1 Data Management**

**Access** Select **Data** from the **MAIN MENU**.

**DATA MANAGE-MENT** The Data Management menu contains all functions for entering, editing, checking and deleting data in the field.

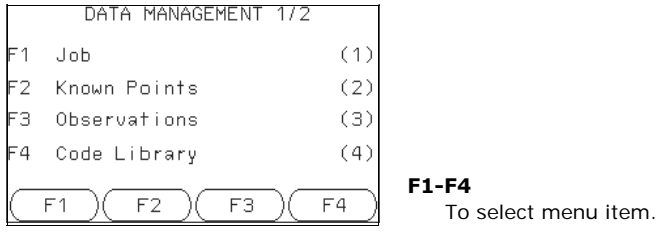

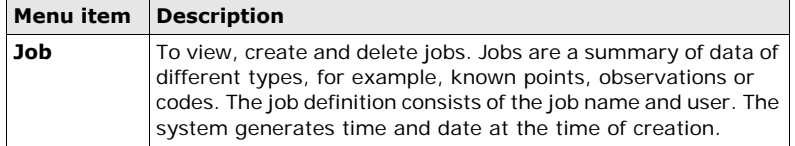

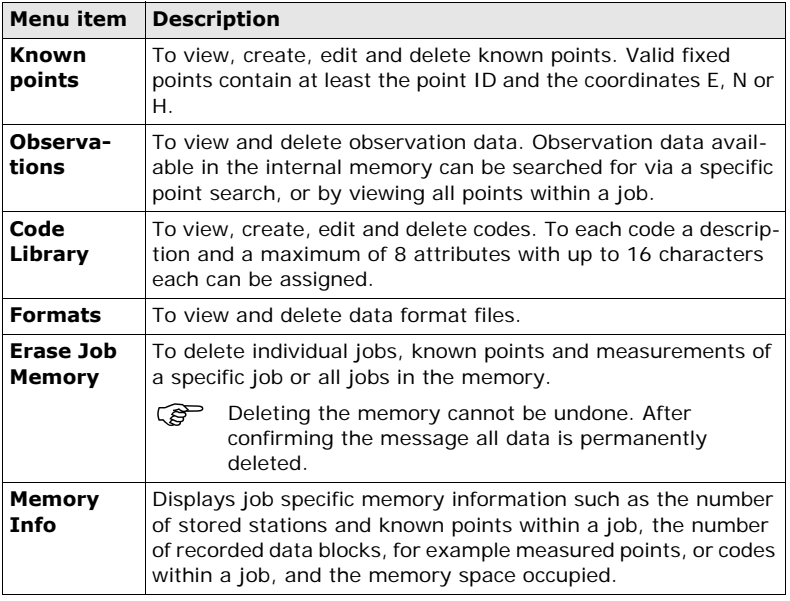

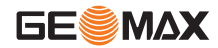

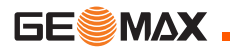

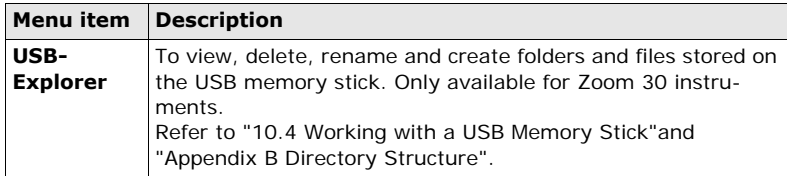

### **Next step**

- Either, select a menu option using **F1 F4**.
- Or, press **ESC** to return to the **MAIN MENU**.

**Description** Job data can be exported from the internal memory of the instrument. Data can be exported via:

# **The RS232 serial interface**

A receiver, such as a laptop, is connected to the RS232 port. The receiver requires Zoom or another third party software.

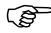

) If the receiver is too slow in processing data the data could be lost. With this type of data transfer the instrument is not informed about the performance of the receiver (no protocol). Therefore the success of this type of transfer is not checked.

# **A USB memory stick**

For Zoom 30 instruments. A USB memory stick can be inserted and removed from the USB host port. No additional software is required for the transfer.

- **Access** 1) Select **Transfer** from the **MAIN MENU**.
	- 2) Select **Export Data**.

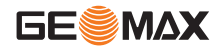

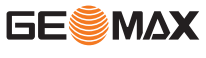

### **DATA EXPORT**

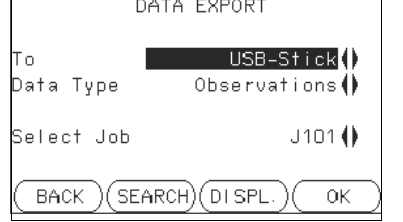

## **SEARCH**

To search for jobs within the internal memory.

### **DISPL.**

To list all jobs within the internal memory.

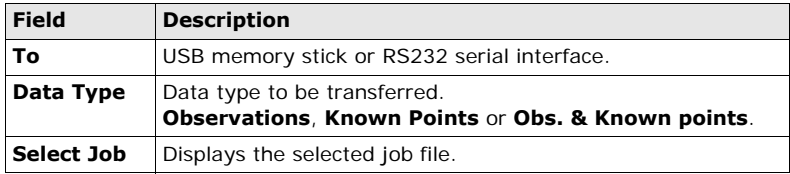

### **Export data stepby-step**

1) Press **OK** in the **DATA EXPORT** screen after selecting the export details.

2) Select the data format and press **OK** or **SEND**.

( $\mathcal{F}$  The **ASCII** data format is only available for data exports to a USB memory stick, not via the RS232 serial interface.

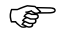

All jobs will be stored in the backup folder created on the USB memory stick.<br>The job data will be stored as individual database files for each job, which can then be imported again. Refer to ["10.3 Importing Data".](#page-168-0)

# **Exportable job data formats**

Job data can be exported from a job in a variety of file types. A format can be defined in GGO Format Manager. Refer to the online help of GGO for information on creating format files.

# **RS232 example job data output**

Within the **Data Type** setting **Observations**, a data set could be shown as follows:

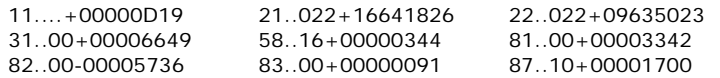

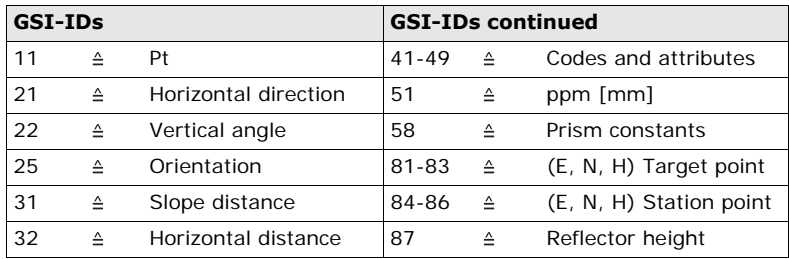

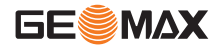

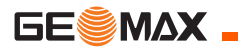

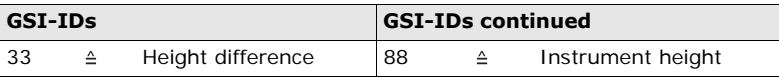

<span id="page-168-0"></span>**Description** For Zoom 30 instruments, data can be imported to the internal memory of the instrument via a USB memory stick.

**Importable data formats** When importing data, the instrument automatically stores the file in a directory folder based on the file extension. The following data formats can be imported:

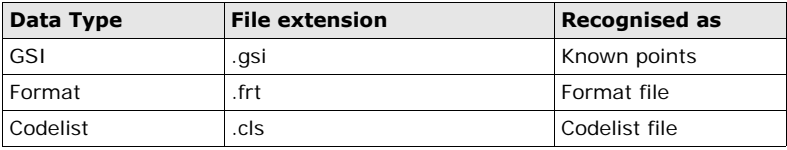

- **Access** 1) Select **Transfer** from the **MAIN MENU**.
	- 2) Select **Import Data**.

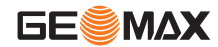

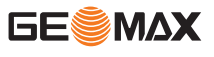

# **DATA IMPORT**

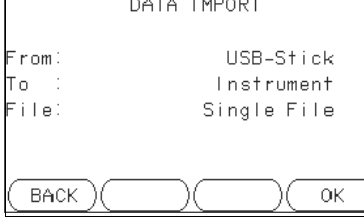

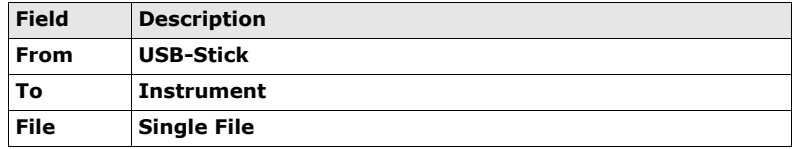

**Import data step-by-step**

- 1) Press **OK** in the **DATA IMPORT** screen to proceed to the USB memory stick file directory.
- 2) Select the file on the USB memory stick to be imported and press **OK**.
- 3) Define the Job name for the imported file, and, if requested, the file definition and layers, and press **OK** to import. If a Job with the same name already exists in the internal memory, a message will appear with the options to overwrite the existing job or rename the job for the file being imported.
- 4) A message will display once the file has been successfully imported.

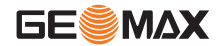

<span id="page-171-0"></span>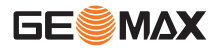

# **10.4 Working with a USB Memory Stick**

**Insert a USB memory stick step-by-step**

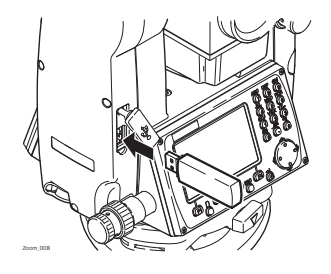

Lift the lid covering the USB host port on the Zoom 30 instrument.

Insert the USB memory stick into the USB host port.

Always return to the **MAIN MENU** before removing the USB memory stick.

 $\mathbb{G}\rightarrow$  GeoMax cannot be held responsible for data loss or any other error that may occur when using a USB memory stick.

- <sup>2</sup> Keep the USB memory stick dry.<br>• Itse it only within the specified to
	- Use it only within the specified temperature range.
	- Protect the USB memory stick from direct impacts.

Failure to follow these instructions could result in data loss and/or permanent damage to the USB memory stick.

# **10.5 Working with Bluetooth**

**Description** Zoom 30 instruments can communicate with external devices via a Bluetooth connection. The instrument Bluetooth is a slave only. The Bluetooth of the external device will be the master, and therefore will control the connection and any data transfer.

### **Establishing a connection stepby-step**

- 1) On the instrument ensure that the communication parameters are set to **Bluetooth** and **On**. Refer to ["4.3 Communication Settings"](#page-60-0).
- 2) Activate Bluetooth on the external device. The steps required depend on the Bluetooth driver and other device specific configurations. Refer to the device user manual for information on how to configure and search for a Bluetooth connection.

The instrument will appear on the external device.

- 3 Some devices ask for the identification number of the Bluetooth. The default number for a Zoom Bluetooth is 0000. This can be changed by:
	- Select **Settings** from the **MAIN MENU**.
	- Select **Comm**. from the **SETTINGS** menu.
	- Press **BTCode** from the **COMMUNICATION SETTINGS** screen.
	- Enter a new Bluetooth code in **BT-Code:**
	- Press **OK** to confirm the new Bluetooth code.

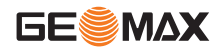

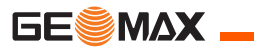

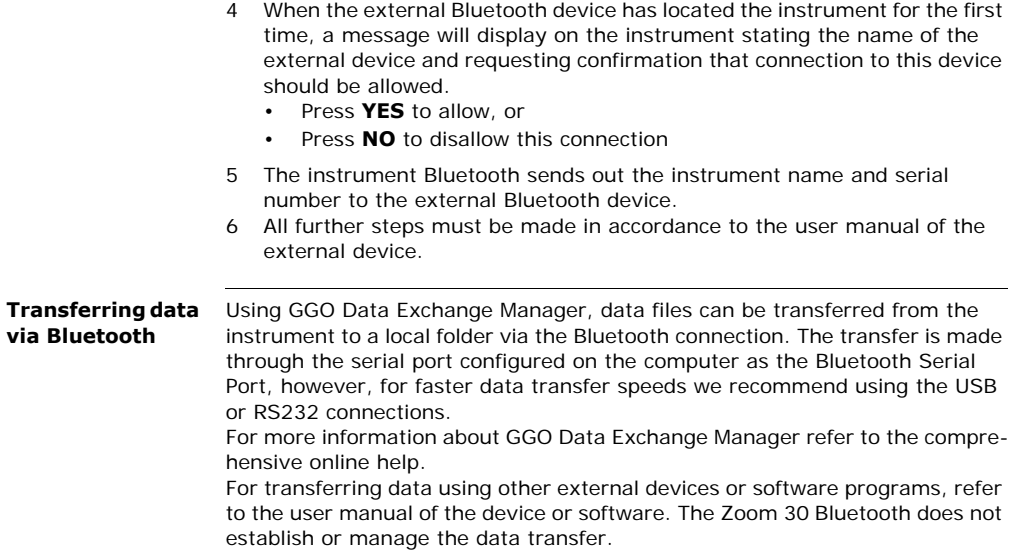

# **10.6 Working with GeoMax Geo Office and GGO Tools**

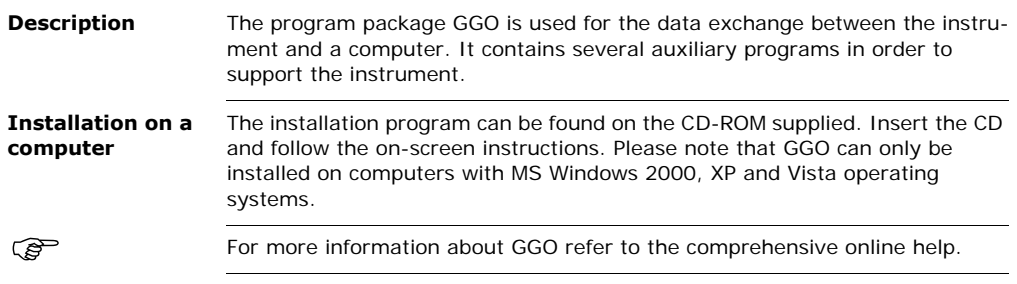

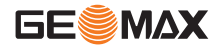

# **11 Calibration**

# **11.1 Overview**

**GESMAX** 

**Description** GeoMax instruments are manufactured, assembled and adjusted to a high quality. Quick temperature changes, shock or stress can cause deviations and decrease the instrument accuracy. It is therefore recommended to calibrate the instrument from time to time. This can be done in the field by running through specific measurement procedures. The procedures are guided and have to be followed carefully and precisely as described in the following chapters. Some other instrument errors and mechanical parts can be adjusted mechanically.

# **Electronic calibration**

- The following instrument errors can be checked and calibrated electronically:
- Horizontal collimation error, also called line-of-sight error.
- Vertical index error, and simultaneously the electronic level.

 $\widehat{P}$  For determining these errors, it is necessary to measure in both faces, but the procedure can be started in any face.

# **Mechanical calibration**

The following instrument parts can be calibrated mechanically:

- Circular level on the instrument and tribrach.
- Laser plummet.
- Screws on the tripod.

During the manufacturing process, the instrument errors are carefully deter-<br>mined and set to zero. As mentioned, these errors can change and it is highly recommended to redetermine them in the following situations:

- Before the instrument is used for the first time.
- Before every high precision survey.
- After rough or long periods of transport.
- After long periods of work or storage.
- If the temperature difference between current environment and the temperature at the last calibration is more than 10°C (18°F).

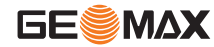

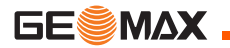

# **11.2 Preparation**

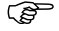

ເອ

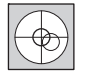

Before determining the instrument errors, level-up the instrument using the electronic level. The **Level & Plummet** is the first screen to appear after turning on the instrument.

The tribrach, the tripod and the ground should be very stable and secure from vibrations or other disturbances.

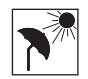

The instrument should be protected from direct sunlight in order to avoid thermal expansion on one side only.

 $\widehat{B}$  Before starting to work, the instrument has to become acclimatised to the ambient temperature. Approximately two minutes per °C of temperature difference from storage to working environment, but at least 15 min, should be taken into account.

# **11.3 Calibrating Line-of-Sight and Vertical Index Error**

**Line-of-sight error**

The line-of-sight error, or horizontal collimation error is the deviation from the perpendicular between the tilting axis and the line of sight. The effect of the line-of-sight error to the horizontal direction increases with the vertical angle.

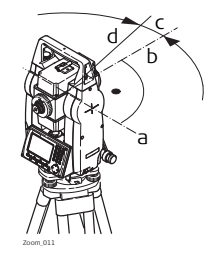

- a) Tilting axis
- b) Line perpendicular to tilting axis
- c) Horizontal collimation, or line-of-sight, error
- d) Line-of-sight

**Vertical index error** The vertical circle should read exactly 90° (100 gon) when the line of sight is horizontal. Any deviation from this figure is termed vertical index error. This is a constant error that affects all vertical angle readings.

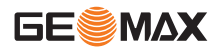

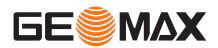

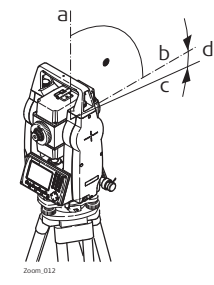

- a) Mechanical vertical axis of the instrument, also called standing axis
- b) Axis perpendicular to the vertical axis. True 90°
- c) Vertical angle is reading 90°
- d) Vertical index error
	- By determining the vertical index error the electronic level is adjusted automatically

- **Access** 1) Select **Tools** from the **MAIN MENU**.
	- 2) Select **Calibr.** from the **TOOLS MENU**.
	- Select:
		- **HA-collimation**, or
		- **Vertical Index**.

The procedures and conditions required to correct line-of-sight and vertical index errors are the same, therefore the procedure will only be described once.
### **Calibration stepby-step**

- 1) Level the instrument with the electronic level. Refer to ["3 Operation"](#page-29-0) ["Level up with the electronic level step-by-step".](#page-32-0)
	- ± 5° ~ 100 m Zoom\_013

2 Aim at a point approximately 100 m from the instrument which is within 5° of the horizontal.

3 Press **REC** to measure to the target point.

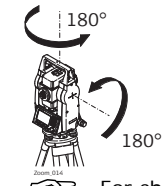

4 Change face and aim at the target point again

 $\widehat{f}$  For checking the horizontal aim, the difference in HA and VA are displayed.

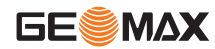

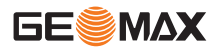

- 5 Press **REC** to measure to the target point.
	- $\widehat{S}$  The old and new calculated values are displayed.
- 6 Either:
	- Press **OK** to save the new calibration data, or
	- Press **ESC** to exit without saving the new calibration data.

**Messages** The following are important messages or warnings that may appear.

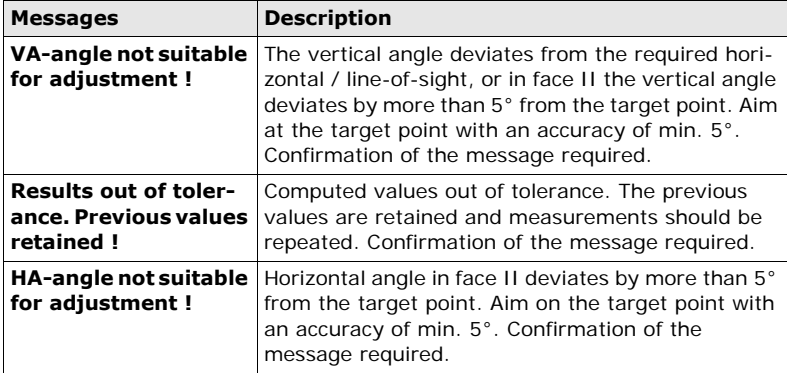

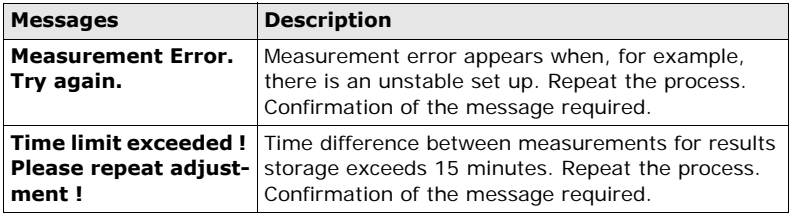

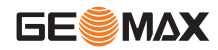

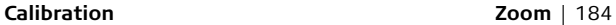

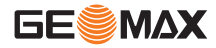

**11.4 Calibrating the Circular Level of the Instrument and Tribrach**

**Calibrate the circular level step-by-step**

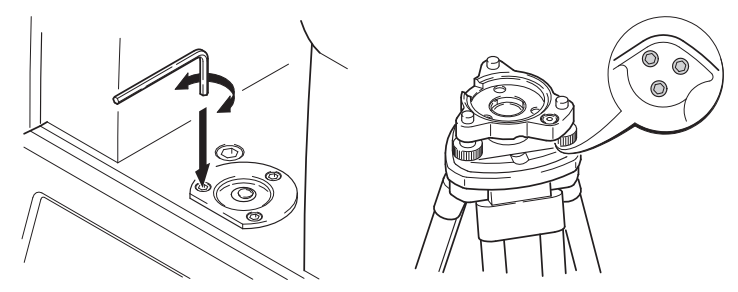

- 1 Place and secure the tribrach onto the tripod, and then secure the instrument onto the tribrach.
- 2 Using the tribrach footscrews, level the instrument with the electronic level. To activate the electronic level, turn on the instrument, and, if tilt correction is set to 1- or 2-axis, the **Level & Plummet** screen appears automatically. Alternatively, press **FNC** from within any application and select **Level & Plummet**.

3 The bubbles of the instrument and tribrach levels must be centered. If one or both circular levels are not centered, adjust as follows.

**Instrument**: If the bubble extends beyond the circle, use the Allen key supplied to center it with the adjustment screws.

**Tribrach**: If the bubble extends beyond the circle, adjust it using the adjustment pin in conjunction with the adjustment screws. Turn the adiustment screws:

- To the left: and the bubble approaches the screw.
- To the right: and the bubble goes away from the screw.
- 4 Repeat step 3 on the instrument and tribrach until both circular levels are centered and no further adjustments are necessary.

 $\mathcal{E}$  and  $\mathcal{E}$  are After the calibration, no adjustment screw should be loose.

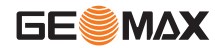

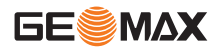

## **11.5 Inspecting the Laser Plummet of the Instrument**

 $\widehat{P}$  The laser plummet is integrated into the vertical axis of the instrument. Under normal conditions of use, the laser plummet does not need adjusting. If an adjustment is necessary due to external influences, the instrument has to be returned to a GeoMax service department.

**Inspect the laser plummet stepby-step**

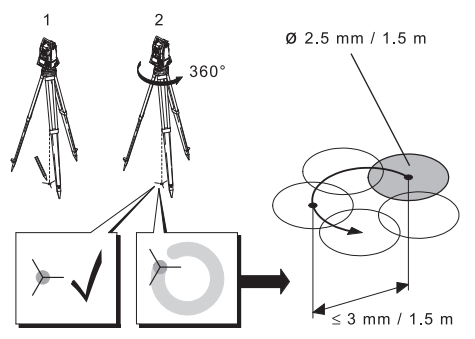

- 1) Set up the instrument on the tripod approximately 1.5 m above the ground and level up.
- 2) To activate the laser plummet, turn on the instrument, and, if tilt correction is set to 1- or 2-axis, the laser plummet will be activated automatically, and

the **Level & Plummet** screen appears. Otherwise, press **FNC** from within any application and select **Level & Plummet**.

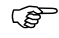

 $\widehat{B}$  Inspection of the laser plummet should be carried out on a bright, smooth and horizontal surface, such as a sheet of paper.

- 3 Mark the center of the red laser dot on the ground.
- 4 Turn the instrument slowly through 360°, carefully observing the movement of the red laser dot.

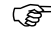

- ) The maximum diameter of the circular movement described by the center of the laser dot should not exceed 3 mm at a height of 1.5 m.
- 5 If the center of the laser dot makes a clearly circular movement, or moves more than 3 mm away from the point which was first marked, an adjustment may be required. Call your nearest GeoMax service department. Depending on brightness and surface type, the size of the laser dot can vary. At a height of 1.5 m an average diameter of 2.5 mm is estimated.

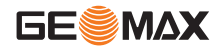

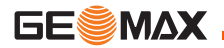

## **11.6 Servicing the Tripod**

**Service the tripod step-bystep**

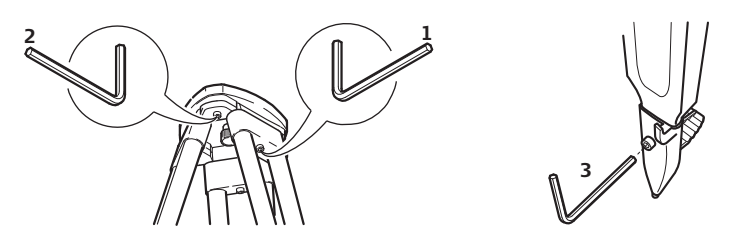

- $\mathbb{CP}$  The connections between metal and timber components must always be firm and tight.
- 1) Tighten the leg cap screws moderately with the allen key supplied.
- 2) Tighten the articulated joints on the tripod head just enough to keep the tripod legs open when lifting the tripod off the ground.
- 3) Tighten the screws of the tripod legs.

# **12 Care and Transport**

## **12.1 Transport**

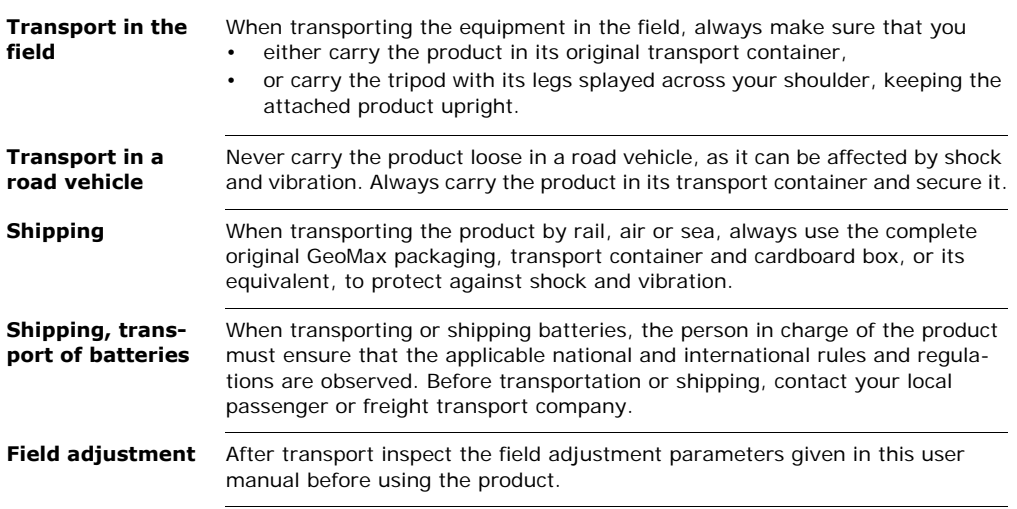

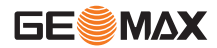

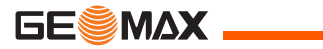

## **12.2 Storage**

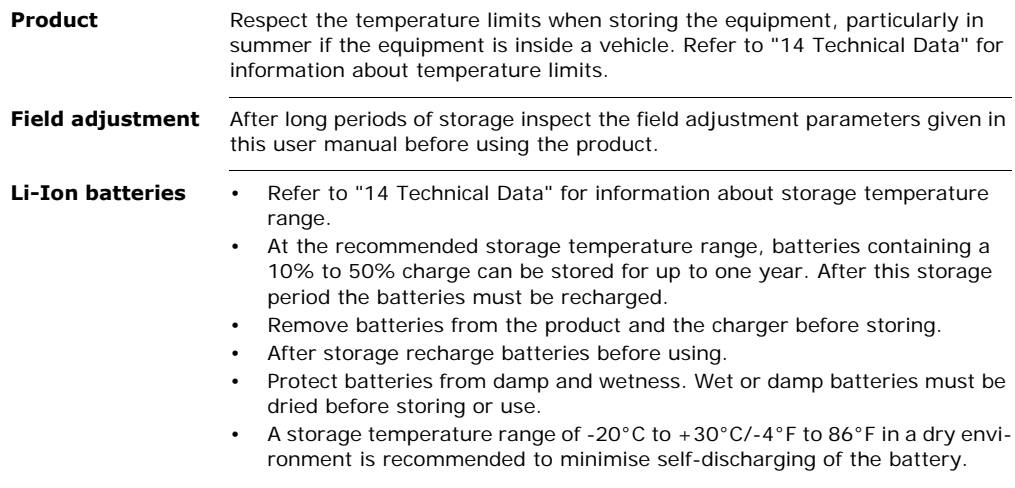

## **12.3 Cleaning and Drying**

ٰ'ﷺ' ◄ ایﷺ

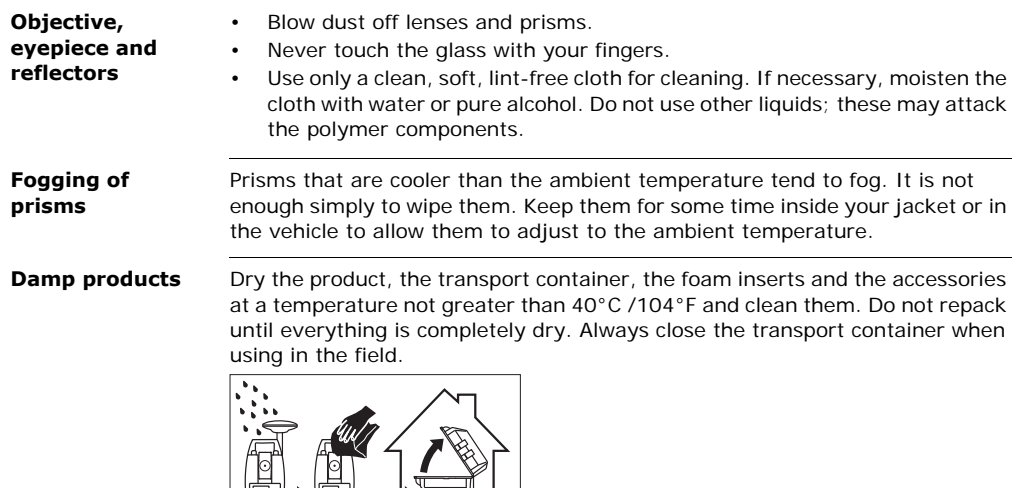

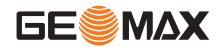

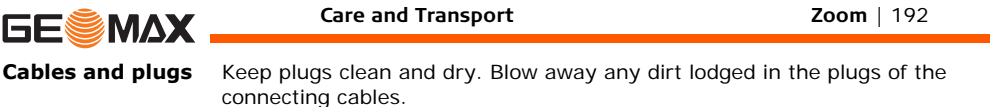

# **13 Safety Directions**

## **13.1 General**

**Description** The following directions enable the person responsible for the product, and the person who actually uses the equipment, to anticipate and avoid operational hazards.

> The person responsible for the product must ensure that all users understand these directions and adhere to them.

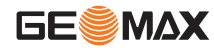

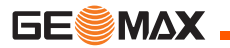

## **13.2 Intended Use**

- **Permitted use** Measuring horizontal and vertical angles.
	- Measuring distances.
	- Recording measurements.
	- Visualizing the aiming direction and vertical axis.
	- Data communication with external appliances.
	- Computing by means of software.

- **Adverse use** Use of the product without instruction.
	- Use outside of the intended limits.
	- Disabling safety systems.
	- Removal of hazard notices.
	- Opening the product using tools, for example screwdriver, unless this is specifically permitted for certain functions.
	- Modification or conversion of the product.
	- Use after misappropriation.
	- Use of products with obviously recognisable damages or defects.
	- Use with accessories from other manufacturers without the prior explicit approval of GeoMax.
	- Aiming directly into the sun.
- Inadequate safeguards at the working site, for example when measuring on roads.
- Deliberate dazzling of third parties.
- Controlling of machines, moving objects or similar monitoring application without additional control- and safety installations.

 $\triangleright$ 

 **Warning** Adverse use can lead to injury, malfunction and damage. It is the task of the person responsible for the equipment to inform the user about hazards and how to counteract them. The product is not to be operated until the user has been instructed on how to work with it.

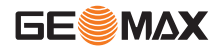

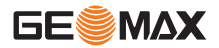

## **13.3 Limits of Use**

**Environment** Suitable for use in an atmosphere appropriate for permanent human habitation: not suitable for use in aggressive or explosive environments.

 $\triangleright$ 

 **Danger** Local safety authorities and safety experts must be contacted before working in hazardous areas, or close to electrical installations or similar situations by the person in charge of the product.

## **13.4 Responsibilities**

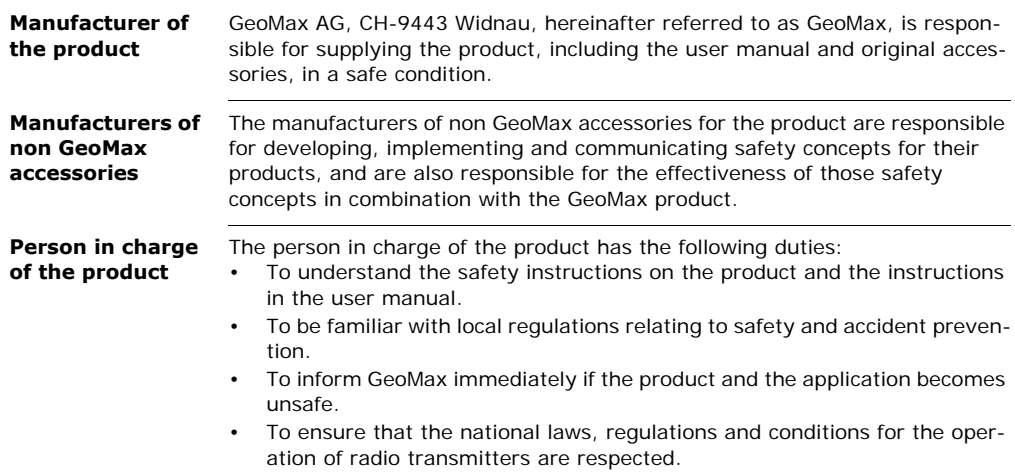

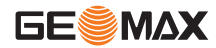

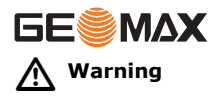

 **Warning** The person responsible for the product must ensure that it is used in accordance with the instructions. This person is also accountable for the training and the deployment of personnel who use the product and for the safety of the equipment in use.

## **13.5 Hazards of Use**

 $\triangleright$ 

 $\triangleright$ 

 **Warning** The absence of instruction, or the inadequate imparting of instruction, can lead to incorrect or adverse use, and can cause accidents with far-reaching human, material, financial and environmental consequences.

#### **Precautions:**

All users must follow the safety directions given by the manufacturer and the directions of the person responsible for the product.

### **Caution** Watch out for erroneous measurement results if the product has been dropped or has been misused, modified, stored for long periods or transported.

#### **Precautions:**

Periodically carry out test measurements and perform the field adjustments indicated in the user manual, particularly after the product has been subjected to abnormal use and before and after important measurements.

 $\triangle$ 

**Danger** Because of the risk of electrocution, it is dangerous to use poles and extensions in the vicinity of electrical installations such as power cables or electrical railways.

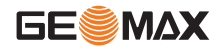

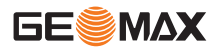

#### **Precautions:**

Keep at a safe distance from electrical installations. If it is essential to work in this environment, first contact the safety authorities responsible for the electrical installations and follow their instructions.

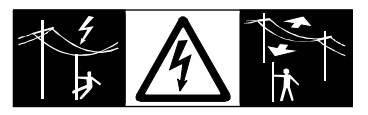

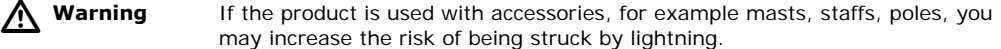

#### **Precautions:**

Do not use the product in a thunderstorm.

 $\triangle$ 

**Caution** Be careful when pointing the product towards the sun, because the telescope functions as a magnifying glass and can injure your eyes and/or cause damage inside the product.

#### **Precautions:**

Do not point the product directly at the sun.

# $\triangle$

**Warning** During dynamic applications, for example stakeout procedures there is a danger of accidents occurring if the user does not pay attention to the environmental conditions around, for example obstacles, excavations or traffic.

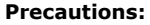

The person responsible for the product must make all users fully aware of the existing dangers.

 $\triangleright$ **Warning** Inadequate securing of the working site can lead to dangerous situations, for example in traffic, on building sites, and at industrial installations.

#### **Precautions:**

Always ensure that the working site is adequately secured. Adhere to the regulations governing safety and accident prevention and road traffic.

#### $\triangle$ **Warning** If computers intended for use indoors are used in the field there is a danger of electric shock.

#### **Precautions:**

Adhere to the instructions given by the computer manufacturer regarding field use with GeoMax products.

# $\triangleright$

**Caution** If the accessories used with the product are not properly secured and the product is subjected to mechanical shock, for example blows or falling, the product may be damaged or people can sustain injury.

#### **Precautions:**

When setting-up the product, make sure that the accessories are correctly adapted, fitted, secured, and locked in position.

Avoid subjecting the product to mechanical stress.

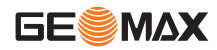

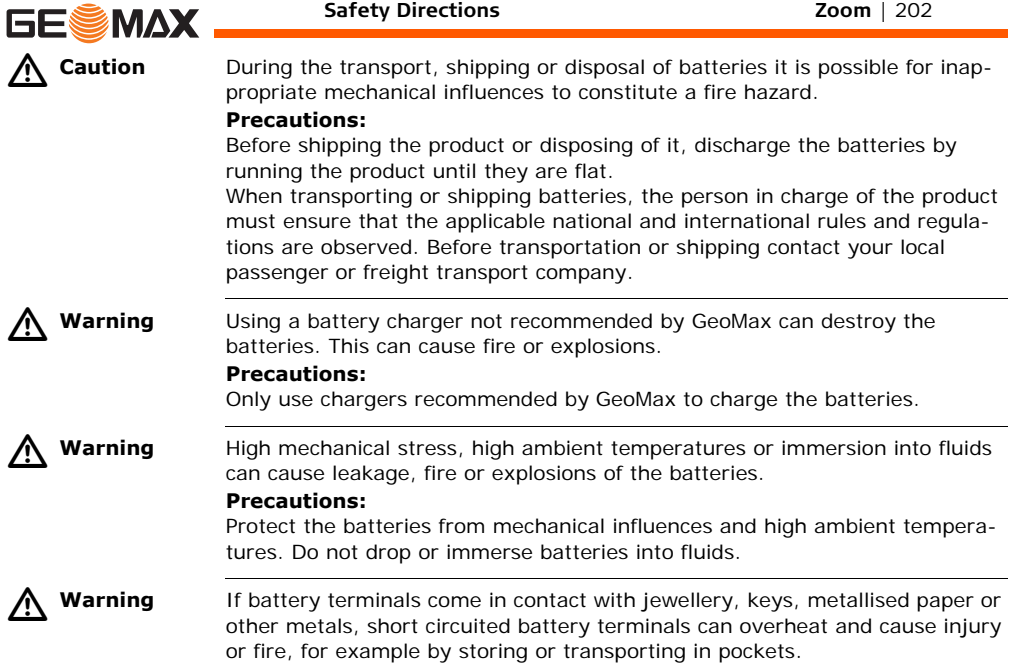

#### **Precautions:**

Make sure that the battery terminals do not come into contact with metallic objects.

 $\triangleright$ 

**Warning** Batteries not recommended by GeoMax may be damaged if charged or discharged. They may burn and explode.

### **Precautions:**

Only charge and discharge batteries recommended by GeoMax.

 $\triangleright$ 

- **Warning** If the product is improperly disposed of, the following can happen:
	- If polymer parts are burnt, poisonous gases are produced which may impair health.
	- If batteries are damaged or are heated strongly, they can explode and cause poisoning, burning, corrosion or environmental contamination.
	- By disposing of the product irresponsibly you may enable unauthorised persons to use it in contravention of the regulations, exposing themselves and third parties to the risk of severe injury and rendering the environment liable to contamination.
	- Improper disposal of silicone oil may cause environmental contamination.

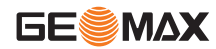

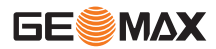

#### **Precautions:**

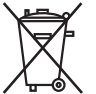

The product must not be disposed with household waste.

Dispose of the product appropriately in accordance with the national regulations in force in your country.

Always prevent access to the product by unauthorised personnel.

Product specific treatment and waste management information is available from GeoMax AG.

 $\triangleright$ 

 **Warning** Only GeoMax authorised service workshops are entitled to repair these products.

## **13.6 Laser Classification**

## **13.6.1 General**

**General** The following directions (in accordance with the state of the art - international standard IEC 60825-1 (2007-03) and IEC TR 60825-14 (2004-02)) provide instruction and training information to the person responsible for the product and the person who actually uses the equipment, to anticipate and avoid operational hazards.

> The person responsible for the product must ensure that all users understand these directions and adhere to them.

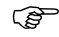

 $\widehat{P}$  Products classified as laser class 1, class 2 and class 3R do not require:

- laser safety officer involvement,
- protective clothes and eyewear.
- special warning signs in the laser working area

if used and operated as defined in this user manual due to the low eye hazard level.

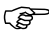

 $\mathcal{B}$  Products classified as laser class 2 or class 3R may cause dazzle, flash-blindness and afterimages, particularly under low ambient light conditions.

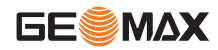

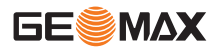

## **13.6.2 Distancer, Measurements with Reflectors**

**General** The EDM module built into this product produces a visible laser beam which emerges from the telescope objective.

> The laser product described in this section, is classified as laser class 1 in accordance with:

- IEC 60825-1 (2007-03): "Safety of laser products".
- EN 60825-1 (2007-10): "Safety of laser products".

Class 1 laser products are safe under reasonably foreseeable conditions of operation and are not harmful to the eyes provided that the products are used and maintained in accordance with this user manual.

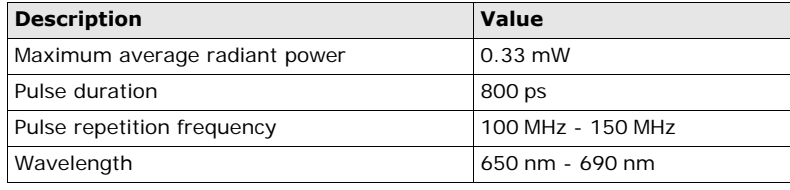

### **Labelling**

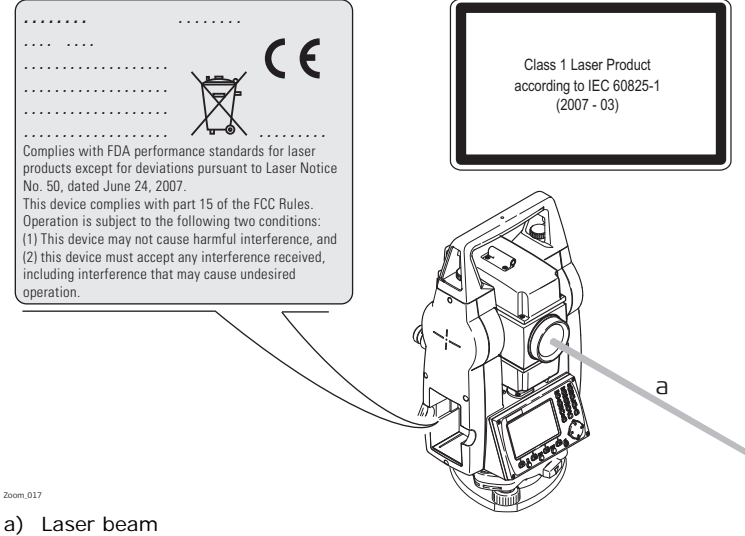

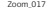

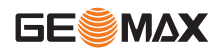

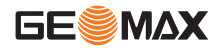

## **13.6.3 Distancer, Measurements without Reflectors (Reflectorless mode)**

**General** The EDM module built into the product produces a visible laser beam which emerges from the telescope objective.

> The laser product described in this section is classified as laser class 3R in accordance with:

- IEC 60825-1 (2007-03): "Safety of laser products".
- EN 60825-1 (2007-10): "Safety of laser products".

Class 3R laser products:

Direct intrabeam viewing may be hazardous (low-level eye hazard), in particular for deliberate ocular exposure. The risk of injury for laser class 3R products is limited because of:

- unintentional exposure would rarely reflect worst case conditions of (e.g.) beam alignment with the pupil, worst case accommodation,
- inherent safety margin in the maximum permissible exposure to laser radiation (MPE), natural aversion behaviour for exposure to bright light for the case of visible radiation.

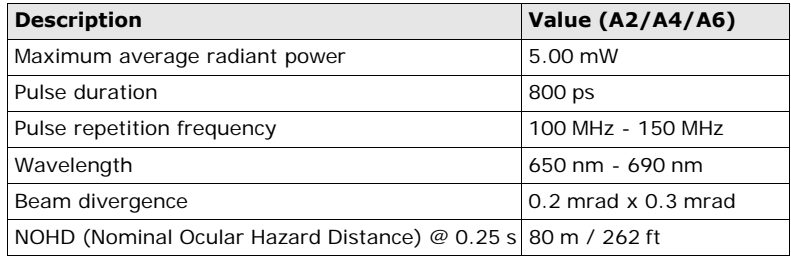

 $\triangleright$ **Warning** From a safety perspective class 3R laser products should be treated as potentially hazardous.

#### **Precautions:**

Prevent direct eye exposure to the beam. Do not direct the beam at other people.

 $\triangle$ 

 **Warning** Potential hazards are not only related to direct beams but also to reflected beams aimed at reflecting surfaces such as prisms, windows, mirrors, metallic surfaces etc.

#### **Precautions:**

Do not aim at areas that are essentially reflective, such as a mirror, or which could emit unwanted reflections.

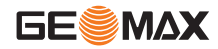

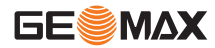

Do not look through or beside the optical sight at prisms or reflecting objects when the laser is switched on, in laser pointer or distance measurement mode. Aiming at prisms is only permitted when looking through the telescope.

#### **Labelling**

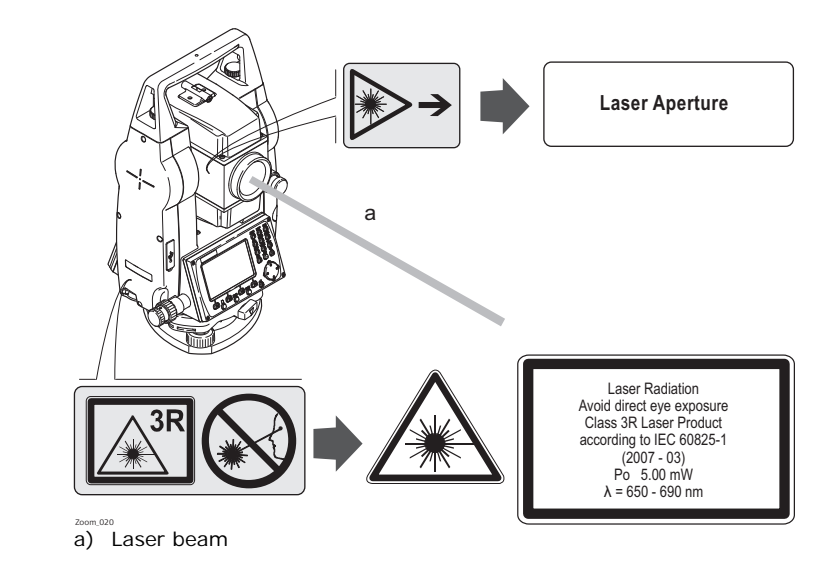

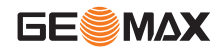

**Safety Directions Zoom** | 211

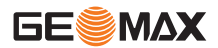

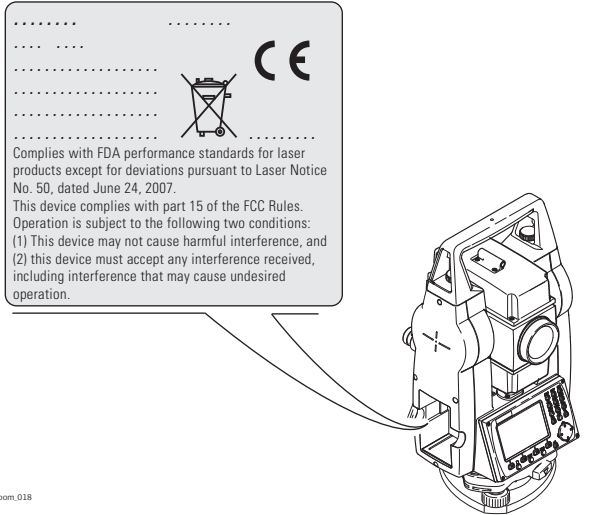

Zoom\_018

**General** The laser plummet built into the product produces a visible red laser beam which emerges from the bottom of the product.

> The laser product described in this section, is classified as laser class 2 in accordance with:

- IEC 60825-1 (2007-03): "Safety of laser products".
- EN 60825-1 (2007-10): "Safety of laser products".

Class 2 laser products:

These products are safe for momentary exposures but can be hazardous for deliberate staring into the beam.

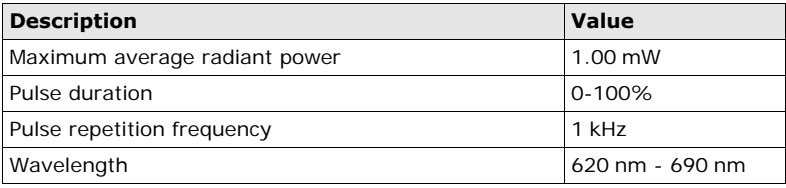

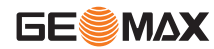

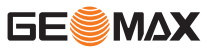

 $\triangleright$ 

 **Warning** From a safety perspective class 2 laser products are not inherently safe for the eyes.

#### **Precautions:**

Avoid staring into the beam or pointing the beam at other people.

### **Labelling**

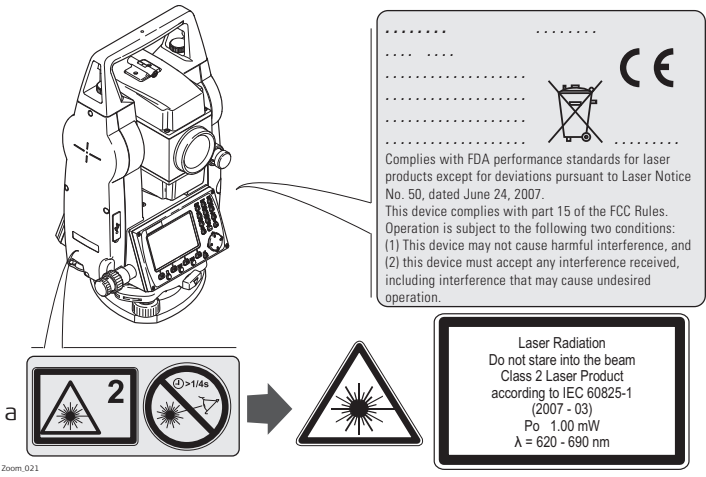

a) Will be replaced by a Class 3R warning label if applicable

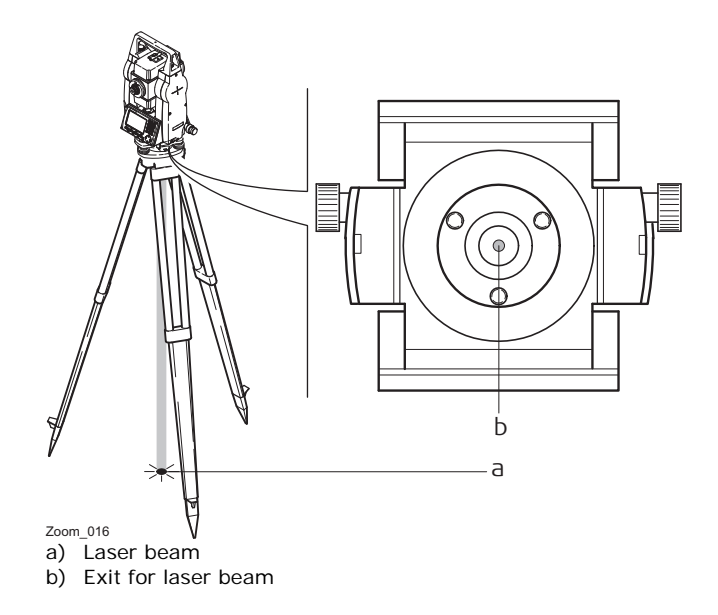

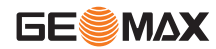

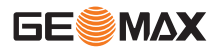

## **13.7 Electromagnetic Compatibility EMC**

#### **Description** The term Electromagnetic Compatibility is taken to mean the capability of the product to function smoothly in an environment where electromagnetic radiation and electrostatic discharges are present, and without causing electromagnetic disturbances to other equipment.

**Warning** Electromagnetic radiation can cause disturbances in other equipment.

Although the product meets the strict regulations and standards which are in force in this respect, GeoMax cannot completely exclude the possibility that other equipment may be disturbed.

 $\triangle$ 

 $\triangle$ 

 **Caution** There is a risk that disturbances may be caused in other equipment if the product is used with accessories from other manufacturers, for example field computers, personal computers, two-way radios, non-standard cables or external batteries.

#### **Precautions:**

Use only the equipment and accessories recommended by GeoMax. When combined with the product, they meet the strict requirements stipulated by the guidelines and standards. When using computers and two-way radios, pay attention to the information about electromagnetic compatibility provided by the manufacturer.
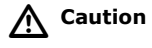

 **Caution** Disturbances caused by electromagnetic radiation can result in erroneous measurements.

> Although the product meets the strict regulations and standards which are in force in this respect, GeoMax cannot completely exclude the possibility that the product may be disturbed by intense electromagnetic radiation, for example, near radio transmitters, two-way radios or diesel generators.

#### **Precautions:**

Check the plausibility of results obtained under these conditions.

 $\triangle$ **Warning** If the product is operated with connecting cables attached at only one of their two ends, for example external supply cables, interface cables, the permitted level of electromagnetic radiation may be exceeded and the correct functioning of other products may be impaired.

#### **Precautions:**

While the product is in use, connecting cables, for example product to external battery, product to computer, must be connected at both ends.

**Bluetooth** Use of product with Bluetooth:

 $\triangle$  **Warning** Electromagnetic radiation can cause disturbances in other equipment, in installations, in medical devices, for example pacemakers or hearing aids and in aircraft. It can also affect humans and animals.

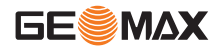

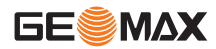

#### **Precautions:**

Although the product meets in combination with radio or digital cellular phone devices recommended by GeoMax the strict regulations and standards which are in force in this respect, GeoMax cannot completely exclude the possibility that other equipment may be disturbed or that humans or animals may be affected.

- Do not operate the product with radio or digital cellular phone devices in the vicinity of filling stations or chemical installations, or in other areas where an explosion hazard exists.
- Do not operate the product with radio or digital cellular phone devices near to medical equipment.
- Do not operate the product with radio or digital cellular phone devices in aircraft.

## **13.8 FCC Statement, Applicable in U.S.**

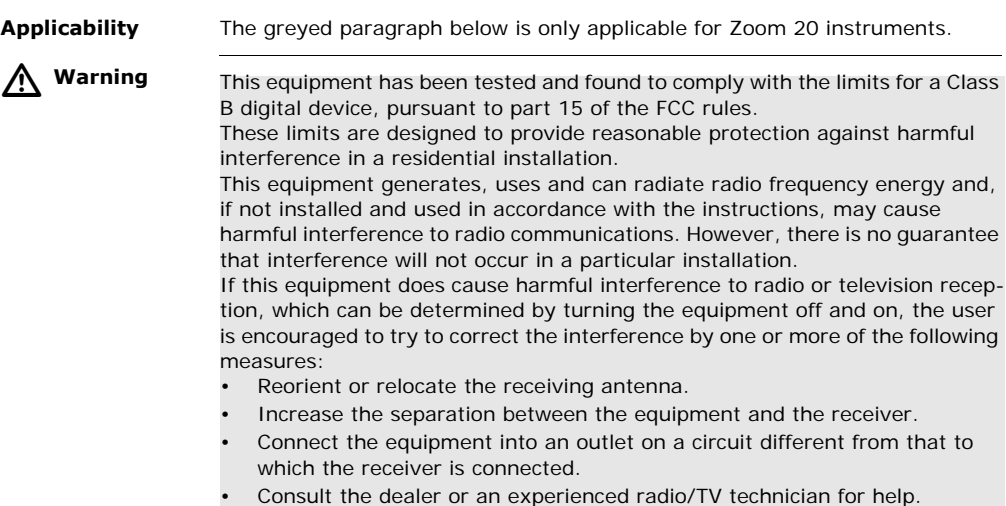

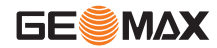

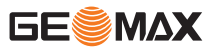

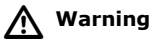

 **Warning** Changes or modifications not expressly approved by GeoMax for compliance could void the user's authority to operate the equipment.

#### **Labelling Zoom instrument**

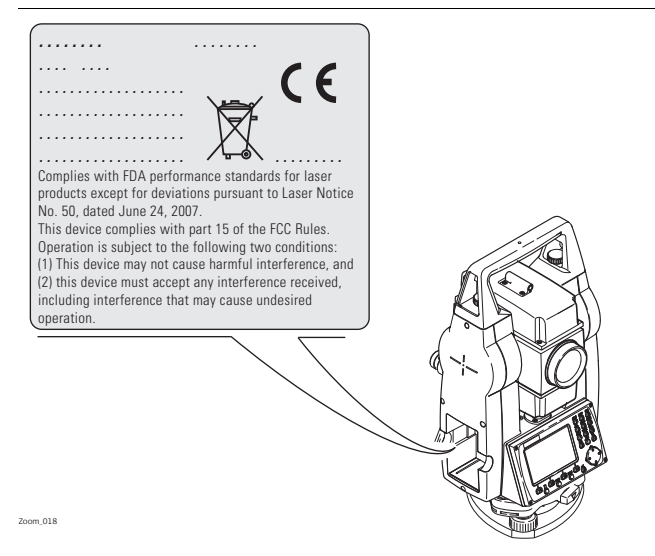

#### **Labelling internal battery ZBA400**

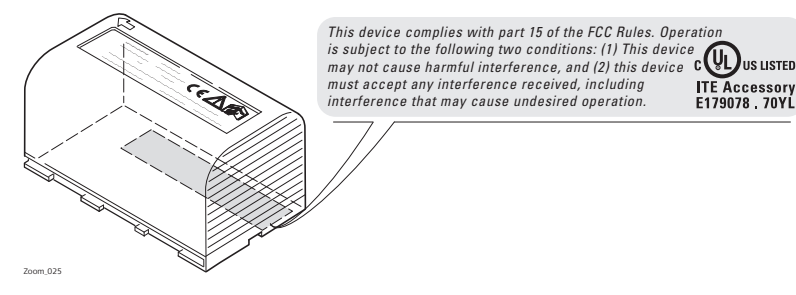

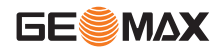

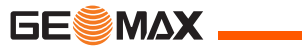

## **14 Technical Data**

## **14.1 Angle Measurement**

#### **Accuracy**

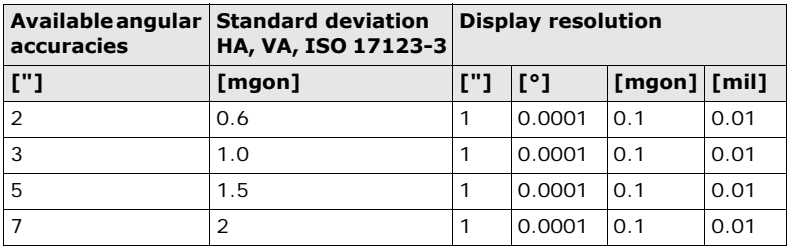

**Characteristics** Absolute, continuous, diametric. Updates each 0.1 to 0.3 s.

## **14.2 Distance Measurement with Reflectors**

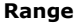

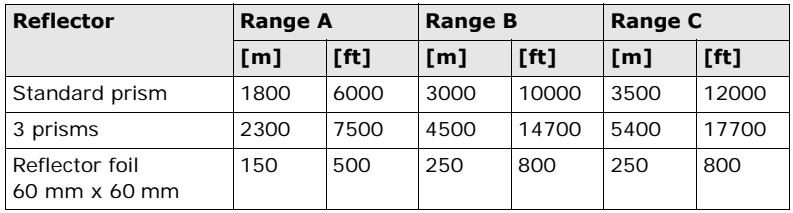

Shortest measuring distance: 1.5 m

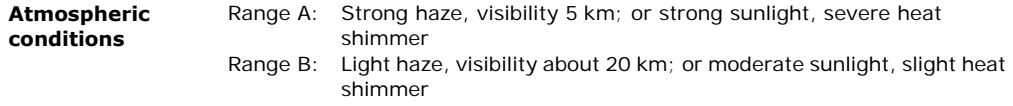

Range C: Overcast, no haze, visibility about 40 km; no heat shimmer

![](_page_222_Picture_7.jpeg)

![](_page_223_Picture_0.jpeg)

**Accuracy Accuracy refers to measurements to standard reflectors.** 

![](_page_223_Picture_91.jpeg)

Beam interruptions, severe heat shimmer and moving objects within the beam path can result in deviations of the specified accuracy.

![](_page_223_Picture_92.jpeg)

## **14.3 Distancer, Measurements without Reflectors (Reflectorless mode)**

#### **Range A2 (without reflector)**

![](_page_224_Picture_97.jpeg)

#### **A4 (without reflector)**

![](_page_224_Picture_98.jpeg)

![](_page_224_Picture_6.jpeg)

![](_page_225_Picture_0.jpeg)

### **A6 (without reflector)**

![](_page_225_Picture_118.jpeg)

**Accuracy**

**Atmospheric conditions**

![](_page_225_Picture_119.jpeg)

Beam interruptions, severe heat shimmer and moving objects within the beam path can result in deviations of the specified accuracy.

![](_page_226_Picture_65.jpeg)

![](_page_226_Picture_1.jpeg)

![](_page_227_Picture_1.jpeg)

![](_page_227_Picture_2.jpeg)

## **14.4 Distance Measurement Reflector (Long Range)**

![](_page_227_Picture_83.jpeg)

![](_page_227_Picture_84.jpeg)

![](_page_228_Picture_63.jpeg)

![](_page_228_Picture_1.jpeg)

![](_page_229_Picture_0.jpeg)

**Technical Data Zoom** | 230

## **14.5 Conformity to National Regulations**

**14.5.1 Zoom 20**

**Conformity to national regulations**

Hereby, GeoMax AG, declares that the instrument is in compliance with the essential requirements and other relevant provisions of applicable European Directives. The declaration of conformity is available from GeoMax AG.

![](_page_230_Picture_64.jpeg)

![](_page_230_Picture_1.jpeg)

![](_page_231_Picture_0.jpeg)

**Telescope**

## **14.6 General Technical Data of the Instrument**

![](_page_231_Picture_84.jpeg)

#### **Compensation** Quadruple axis compensation (2-axis compensator with HA-collimation and VA-Index).

![](_page_231_Picture_85.jpeg)

![](_page_232_Picture_60.jpeg)

**Control unit** Display: 280 x 160 pixels, LCD, backlit, 8 lines with 31 characters each, heatable (temp. <-5°).

#### **Instrument Ports**

![](_page_232_Picture_61.jpeg)

Only for Zoom 30 instruments.

![](_page_232_Picture_5.jpeg)

![](_page_233_Figure_0.jpeg)

![](_page_234_Picture_75.jpeg)

![](_page_234_Picture_1.jpeg)

![](_page_235_Picture_88.jpeg)

#### **Environmental specifications**

#### **Temperature**

![](_page_235_Picture_89.jpeg)

#### **Protection against water, dust and sand**

![](_page_235_Picture_90.jpeg)

#### **Humidity**

![](_page_236_Picture_71.jpeg)

**Automatic corrections** The following automatic corrections are made:

- 
- Tilting axis error Refraction
- 
- 
- Line of sight error Vertical index error
	-
- Earth curvature Compensator index error
- Standing axis tilt Circle eccentricity

![](_page_236_Picture_12.jpeg)

![](_page_237_Picture_0.jpeg)

## **14.7 Scale Correction**

![](_page_237_Picture_73.jpeg)

#### **Atmospheric corrections °C**

Atmospheric corrections in ppm with temperature [°C], air pressure [mb] and height [m] at 60 % relative humidity.

![](_page_238_Figure_2.jpeg)

![](_page_238_Picture_3.jpeg)

![](_page_239_Picture_0.jpeg)

#### **Atmospheric correction °F**

Atmospheric corrections in ppm with temperature [°F], air pressure [inch Hg] and height [ft] at 60 % relative humidity.

![](_page_239_Figure_5.jpeg)

## **14.8 Reduction Formulas**

![](_page_240_Figure_1.jpeg)

The instrument calculates the slope distance, horizontal distance, and height difference in accordance with the following formulas. Earth curvature (1/R) and mean refraction coefficient ( $k = 0.13$ ) are automatically taken into account when calculating the horizontal distance and height difference. The calculated horizontal distance relates to the station height and not to the reflector height.

![](_page_240_Picture_3.jpeg)

![](_page_241_Picture_0.jpeg)

#### **Slope distance**

$$
SD = D_0 \cdot (1 + ppm \cdot 10^{-6}) + mm
$$

- SD Displayed slope distance [m]
- D0 Uncorrected distance [m]

ppm Atmospheric scale correction [mm/km] mm prism constant [mm]

### **Horizontal distance**

$$
HD = Y - A \cdot X \cdot Y
$$

- HD Horizontal distance [m]
- Y SD \* sinζ
- X SD \* cosζ
	- ζ = Vertical circle reading
- A  $(1 k/2)/R = 1.47 * 10-7$  [m-1]
	- $k = 0.13$  (mean refraction coefficient)
	- $R = 6.378 * 106$  m (radius of the earth)

### **Height difference**

\n
$$
\text{VD} = X + B \cdot Y^2
$$
\n

\n\n $\text{VD} = X + B \cdot Y^2$ \n

\n\n $\text{VD} = X + B \cdot Y^2$ \n

\n\n $\text{VD} = \frac{X \cdot \text{SD}}{X}$ \n

\n\n $\text{SD} \cdot \text{res}\zeta$ \n

\n\n $\text{SD} \cdot \text{res}\zeta$ \n

\n\n $\text{SD} \cdot \text{res}\zeta$ \n

\n\n $\text{SD} \cdot \text{res}\zeta$ \n

\n\n $\text{SD} \cdot \text{res}\zeta$ \n

\n\n $\text{SD} \cdot \text{res}\zeta$ \n

\n\n $\text{SD} \cdot \text{res}\zeta$ \n

\n\n $\text{SD} \cdot \text{res}\zeta$ \n

\n\n $\text{SD} \cdot \text{res}\zeta$ \n

\n\n $\text{SD} \cdot \text{res}\zeta$ \n

\n\n $\text{SD} \cdot \text{res}\zeta$ \n

\n\n $\text{SD} \cdot \text{res}\zeta$ \n

\n\n $\text{SD} \cdot \text{res}\zeta$ \n

\n\n $\text{SD} \cdot \text{res}\zeta$ \n

\n\n $\text{SD} \cdot \text{res}\zeta$ \n

\n\n $\text{SD} \cdot \text{res}\zeta$ \n

\n\n $\text{SD} \cdot \text{res}\zeta$ \n

\n\n $\text{SD} \cdot \text{res}\zeta$ \n

\n\n $\text{SD} \cdot \text{res}\zeta$ \n

\n\n $\text{SD} \cdot \text{res}\zeta$ \n

\n\n $\text{SD} \cdot \text{res}\zeta$ \n

\n\n $\text{SD} \cdot \text{res}\zeta$ \n

\n\n $\text{SD} \cdot \text{res}\zeta$ \n

\n\n $\text{SD} \cdot \text{res}\zeta$ \n

\n\n<

![](_page_242_Picture_2.jpeg)

![](_page_243_Picture_0.jpeg)

# **15 International Limited Warranty**

![](_page_243_Picture_77.jpeg)

Such agreement is provided together with all products and can also be referred to and downloaded at the GeoMax home page at http://www.geomaxpositioning.com/swlicense or collected from your GeoMax distributor.

You must not install or use the software unless you have read and accepted the terms and conditions of the GeoMax Software Licence Agreement. Installation or use of the software or any part thereof, is deemed to be an acceptance of all the terms and conditions of such Licence Agreement. If you do not agree to all or some of the terms of such Licence Agreement, you must not download, install or use the software and you must return the unused software together with its accompanying documentation and the purchase receipt to the distributor from whom you purchased the product within ten (10) days of purchase to obtain a full refund of the purchase price.

![](_page_244_Picture_2.jpeg)

**Glossary Zoom** | 246

# **16 Glossary**

**Instrument axis**

**SESMAX** 

![](_page_245_Figure_4.jpeg)

#### ZA **= Line of sight / collimation axis**

Telescope  $axis = line from the cross$ hairs to the center of the objective.

#### SA **= Standing axis**

Vertical rotation axis of the telescope.

#### KA **= Tilting axis**

Horizontal rotation axis of the telescope. Also known as the Trunion axis.

- V **= Vertical angle / zenith angle**
- VK **= Vertical circle**

With coded circular division for reading the vertical angle.

Hz **= Horizontal direction**

#### HK **= Horizontal circle**

With coded circular division for

**Plumb line / compensator**

![](_page_246_Picture_1.jpeg)

Direction of gravity. The compensator defines the plumb line within the instrument.

**Standing axis inclination**

![](_page_246_Picture_4.jpeg)

Angle between plumb line and standing axis. Standing axis tilt is not an instrument error and is not eliminated by measuring in both faces. Any possible influence it may have on the horizontal direction or vertical angle is eliminated by the dual axis compensator.

**Zenith**

Point on the plumb line above the observer.

![](_page_246_Picture_8.jpeg)

![](_page_247_Picture_0.jpeg)

**Crosshairs**

![](_page_247_Figure_4.jpeg)

Glass plate within the telescope with reticle.

**Line-of-sight error (horizontal collimation)**

![](_page_247_Picture_7.jpeg)

The line-of-sight error (c) is the deviation from the perpendicular between the tilting axis and line of sight. This could be eliminated by measuring in both faces.

#### **Vertical index error**

![](_page_247_Picture_10.jpeg)

i

With a horizontal line of sight the vertical circle reading should be exactly 90°(100 gon). The deviation from this value is termed the Vertical index error (i).

#### **Explanation of displayed data**

![](_page_248_Figure_1.jpeg)

- SD Indicated meteorological corrected slope distance between instrument tilting axis and center of prism/laser dot
- HD Indicated meteorological corrected horizontal distance
- VD Height difference between station and target point
- hr Reflector height above ground
- hi Instrument height above ground
- Stn.E, Stn.N, Stn.Z

Easting, Northing and Height coordinates of station

E, N, Z

Easting, Northing and Height coordinates of target point

![](_page_248_Picture_11.jpeg)

![](_page_249_Picture_1.jpeg)

## **Appendix A Menu Tree**

![](_page_249_Picture_4.jpeg)

**Menu Tree** |—— **Apps**

![](_page_249_Figure_7.jpeg)

![](_page_250_Figure_0.jpeg)

![](_page_250_Picture_1.jpeg)

![](_page_251_Picture_0.jpeg)

![](_page_251_Figure_3.jpeg)
## <span id="page-252-0"></span>**Appendix B Directory Structure**

<span id="page-252-1"></span>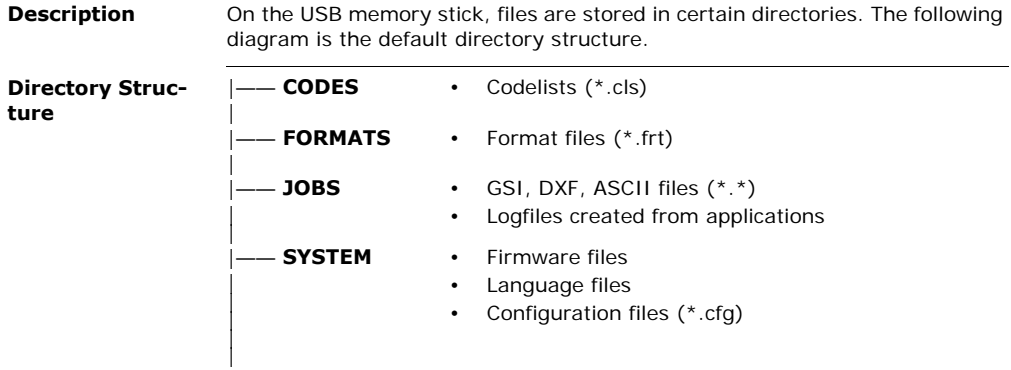

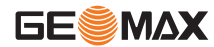

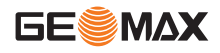

# **Index**

## **2** 2 Dist. Offset ........................................... [78](#page-77-0) **A** Accuracy Angle measurement ...........................[.222](#page-221-0) IR mode ...........................................[.224](#page-223-0) Reflectorless mode .............................[.226](#page-225-0) RL mode ...........................................[.229](#page-228-0) Angle measurement ...............................[.222](#page-221-1) Angle unit, setting of ........................... [51,](#page-50-0) [72](#page-71-0) Application Survey .............................................[.102](#page-101-0) Applications Area & Volume ..................................[.151](#page-150-0) COGO ...............................................[.126](#page-125-0) Construction ......................................[.157](#page-156-0) Reference Element ...................... [104](#page-103-0), [116](#page-115-0) Remote Elevation ...............................[.155](#page-154-0) Resection ..........................................[.138](#page-137-0) Set Out .............................................[.146](#page-145-0)

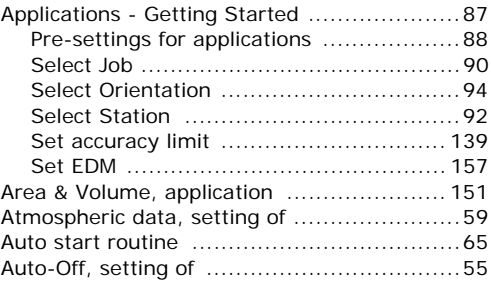

## **B**

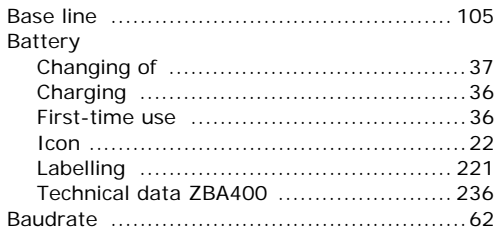

Beep, setting of ....................................... [53](#page-52-0) Bluetooth

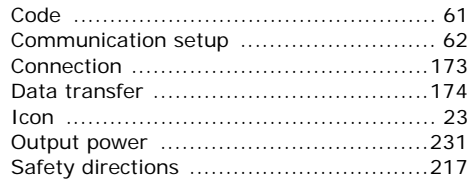

## **C**

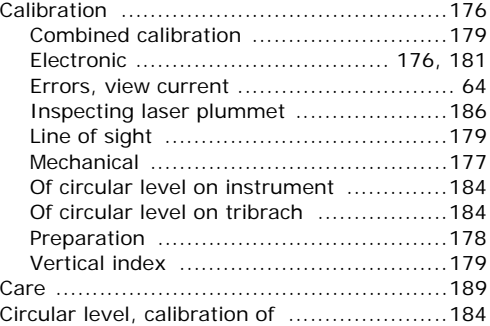

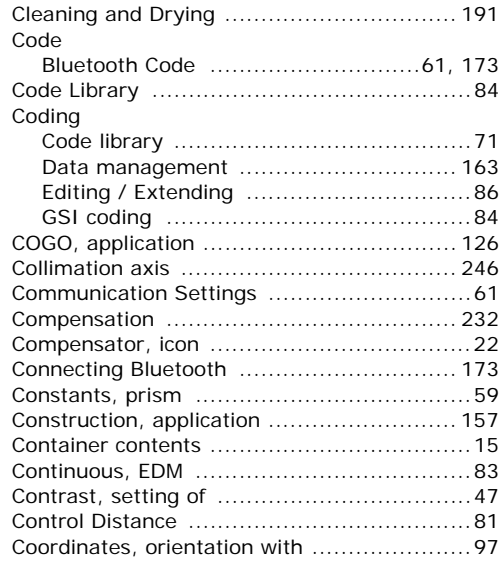

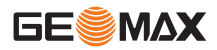

# **GESMAX**

## **Index Zoom** | 256

## **Corrections**

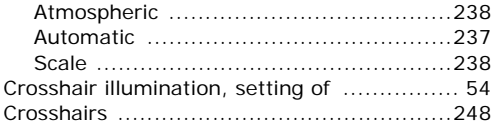

#### **D** Data

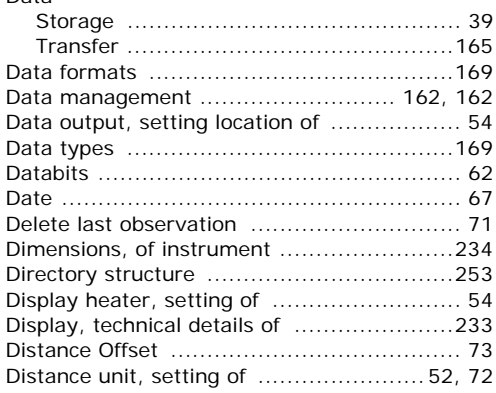

## **E**

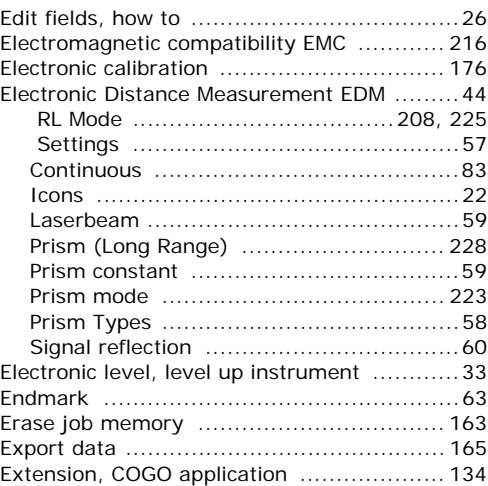

## **F**

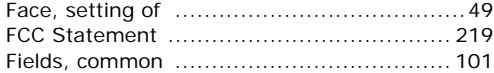

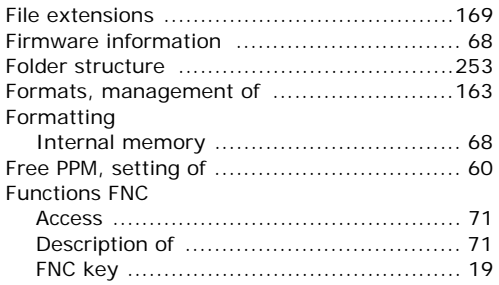

## **G**

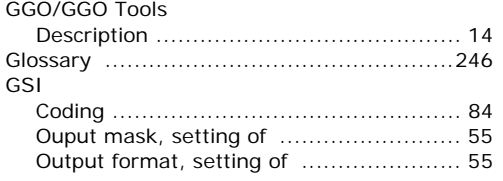

#### **H**

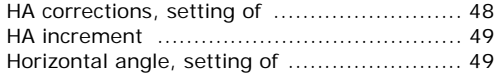

## **I** Icons ......................................................[22](#page-21-3) Import data ........................................... [169](#page-168-3) Instrument Components ........................................[17](#page-16-0) Dimensions ........................................ [234](#page-233-0) Level up ..............................................[33](#page-32-0) Ports ................................................. [233](#page-232-1) Settings ..............................................[47](#page-46-1) Setup ..................................................[30](#page-29-0) Technical Data ................................... [232](#page-231-1) Instrument components .............................[17](#page-16-1) Instrument information ..............................[67](#page-66-1) Intended Use ......................................... [194](#page-193-0) International Limited Warranty ................. [244](#page-243-0) Intersections, COGO application ................ [129](#page-128-0) Inverse and traverse, COGO application ..... [127](#page-126-0)

## **J**

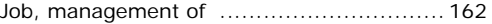

### **K**

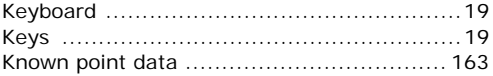

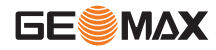

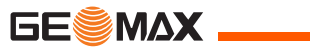

## **L**

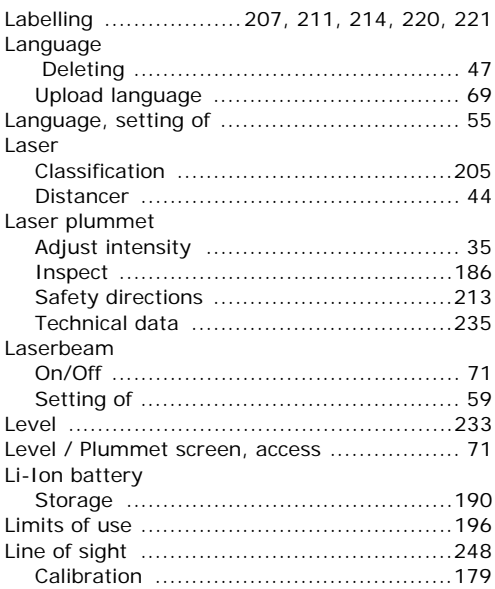

## **M**

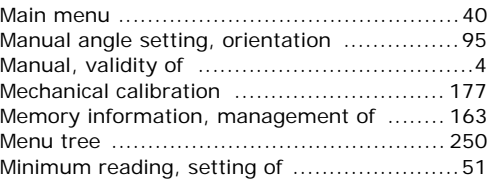

## **N**

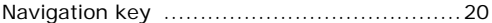

## **O**

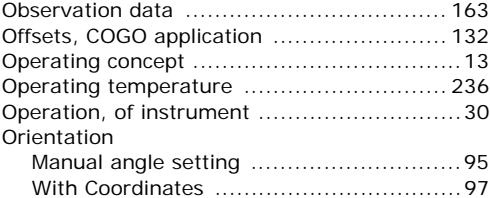

## **P**

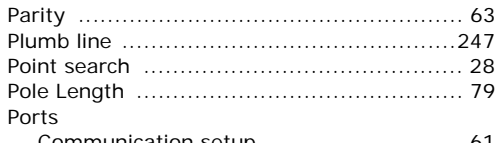

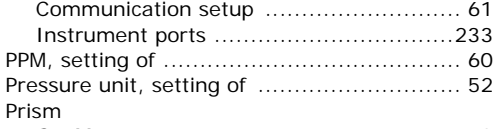

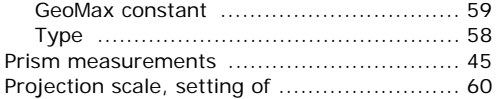

## **Q**

```
Quadruple-axis compensation ...................232
```
## **R**

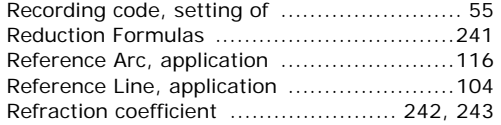

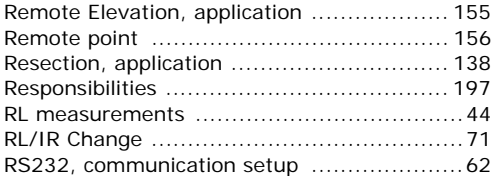

## **S**

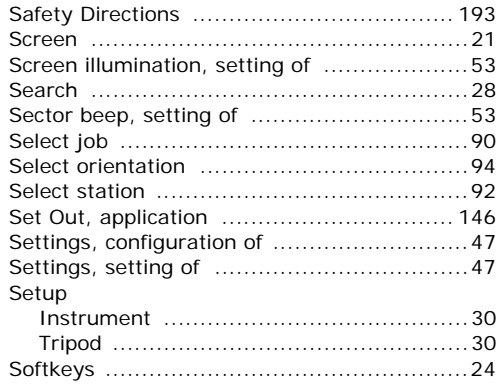

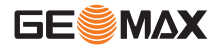

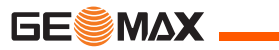

## Software

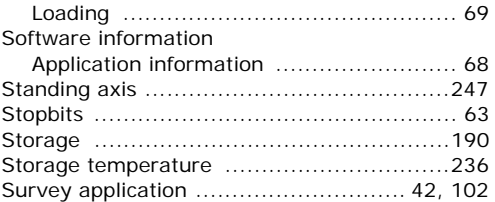

## **T**

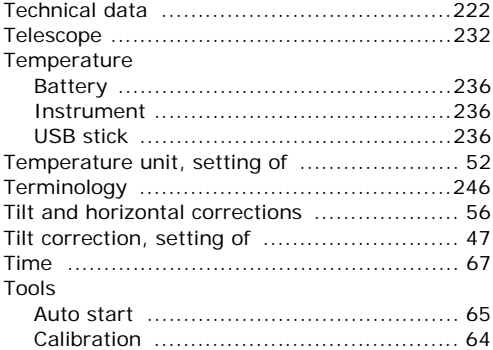

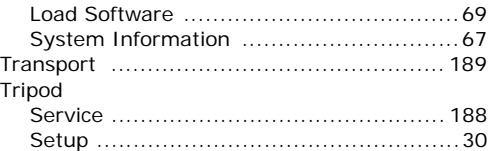

### **U**

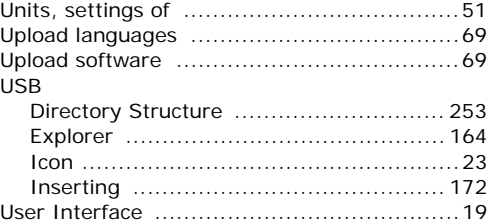

### **V**

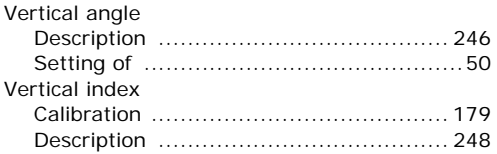

## W

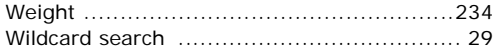

## $\mathbf{z}$

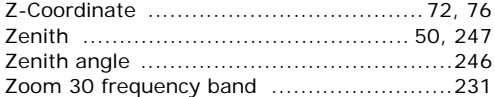

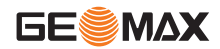

# **GeoMax Zoom 20 / Zoom 30 Series**

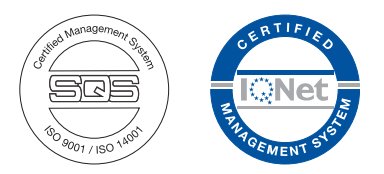

## **780085-1.0.0en**

Original text © 2010 GeoMax AG, Widnau, Switzerland

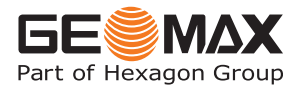

**GeoMax AG**

www.geomax-positioning.com info@geomax-positioning.com